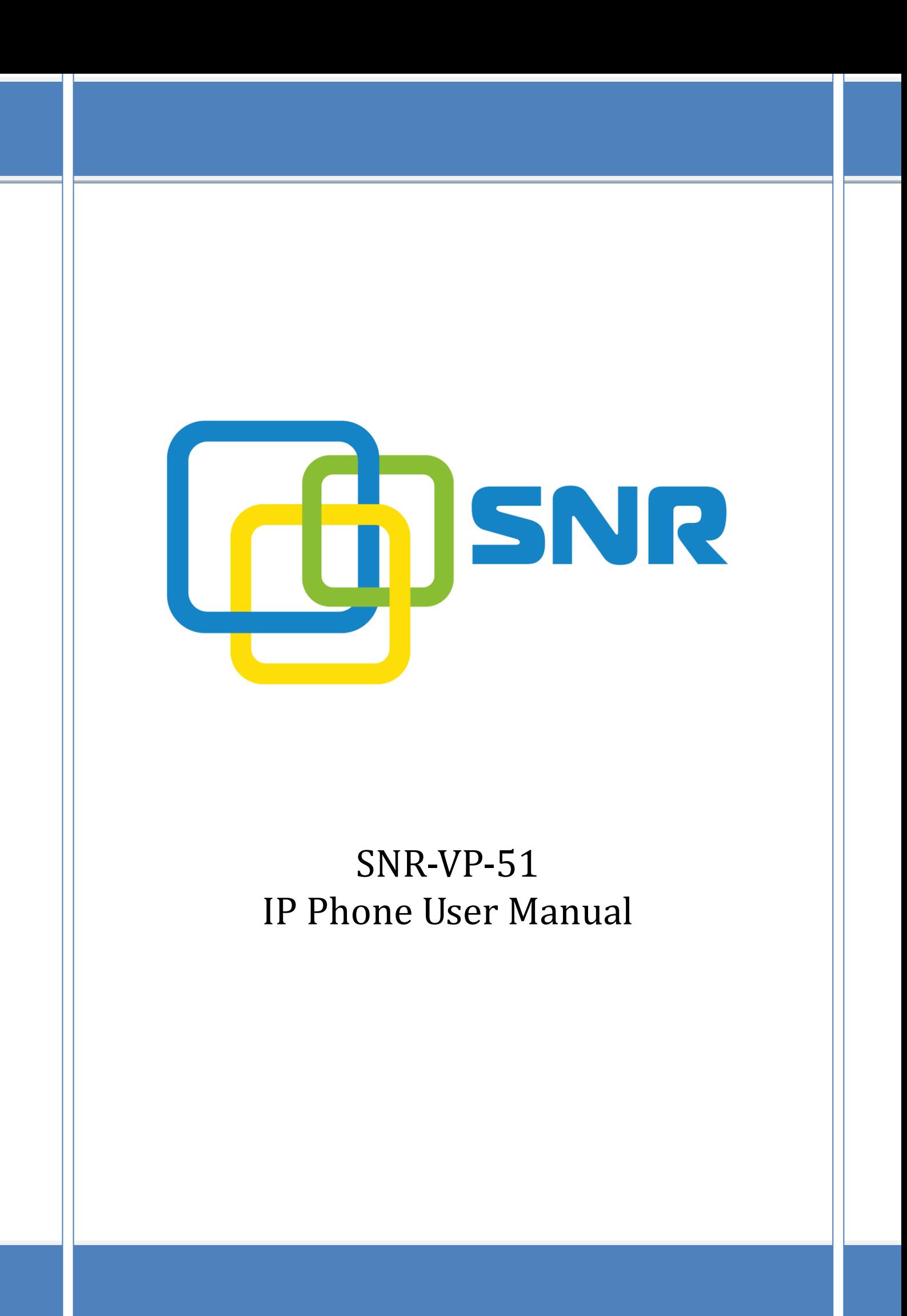

# Contents

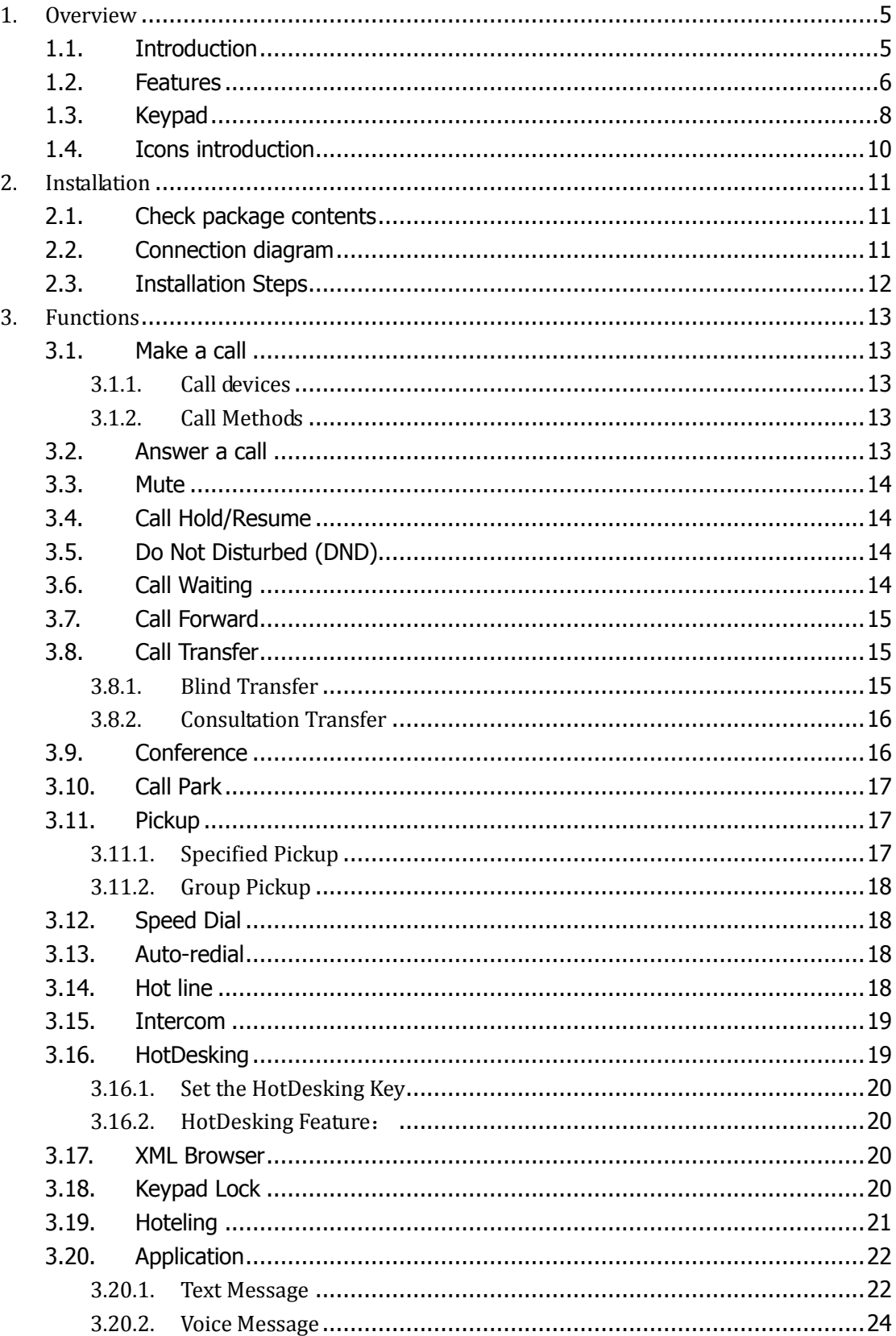

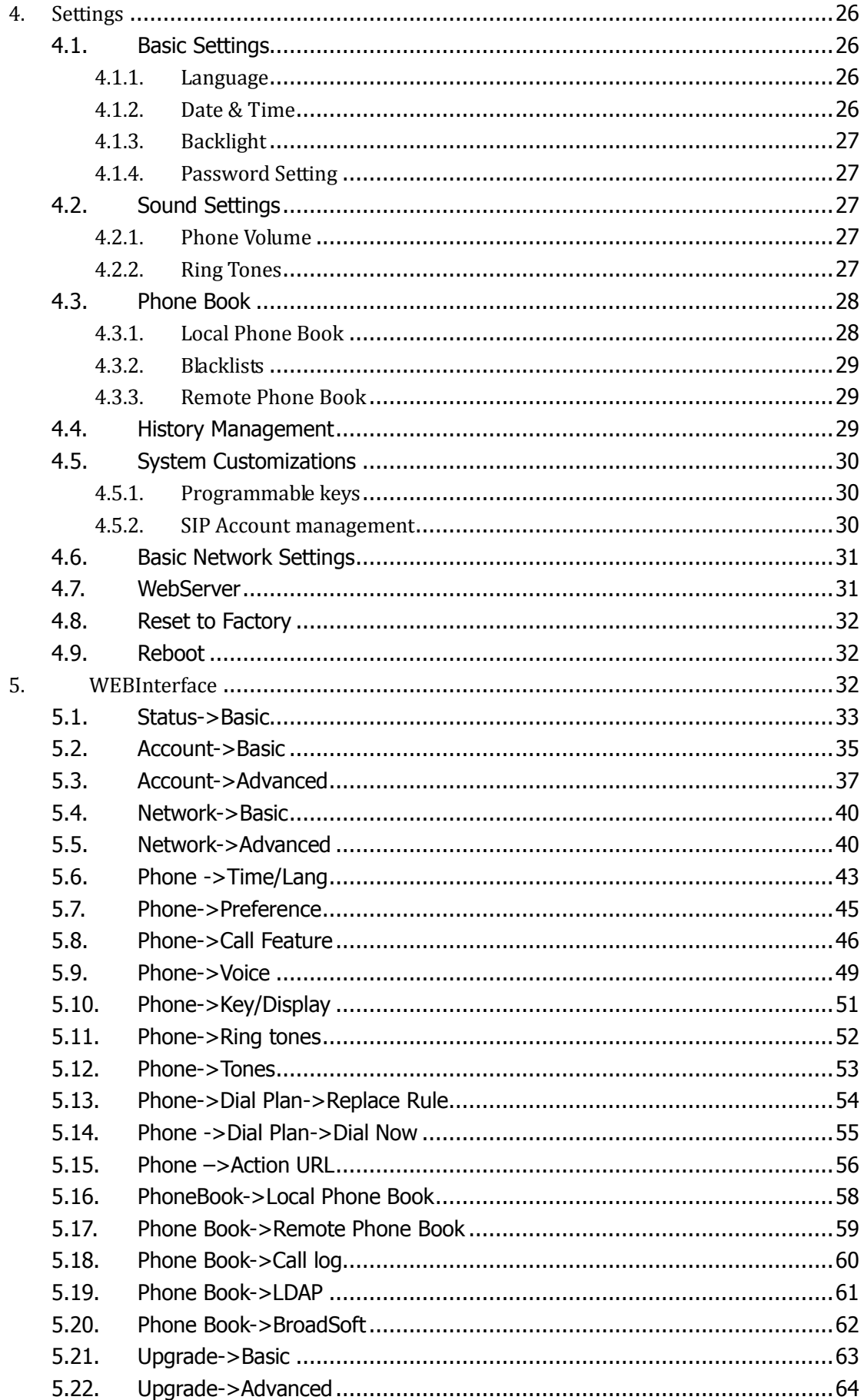

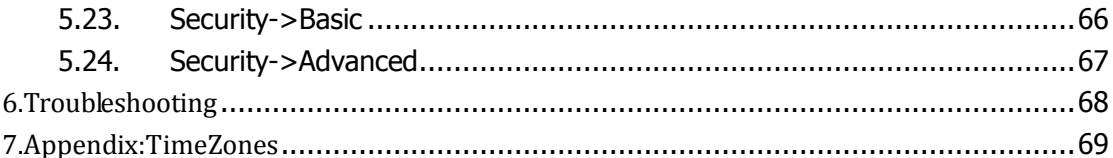

# <span id="page-4-0"></span>**1.Overview**

# <span id="page-4-1"></span>**1.1.Introduction**

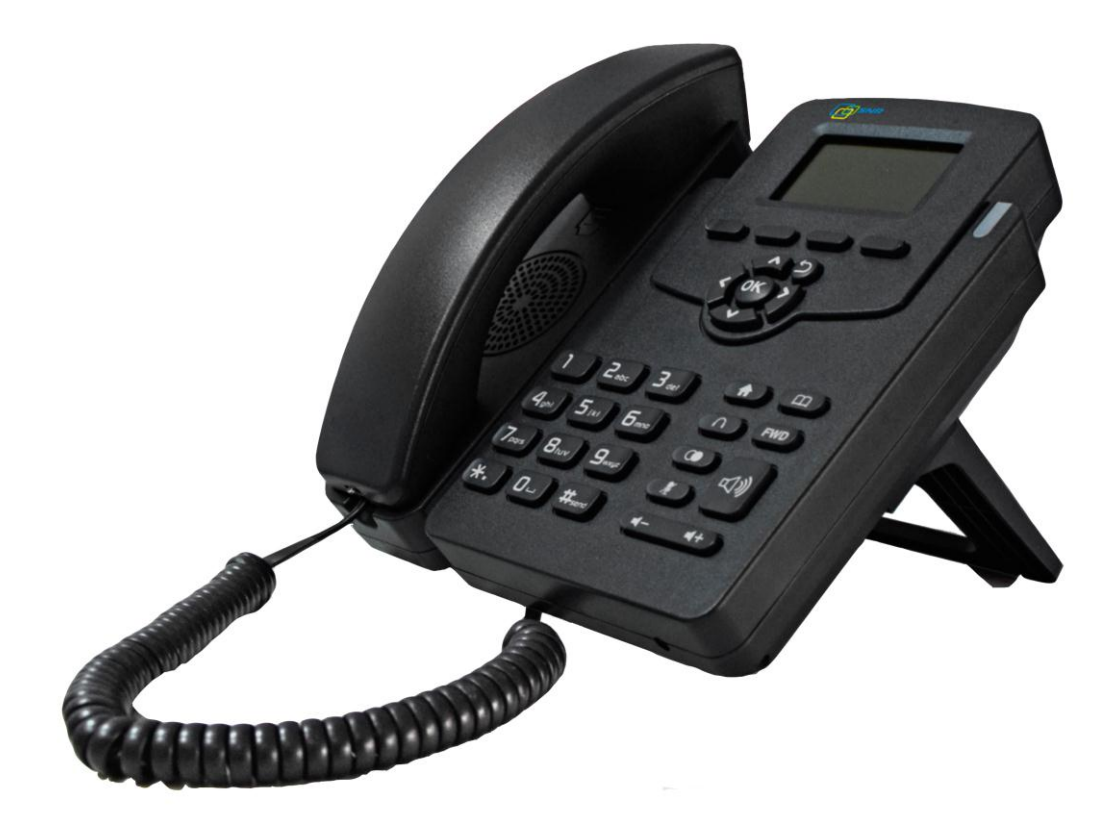

The SNR-VP-51 is a featured one-line IP phone with full duplex hands-free speakerphone. It can be directly connected to an Internet Telephony Service Provider or to an IP PBX.

Based on the SIP standard, the SNR-VP-51 has been tested to ensure comprehensive interoperability with equipment from VoIP infrastructure leaders enabling service providers to quickly roll-out competitive, feature rich services to their customers.

SNR-VP-51 is very easy to understand, configure, and deploy. The web interface is designed to provide a clean and user-friendly configuration window.

## <span id="page-5-0"></span>**1.2. Features**

#### $\triangleright$  Highlights

- **HD Voice**
- **2.6'' 132x64 Graphical LCD with Backlight**
- **Support 3-way Conference**
- **Support PoE**
- **Full Compatible with Asterisk, BroadSoft Platform**

### $\triangleright$  Phone Features

- 1 Line (support 1 SIP account)
- Support call waiting, call forwarding, call transfer
- Call on hold, mute, auto-answer, redial
- Phonebook (500 groups), Blacklist (100 groups), call logs (100 entries)
- ●3-Way Conference
- DND (Do Not Disturb)
- Volume adjustable, ring tones selectable
- 5 Remote Phone Book URL supported
- ●Call Pickup/Group Call Pickup
- ●Speed Dial
- **•Intercom**
- Daylight Saving
- Network Packet Capture
- Country Ringtone Signal
- Direct IP call
- Auto Answer
- **•**Hotline
- XML Browser
- Hot Desking
- Keypad Lock
- Action URL/URI
- Multi-Languages: Default: English and Simple Chinese

#### IP-PBX Features

- Dial Plan
- SMS, voicemail, MWI message Notification
- Wideband Codec: G.722
- ●Narrowband Codec: G723\_53, G723\_63, G726\_32, PCMA, PCMU, G.729
- VAD, CNG , Echo Canceller
- Full-Duplex Speakerphone

### $\triangleright$  Network Features

- SIP V1(RFC2543), V2(RFC3261)
- Static IP/DHCP for IP configuration
- 3 DTMF modes: In-Band, RFC2833, SIP INFO
- HTTP/HTTPS Web Server for Management
- NTP for Auto Time Setting
- TFTP/FTP/HTTP/HTTPS Protocols
- ●802.1Q VLAN

#### Administration Features

- Auto provisioning using FTP/TFTP/HTTP/HTTPS/PnP
- Dial through IP PBX Using Phone Number
- Dial through IP PBX Using URL Address
- Configuration Managements with Web, keypad on the phone, and Auto Provisioning
- ●SNMP
- $\bullet$ TR069

#### $\triangleright$  Security Features

- Support HTTPS (SSL)
- Support SRTP for Voice Data Encryption
- Support Login for Administration
- ●SIP Over TLS

# <span id="page-7-0"></span>**1.3.Keypad**

 $\blacktriangleright$  Keypad, LED, and function key definitions

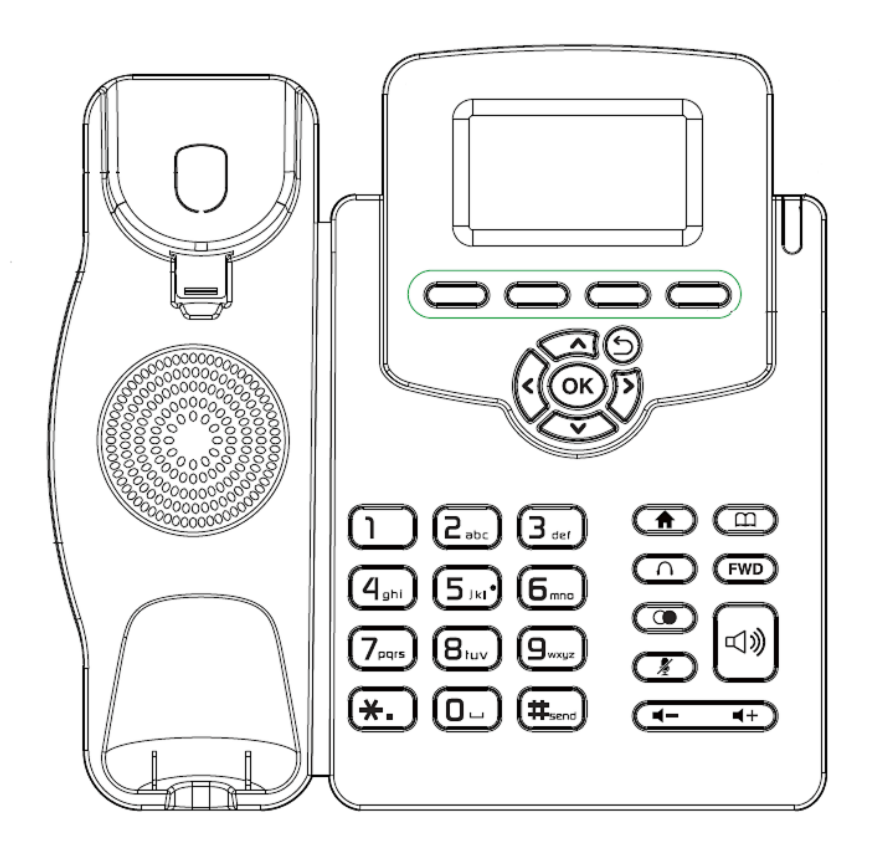

 $\triangleright$  Keypad Description

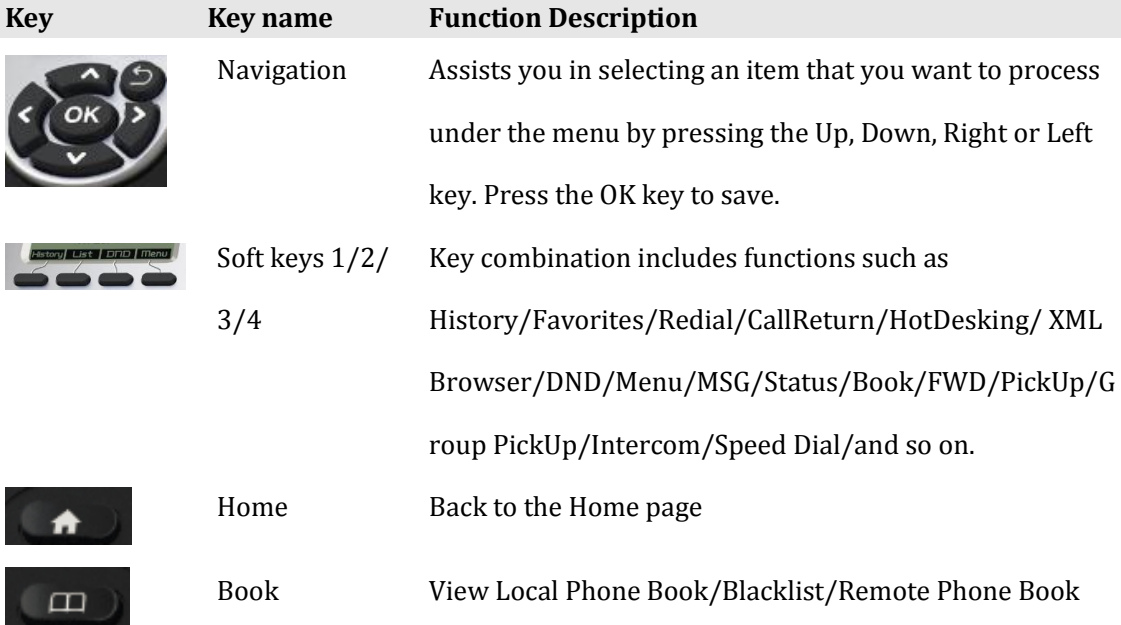

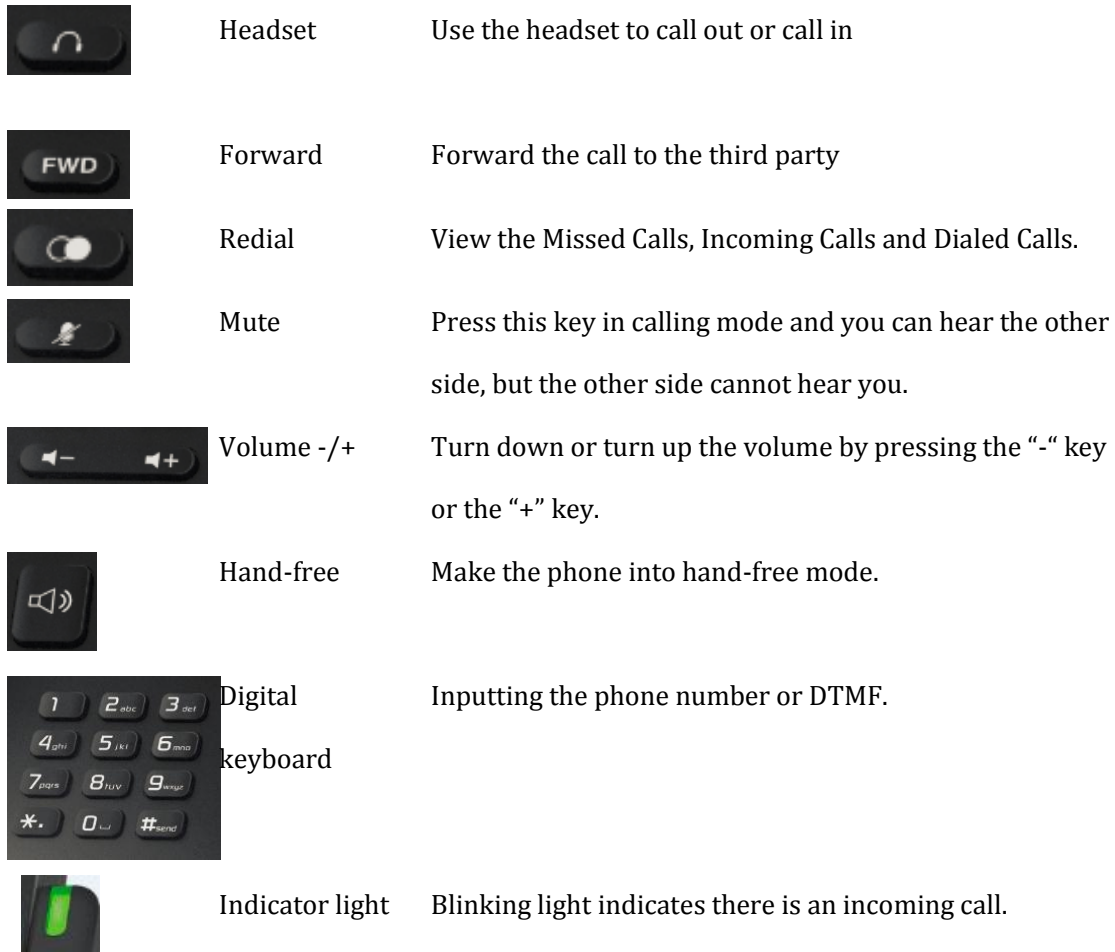

# Panel descriptions

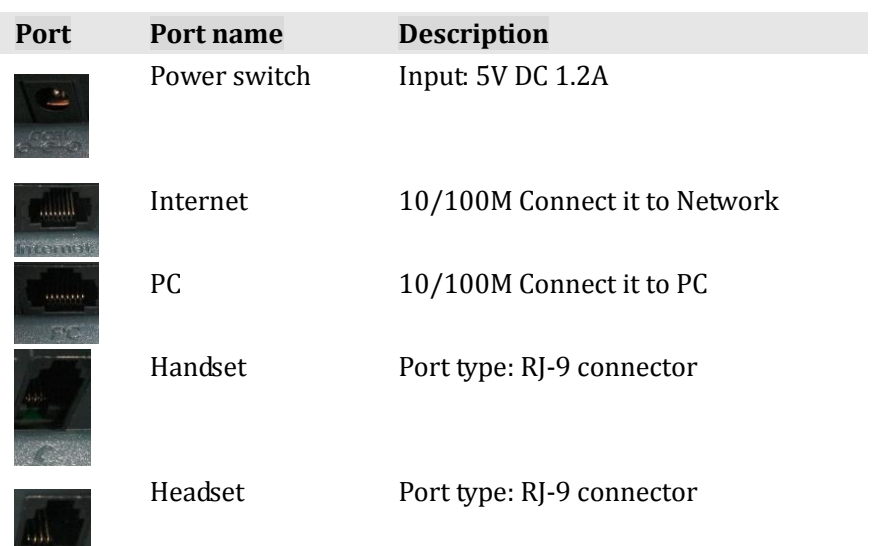

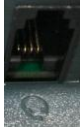

# <span id="page-9-0"></span>**1.4.Icons introduction**

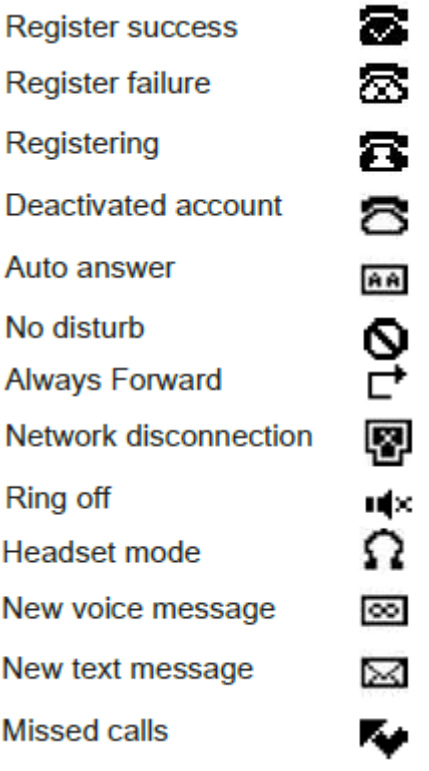

# <span id="page-10-0"></span>**2.Installation**

# <span id="page-10-1"></span>**2.1. Check package contents**

Please refer to the package list below to check the completeness of package

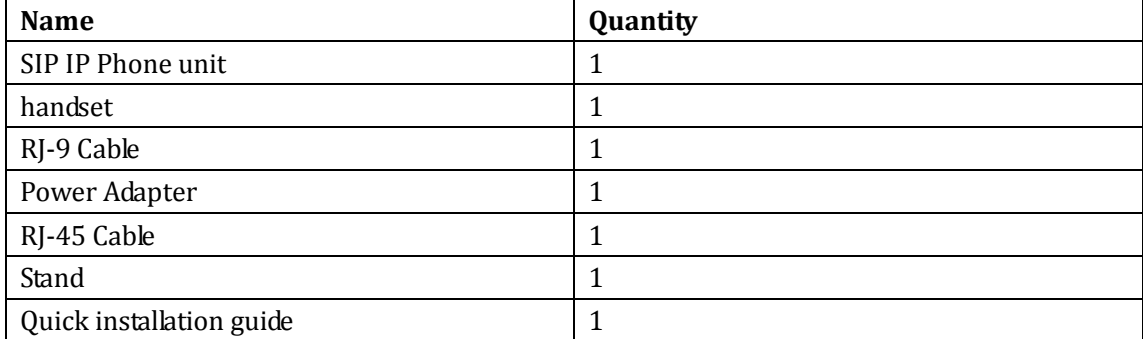

# <span id="page-10-2"></span>**2.2. Connection diagram**

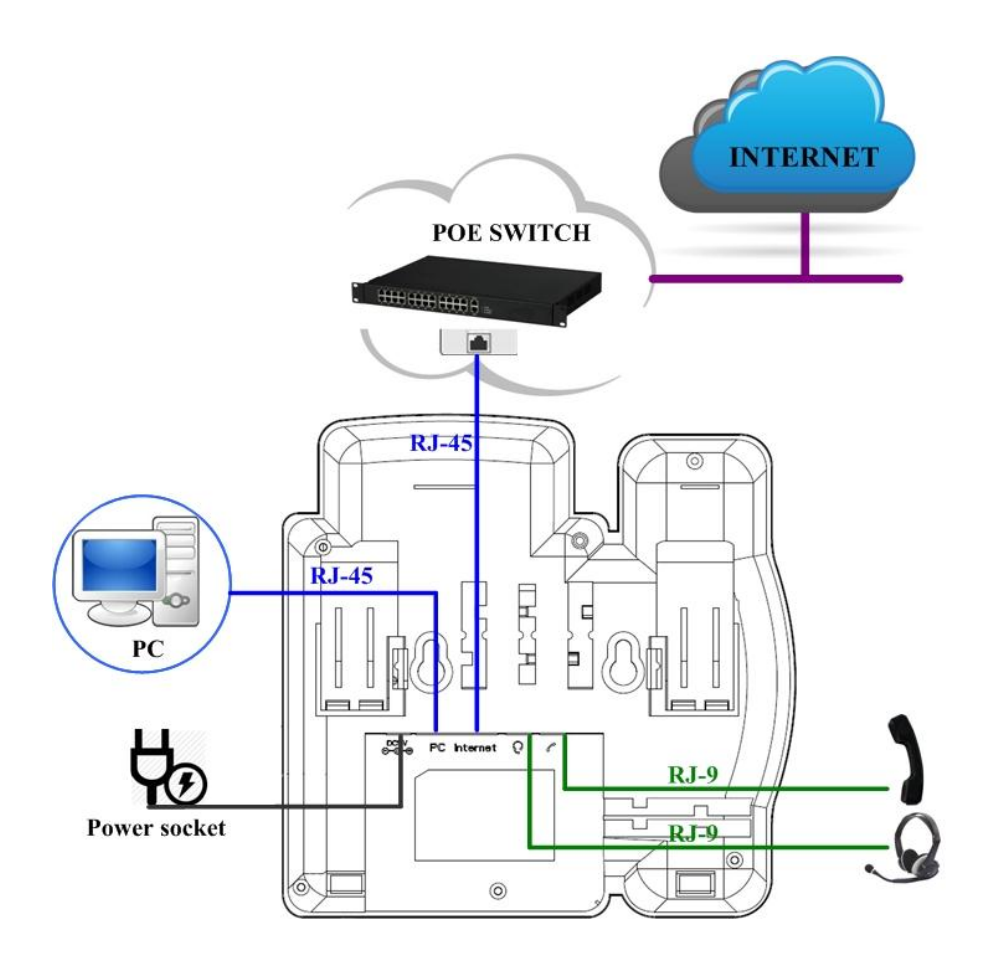

# <span id="page-11-0"></span>**2.3.Installation Steps**

Step 1 – Connect to the power

Connect the provided power adapter to the Power port and plug the adapter into an available power outlet. The LCD will display "Initializing, Please Wait…"

-------------------------------------------------------------------------------------------------------

Note1: Never use a power adapter other than the one provided with SNR-VP-51 Note2: Only Internet port supports POE.

-------------------------------------------------------------------------------------------------------

Step 2 – Connect to the Internet

Connect one end of the RJ-45 Ethernet cable to the Internet port at the back of the SNR-VP-51 and the other end to wall network jack.

Step 3 – Connect the computer

Connect one end of the RJ-45 Ethernet cable to the PC port at the back of the SNR-VP-51 and the other end to the Ethernet port on your computer.

Step 4 – Configure the device

Launch the web browser on your computer, and enter the IP address of the phone into the address bar. The login screen will appear if the address is correct. Enter the user name and password to log into the web console.

NOTE: Each phone has its own IP address, you can check it by press the OK key on the keyboard when the phone is idle

# <span id="page-12-0"></span>**3. Functions**

## <span id="page-12-1"></span>**3.1. Make a call**

#### <span id="page-12-2"></span>**3.1.1. Call devices**

User can make a phone call via the following methods:

1. Pick up the handset,  $\bigcap$  icon will be shown on the idle screen.

2. Press the Hand-free key,  $\Box$  icon will be shown on the idle screen.

3. Press the Headset key if the headset is connected to the Headset Port in advance.

The  $\,\mathbf{\Omega}\,$  icon will be shown on the idle screen. User can also dial the number first, and then choose the method user will use to speak to the other party.

#### <span id="page-12-3"></span>**3.1.2. Call Methods**

User can press an available line key if there is more than one account, then

1. Dial the number User wants to call.

2. Press History soft key. Use the navigation keys to highlight User choice (press Left/Right key to choose Missed Calls, Incoming Calls and Outgoing Calls).

3. Press the Redial key twice to call the last number called or press Redial key to enter All Calls interface to choose the number to dial out.

4. Press the programmable keys which are set as speed dial key. Then press the Send key or Dial soft key to make the call if necessary.

# <span id="page-12-4"></span>**3.2.Answer a call**

1. If User is not on another phone call, lift the handset to use, or press the Speaker key/

Answer soft key to answer using the speaker phone, or press the headset key to answer the headset.

2. If User is on another phone call, press the answer soft key to answer new incoming and

hold the current talking. During the conversation, User can alternate between Headset, Handset and Hand-free by pressing the corresponding keys.

Note: The will flash during the Incoming interface

## <span id="page-13-0"></span>**3.3. Mute**

You can press the Mute key  $\mathbb{R}$  to make the user NOT be heard by the other party, but User can hear the other party. Icon  $\mathbb{R}$  will be shown on the LCD, and press the Mute key again to recover.

# <span id="page-13-1"></span>**3.4. Call Hold/Resume**

1. Press the Hold button or Hold soft key to put User active call on hold.

2. If there is only one call on hold, press the hold soft key to retrieve the call.

3. If there is more than one call on hold, press the line button, and the Up/Down button to highlight the call, and then press the Resume button to retrieve the call.

# <span id="page-13-2"></span>**3.5. Do Not Disturbed (DND)**

If you enable DND mode, the phone will reject to answer all calls automatically and play busy tone, the UI will present missed calls at the same time.

# <span id="page-13-3"></span>**3.6. Call Waiting**

To configure Call Waiting via Phone interface:

- 1. Press Menu -->Features-->Call Waiting-->Enter, ;
- 2. Use the Left or Right key to activate or deactivate call waiting.
- 3. Then press the Save key to save the changes.

# <span id="page-14-0"></span>**3.7. Call Forward**

You can set the static forward to transfer all the incoming calls to specified number; Also you can use dynamic forward to transfer all the incoming calls forward to the number inputted when the phone is ringing.

Forward: Enable call forward feature, Options as follows:

- Always forward: All the incoming calls will be transferred unconditionally to specified number.
- Busy Forward: The incoming calls will be transferred to specified number when the phone is busy.
- No answer Forward: The incoming calls will be transferred to the specified number when the ring tone is time out without answer.

To configure Call Forward via Phone interface:

1. Press Menu -->Features-->Call Forward-->Enter, or just press FWD key to enter Call Forward interface;

2. There are 3 options: Always, Busy, and No Answer.

3. If User chooses one of them, enter the phone number User wants to forward to receiving party. Press Save to save the changes.

# <span id="page-14-1"></span>**3.8. Call Transfer**

You can use the following two ways to transfer talking to the other party:

- Blind Transfer: Transfer talking directly to the other party without any negotiation.
- Consultation Transfer: Transfer talking to the other person involved after the other person involved answer the incoming and with consultation.

## <span id="page-14-2"></span>**3.8.1. Blind Transfer**

- 1. Press the Trans soft key during the talking;
- 2. Enter the Trans number interface, and then Input the number you will transfer to;

3. Press the FWD key or the Trans soft key to transfer the hold talking to the number you want to transfer to:

4. Return to the Idle automatically ;

Note: The UI will display Hold status interface when the number you want to transfer to is not existed.

#### <span id="page-15-0"></span>**3.8.2. Consultation Transfer**

1. Press the Trans soft key to enter the number you want to transfer to during the talking; Input the number you want to transfer to ;

2. Press the OK key on the phone keyboard or the Dial key to make a call;

3. Press the Trans soft key to finish transfer after the other person involved answer the incoming and with consultation; You can finish transfer via putting down the handset or press the Cancel soft key to cancel transfer if you currently use handset to make or answer a call。

## <span id="page-15-1"></span>**3.9. Conference**

You can use the Local conference feature to hold a 3-way conference by pressing the Conference soft key to invite the current talking line and the line on hold to attend the conference.

The Local conference feature of IP phone SNR-VP-51 can invite two parties at most to attend conference. The conference type of IP phone SNR-VP-51 is Local conference with default.

1. Create talking with first party;

2. Press the New soft key to create a new talking;

3. Press the Back soft key of dial interface to hold talking with first party.

4. Input the number of second party and press the OK key on the phone keyboard or the Dial key or the Send soft key to make a call; When the second party answer your call, inquire whether they want to attend conference;

5. Press the Conference soft key to start 3-way conference.

6. Press the Split soft key to split to two lines standalone talking, then this two parties talking are under Hold status:

7. Press the Resume soft key to resume the current talking:

8. Press the Cancel soft key or the key to cancel the conference talking and return to Idle :

## <span id="page-16-0"></span>**3.10.Call Park**

You can use Call Park feature to park the current talking, and then resume the Parking talking in another phone (For example, in another phone of another office or conference). Press the Call Park key to park the current talking during the talking. If success, you will hear voice announce or see the reserved extension number on the phone LCD. Dial the reserved extension number in another phone to resume the Parking talking.

Note: Not all servers can support Call Park feature.

To configure Call Park via Phone interface:

PATH: Press Menu-->Features-->Call Park-->Press Left or Right key or Switch soft key to enable Call Park--> Press the Down key to set Target number-->Press the Down key to set Account-->Press the Save soft key to save;

## <span id="page-16-1"></span>**3.11.Pickup**

You can use pickup to answer other users' incoming call. The IP phone SNR-VP-51 supports

specified pickup and group pickup.

Note: Press the group pickup only to answer line 1 incoming call if there are many lines incoming calls in group.

### <span id="page-16-2"></span>**3.11.1. Specified Pickup**

Specified pickup can answer specified user's incoming calls

1. Set specified pickup key via phone interface,

PATH: Press Menu-->Features-->Programmable keys-->Soft Keys-->PickUp-->Press Down key to set label/Value--> Save soft key;

2. Use specified pickup feature

When the user of specified pickup number is off or busy, you can press the pickup key to answer incoming call.

#### <span id="page-17-0"></span>**3.11.2. Group Pickup**

Group pickup can answer group's user incoming calls. Group pickup needs to set group members.

1. Set group pickup via phone interface

PATH: Press Menu-->Features-->Programmable keys-->Soft Keys-->Group PickUp -->Press Down key to set label/Value/Account-> Save soft key;

2. Use group pickup feature

When anyone in group receives an incoming call, you can press the group pickup key to answer.

# <span id="page-17-1"></span>**3.12.Speed Dial**

You can use the Speed Dial feature to dial the specified contact speedily

PATH: Press Menu-->Features-->Programmable keys-->Soft Keys-->Speed Dial -->Press Down key to set label/Value/Account--> Save soft key;

## <span id="page-17-2"></span>**3.13.Auto-redial**

When hang-up by the other party, call failure during the calling, the phone will enter the auto-redial screen, Press OK for redial now or wait for the timeout to cancel Auto-redial.

To configure Auto Redial via Phone interface:

1. Press Menu -->Features-->Auto Redial-->Enter, ;

2. Use the Left or Right key to activate or deactivate Auto Redial.

3. Use the Up or Down key to configure Interval and Times;

<span id="page-17-3"></span>4. Then press the Save key to save the changes.

## **3.14.Hot line**

The Hot line refers to the number you often dial. You can set hot lines in the phone, the phone will dial the hot line number automatically when you pick up the handset, press the hand-free or the account key. Also you can set the timeout of dialing the hot line number, and then the phone will dial the hot line number automatically after the timeout.

To configure Hot line via Phone interface:

- 1. Press Menu -->Features-->Hot line-->Enter
- 2. Use the Left or Right key to activate or deactivate Hot line.
- 3. Use the Up or Down key to configure Number and Timeout;
- <span id="page-18-0"></span>4. Then press the Save key to save the changes.

## **3.15.Intercom**

To configure Intercom via Phone interface:

PATH: Press Menu-->Features-->Programmable keys-->Soft Keys-->Intercom--> Press Down key to set label/Value/Account--> Save soft key;

- 1. Press the Intercom key when the phone is available. The phone will connect the extension number of remote user automatically 。
- 2. Press the Intercom key or the Back soft key to end the intercom。
- 3. Answer the intercom incoming calling
- 4. In default situation, the IP phone SNR-VP-51 will answer the intercom incoming calling automatically and make a noise. You can set the phone to enable silent mode when picking up the intercom call so that the other will not hear you 。

The features of intercom:

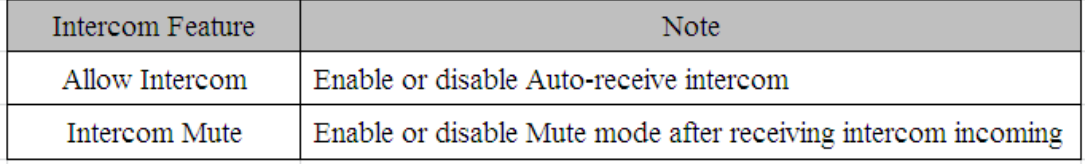

# <span id="page-18-1"></span>**3.16.HotDesking**

In some working place, the people are always walking around. HotDesking feature will make the staffs login his account on any computer in the company. In some public places, the working people is not fixed, anyone can use HotDesking for logging his account, and setting the phones to the familiar mode. Such as the remote function of the computer.

#### <span id="page-19-0"></span>**3.16.1.Set the HotDesking Key**

To configure Intercom via Phone interface:

PATH: Press Menu-->Features-->Programmable keys-->Soft Keys-->HotDesking--> Press Down key to set label--> Save soft key;

#### <span id="page-19-1"></span>**3.16.2.HotDesking Feature**:

- 1. After setting the HotDesking on Soft-key, back to the idle screen:
- 2. Pressing the HotDesking, and enter the HotDesking screen:
- 3. If you press clear on the screen, the phone will begin to clear the information stored on the phone:
- 4. After clear the setting, the phone will enter the account setting screen:
- 5. After entering the account information, back to the home screen, and begin to use the new account.

## <span id="page-19-2"></span>**3.17.XML Browser**

XML Browser allows the users to develop and deploy custom services. Users need to pre-configure a custom service functions on the server, such as news, weather report, stock information. The user receives and displays the service information on the IP phone from the server, and all service information are transmitted in XML object.

To configure XML Browser via Phone interface:

PATH: Press Menu-->Features-->Programmable keys-->Soft Keys/Function keys-->XML Browser--> Press Down key to set Label/Value--> Save soft key;

## <span id="page-19-3"></span>**3.18.Keypad Lock**

You can lock the keypad of your phone temporarily when you are not using it. This feature helps to protect your phone from unauthorized use.

Keypad Lock can be set to ON or OFF, how long to enable this function during the phone is idle

and you can choose to lock the function keys or all keys. And this function can only be configured through the web UI, please refer to the web interface for the details.

- Function Keys: The function keys are locked. You cannot use the SOFT KEYS, NAVIGATION KEYS, FUNCTION KEYS until unlocked.
- All Keys: All keys are locked.

# <span id="page-20-0"></span>**3.19.Hoteling**

Hoteling function enables the customer to login the own sip account on the Host ip phone, after login to the phone, the customer can use his own guest account on the host ip phone.

Note: Hoteling is supported by Broadsoft platform, Please consult your administrator further information.

## **Application**:

- 1、Remote Work
	- 1.1. User goes to the branch office, his own extension number is 4723 in head office;
	- 1.2. User uses the remote work function, find a idle host ip phone;

1.3. User can login the extension number 4723 on this host ip phone, to call in and out using his own extension number.

2、Work on different time division

2.1. Users A and B work on different time division at a same table with a same host ip phone, their extension numbers are 4722 and 4723.

2.2, A logins the extension number  $4722$  in the morning, logout after leave.

2.3、B logins the extension number 4723 in the evening, using the number 4723 to call in and out, logout after leave.

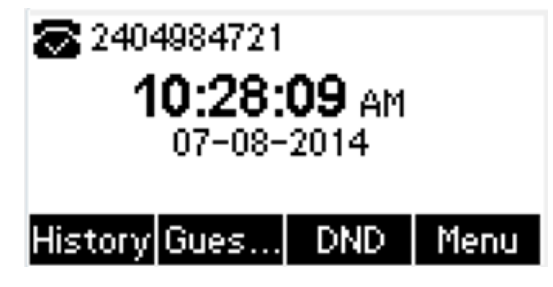

The host ip phone number is 2404984721

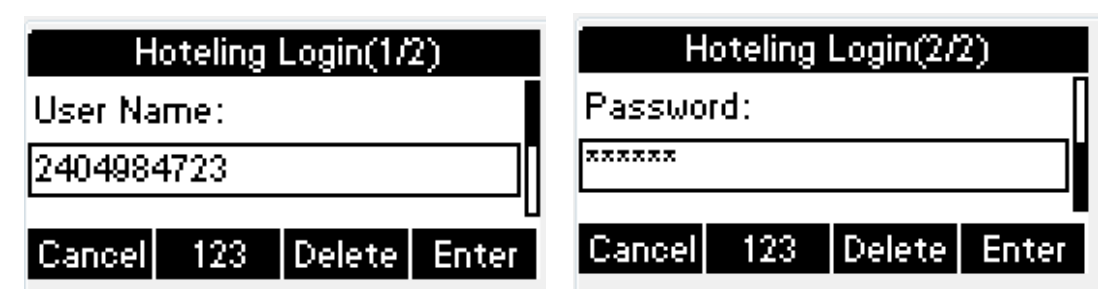

Press GuestIn softkey to login the extension number 4723 and password

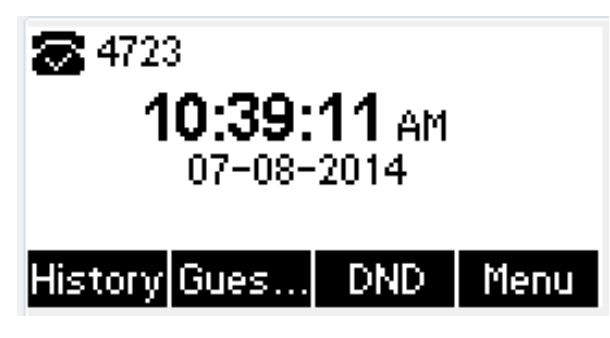

The extension number 4723 is ready for use

# <span id="page-21-0"></span>**3.20.Application**

## <span id="page-21-1"></span>**3.20.1. Text Message**

The IP phone SNR-VP-51 can send and answer text message. The phone will make a "Du" sound and present "N piece of new message" on the LCD( For example: 1 new message), and a twinkling message icon will appear.

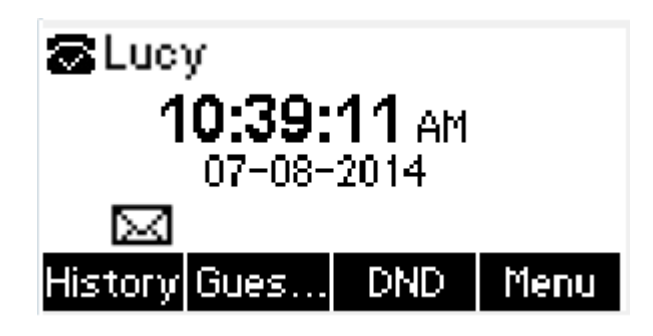

Note: Not all servers support message feature.

## **Read Text Message**

1. Access Menu->Message->Text Message-> In box

2. Press the OK key on the phone keyboard or the Enter soft key to enter the Text Message interface, Press the OK key on the phone keyboard or the Enter soft key to enter the in-box interface.

3. Select the message you will read and Press the OK key on the phone keyboard or the Enter soft key to read.

## **Send Text Message**

#### 1. In the Idle, press the Menu soft key

2. In the mail menu interface, press the Down key on the phone keyboard to select Message, press the OK key on the phone keyboard or the Enter soft key to enter Message interface.: 3. In the Text Message interface, select "New Message"; Press the OK key on the phone keyboard or the Enter soft key to enter new message and edit it, press the "abc" soft key to switch the input methods:

4. Press the OK key on the phone keyboard or the Send soft key to send message;

5. Press the Left or Right key on the phone keyboard or the Switch soft key to switch to the relevant addresser.:

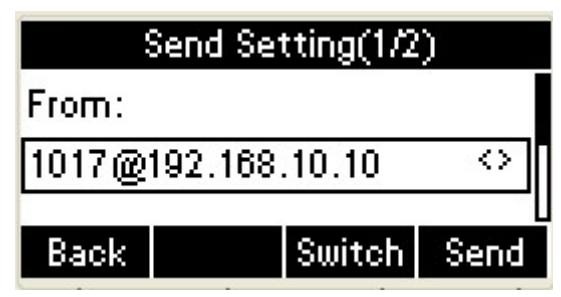

6. Input the number of addresser:

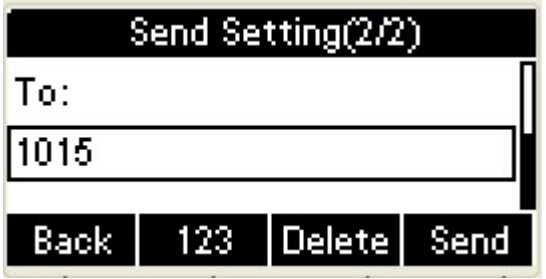

7. Press the Send soft key to send message.

## **Delete Text Message**

1. In the Idle, press the Menu soft key

2. Press the main menu interface, Press the Down key on the phone keyboard to select message, Press the OK key on the phone keyboard or the Enter soft key to enter the Message interface:

3. In the Text Message interface, press the Down key on the phone keyboard to select in-box:

4. Press the OK key on the phone keyboard or the Enter soft key to enter the in-box interface:

5. Select the message you want to delete and press the Delete soft key:

6. Delete all the text messages in the in-box. Press the Delete soft key and select "Delete All", press the OK soft key then all the messages in the in-box will be deleted:

## <span id="page-23-0"></span>**3.20.2.Voice Message**

The IP phone SNR-VP-51 can send or answer voice message. The phone will make a "Du Du" sound, the LED light of message flashes green, and the LCD presents "New Voice Message" on the LCD with a twinkling voice message icon.

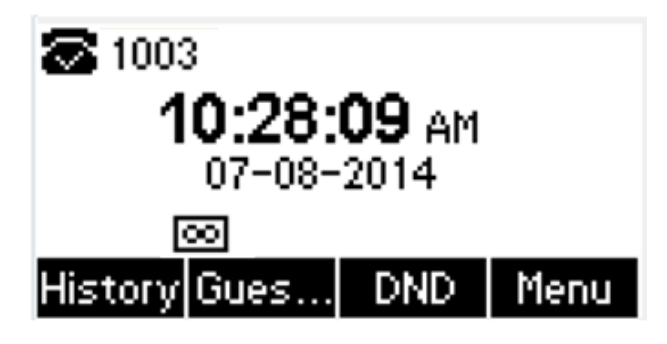

Note: Not all servers support voice message.

#### **Voice Message**

You can leave a message when the user who you call is busy or unavailable. Leave a message

according to the voice prompt of server, and then hang up after leaving the message.

Set Visit account number of voice message via phone interface.

1. In the Idle, press the Menu soft key:

2. In the Idle, press the Down key on the phone keyboard to select message, press the OK key on the phone keyboard or the Enter soft key to enter the Message interface.

3. In the Message interface, press the Down key on the phone keyboard to select the voice message, press the OK key on the phone keyboard or the Enter soft key to enter the Voice Message interface.

4. Select the Voice Message Setting:

5. Press the OK key on the phone keyboard or the Enter soft key to set account 1, input the Visit account number of voice message ( For example: \*97), press 123 soft key to switch the input methods:

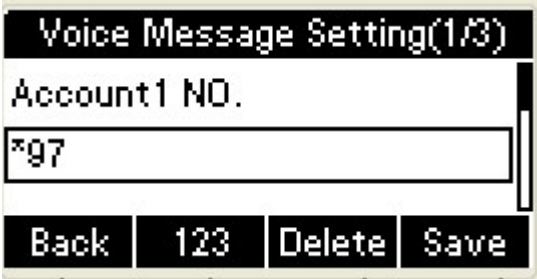

6. Press the OK key on the phone keyboard or the Save soft key to save and return to message interface.

#### **Check voice message**

1. Press the Message key or the Connect soft key to call the Visit account number of voice message.

- 2. Check voice message according to voice prompt.
	- Set the Visit account number of voice message first before check voice message.

The LED light of Message will darken after all the voice messages checked.

- 3. Check voice message via phone interface
	- Access Menu-> Message->Voice Message-> New Message. The LCD displays new messages and old messages of every account.

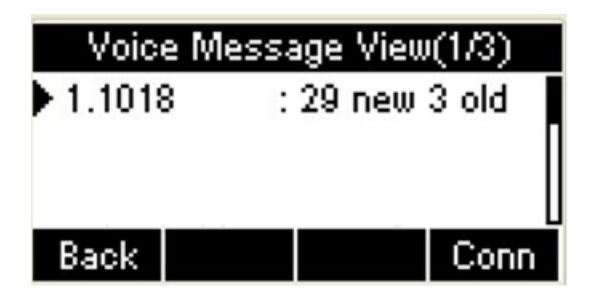

 2. Select the account you will check and press the Connect soft key to check voice message

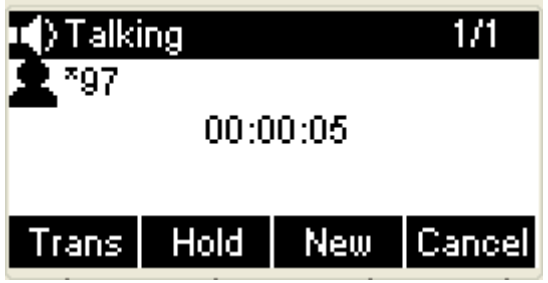

# <span id="page-25-0"></span>**4. Settings**

# <span id="page-25-1"></span>**4.1.Basic Settings**

### <span id="page-25-2"></span>**4.1.1. Language**

You can change the language through below method:

<span id="page-25-3"></span>Press Menu -> Settings -> Basic Setting -> Language

### **4.1.2. Date & Time**

1. The IP phone displays Time and Date in Idle status. You can set the Time and Date obtain from SNTP server automatically or you can set the time and date manually.

2. Set SNTP via phone interface: Access Menu -> Settings -> Basic Setting -> Date & Time -> SNTP Setting.

3. To set the date & time format via the phone interface, access Menu -> Settings -> Basic Setting -> Date & Time -> Format Setting:

- Access the Time Format in Format Setting interface, then press the Left or Right key on the phone keyboard, or the Switch soft key to select the time format (12Hour or 24Hour).
- In the Date &Time Format interface, press the Up or Down key on the phone keyboard to access the Date Format. Press the Left or Right key on the phone keyboard or the Switch soft key to select the date format to process setting.
- The phone supports four Date formats. The selected date format will appear in the Idle. For example, if the time was "2013-09-13", the date formats in the menu and the corresponding formats displayed in the Idle as follows:

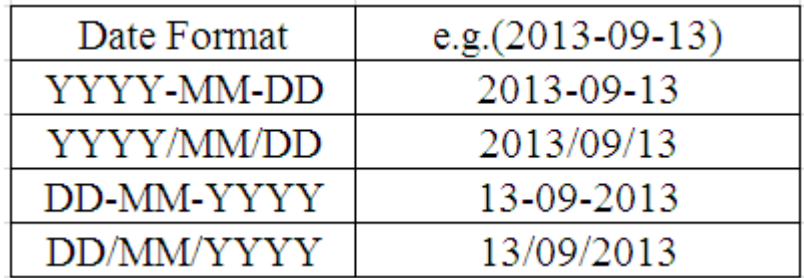

#### <span id="page-26-0"></span>**4.1.3. Backlight**

Set the screen backlight level and duration of backlight Press Menu -> Settings -> Basic Setting ->Backlight

#### <span id="page-26-1"></span>**4.1.4. Password Setting**

This function is to set into the advanced Settings password Press Menu -> Settings -> Advanced Setting ->Password Setting A dialog box "Enter Password:" appears, enter the password: admin (default), then press the OK key on the phone keyboard, input the currently password, the new password, then confirm new password to modify the current password.

## <span id="page-26-2"></span>**4.2. Sound Settings**

### <span id="page-26-3"></span>**4.2.1. Phone Volume**

1. The Volume key can be used to adjust the volume of handset, hand-free or headset during a call. Also, the key can be used to adjust the ring tones volume in the Idle mode.

2. Adjust the volume via the phone interface; access Menu -> Settings -> Basic Setting -> Phone Volume. In the Volume Setting interface, access the Handset Volume, Hand-free Volume or Headset Volume interface, then press the "+" or "-" soft key, or Left or Right key to adjust the volume. Press the Save soft key to save the operation or press the Back soft key to cancel operation。

#### <span id="page-26-4"></span>**4.2.2. Ring Tones**

1. The Ring Tone refers to incoming ring tone, which reminds the user that new call is coming with the phone. The IP phone SNR-VP-51 supports phone ring tone to distinguish the incomings from other near phones' ring tone; At the same time, the IP phone SNR-VP-51 also support setting specific incoming ring tone for contacts.

2. To set the ring tone via the phone interface, access Menu -> Settings -> Basic Setting ->

<span id="page-27-0"></span>Ring Tones。

## **4.3. Phone Book**

#### <span id="page-27-1"></span>**4.3.1. Local Phone Book**

The Local Phone Book is used for storing the contacts names and number. The SNR-VP-51 can store up to 500 entries contacts. You can add, edit, delete, search, or call any contact from the Local Phone Book。

## **4.3.1.1.1.Add contacts manually**:

Add contacts manually from the Local phone book via Phone interface: Press Phone book -> Local phone book -> Add to Contacts.

Select the relevant group (For example: contacts) and Press the OK key on the phone keyboard or the Enter soft key in the UI to enter All Contacts:

1. Press the Add soft key to enter the Add Contact interface:

2. Input name in the relevant area:

3. Press the Down key on the phone keyboard to input the office number in the relevant area:

4. Press the Down key on the phone keyboard to input mobile number in the relevant area:

5. Press the Down key on the phone keyboard to input other number in the relevant area:

6. Press the Down key on the phone keyboard to enter Account selection; Press the Left or Right key on the phone keyboard or the Switch soft key to select the relevant account, if Auto selected, the phone will select the current available account automatically when the contact called from Local phone book。

## **4.3.1.1.2.ADD contact from All Calls History**:

Add contact from All Calls History in the phone interface:

1. Press the History soft key;

2. Press the Up or Down key on the phone keyboard to select the contact you want to add;

3. Press the Option soft key to add to contacts。

## **4.3.1.1.3.Search Contacts**

1. Press the Book soft key in the Idle interface to enter the Phone Book menu:

2. Select the Local Phone Book, Press the OK key on the phone keyboard or the Enter soft key to enter the Local Phone Book:

3. Press the Search soft key to search contacts:

4. Input keywords such as name, any character of number or whole phone number, press the Search soft key or the OK key to enter the Search Contacts interface.

### <span id="page-28-0"></span>**4.3.2. Blacklists**

100 Blacklists contacts are available with SNR-VP-51 IP phone. You can add, edit, delete, search

or call contact. The phone will reject to answer automatically within the blacklists contacts'

incoming call.

<span id="page-28-1"></span>PATH: Press Phone book -> Blacklist -> Add.

### **4.3.3. Remote Phone Book**

1. Access the remote phone book, add the contacts to the local phone book from the remote phone book or make calls from the remote phone book. 5 URLs of remote phone book are available to set。

2. Set the remote phone book via web interface:

- 3. Access Book-> Remote Phone Book。
- 4. Input URL of phone book。
- 5. Input the phone book name。
- 6. Click the Submit soft key to submit。
- 7. Access the remote phone book via phone interface:
- 8. Access Book->Remote phone book。

9. Select the relevant Remote Group and press the Enter soft key. The phone will load the remote group information, and the LCD will display the contacts of this remote group。

10. Press the  $\Box$  key or the Back soft key to unlink.

11. Press the Book soft key to enter the Phone Book Menu:

## <span id="page-28-2"></span>**4.4. History Management**

The History management of IP phone SNR-VP-51 contains dialed calls, received calls, missed

calls and forwarded calls and support 100 logs storage at most. You can check the history,

make calls from the calls history and delete the calls history 。

- 1. Press the History key, the LCD will display all the recent calls;
- 2. Press the Left or Right key on the phone keyboard to switch the lists of All Calls, Dialed Calls, Received Calls, Missed Calls and Forwarded Calls;
- 3. Press the Up or Down key on the phone keyboard to select the log;
- **•** Press the Option soft key and select the detail. The LCD will display the detailed information of this log; Press the Dial soft key, to make a call from the History;
- **•** Press the Option soft key to add to contacts (Move to Blacklists ) from the History;
- **•** Press the Delete soft key to delete calls log from the History;
- <span id="page-29-0"></span>**•** Press the Option soft key to select "Delete all" to delete all the calls log from the History

# **4.5. System Customizations**

## <span id="page-29-1"></span>**4.5.1. Programmable keys**

1. Press the Menu soft key in the Idle interface, access Menu->Features-> Programmable keys;

- 2. Select the programmable key you will set and press the Enter soft key;
- 3. Select key style in the type area;
- 4. Input suitable value in the label area;
- 5. (Optional) Select the relevant account in the account ID area;
- 6. (Optional) Input suitable value in Value blank;
- <span id="page-29-2"></span>7. Press the Save soft key to save or the Cancel soft key to cancel。

## **4.5.2. SIP Account management**

### **4.5.2.1. Register an Account**

Register an account via phone interface:

1. Press the Menu soft key to enter setting interface to select Advanced setting, input

- password(password: admin) to enter the Account setting;
- 2. Press Enter key to enter the account activation status area;
- 3. Input the label, display name, register name, account, password and SIP separately;
- 4. Press the Save soft key to save, or the Back soft key to cancel;

## **4.5.2.2. Disable an Account**

- 1. Access Menu->Settings->Advanced setting->Account (password: admin).
- 2. Press Enter key to enter the account activation status area.
- 3. Select "Disable" in the account active status area.
- 4. Press the Save soft key to save or the Back soft key to cancel.

# <span id="page-30-0"></span>**4.6.Basic Network Settings**

Through the Basic Network setting, you can set the IP Phones to get the IP address by three

ways: DHCP, static IP and PPPoE.

PATH: Menu -> Settings -> Advanced Setting -> Network

## **4.6.1.DHCP Mode**

1. In the Network Settings interface, Press the OK key on the phone keyboard or the Enter soft key to enter LAN Port:

2. In the LAN Port interface, press the Up or Down key on the phone keyboard to select DHCP (default is DHCP).

3. Press the Enter on the soft key or the OK key on the phone keyboard to enter the DHCP switch interface, it will auto return to last interface after seconds.

### **4.6.2.Static IP Mode**

4. In the LAN Port interface, press the Up or Down key on the phone keyboard to select Static IP, then Press the OK key on the phone keyboard or the Enter soft key to enter Static IP Setting interface and input IP address.

5. Press the Down key on the phone keyboard to enter the Subnet Mask of Static IP Setting and input the subnet mask.

6. Input the IP address, Subnet mask, Gateway, DNS 1 and DNS 2 in the corresponding area, press the OK key on the phone keyboard or the Save soft key to save.

### **4.6.3.PPPoE Mode**

1. In the LAN Port interface, press the Up or Down key on the phone keyboard to select PPPoE, then press the OK key on the phone keyboard or the Enter soft key to enter PPPoE Setting interface.

2. Press the Up or Down key on the phone keyboard to enter User Name and Password: 3. In according areas input User Name, Password;

# <span id="page-30-1"></span>**4.7.WebServer**

In the Advanced Setting interface, press the Up or Down key on the phone keyboard to select "WebServer," press OK key on the phone keyboard or the Enter soft key to access the disable/enable WebServer settings.

# <span id="page-31-0"></span>**4.8.Reset to Factory**

In the Advanced Setting interface, press the Up or Down key on the phone keyboard to select "Reset to factory", Press the OK key on the phone keyboard or the Enter soft key to access the reset to factory interface:

# <span id="page-31-1"></span>**4.9.Reboot**

This is a function to set the phone reboot.

1. In the Advanced Setting interface, press the Up or Down key on the phone keyboard to select Reboot;

2. Press the OK key or the Enter soft key to on the phone keyboard to enter the reboot warning interface.

# <span id="page-31-2"></span>**5. WEB Interface**

Web user interface (we will used Web UI for short in the following context) which is used for user or administration to check or change the IP SIP phone's settings.

Press the OK key on the phone keyboard to check the Phone's IP address.

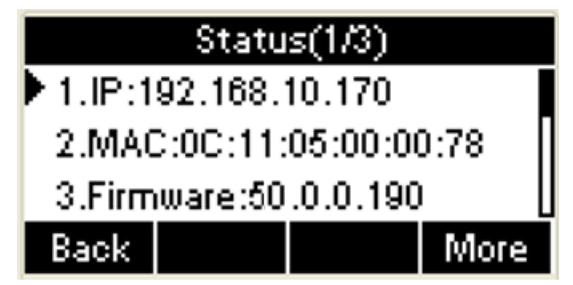

Type the IP address on IE: [http://192.168.10.170](http://192.168.10.170/) input default User Name and Password: admin/admin to login the web interface.

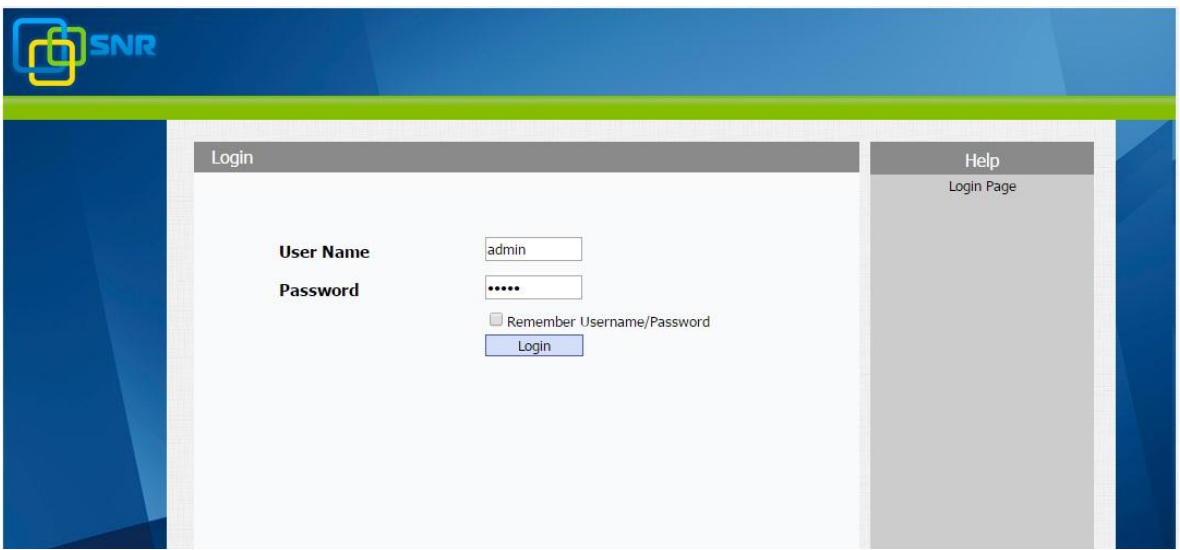

# <span id="page-32-0"></span>**5.1. Status->Basic**

- 1. First you need to open a browser (for example IE)
- 2. Input the IP address in the browser's address bar and then press the Enter key

 3. If successfully connected to IP phone, it will prompt a login page. In this page, please input the username and password accordingly. By default, username and password are as below:

### User Name: **admin**

#### Password: **admin**

 4. After successfully log in, it will automatically locate to **Status**->**Basic** Page as shown below:

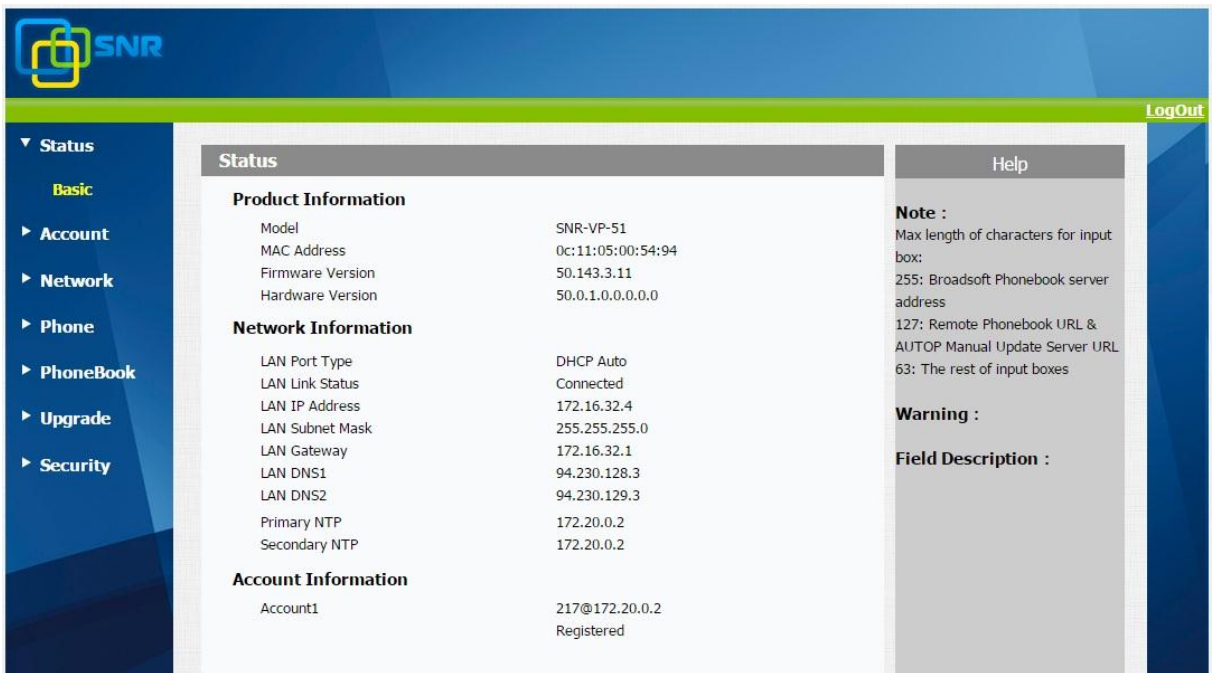

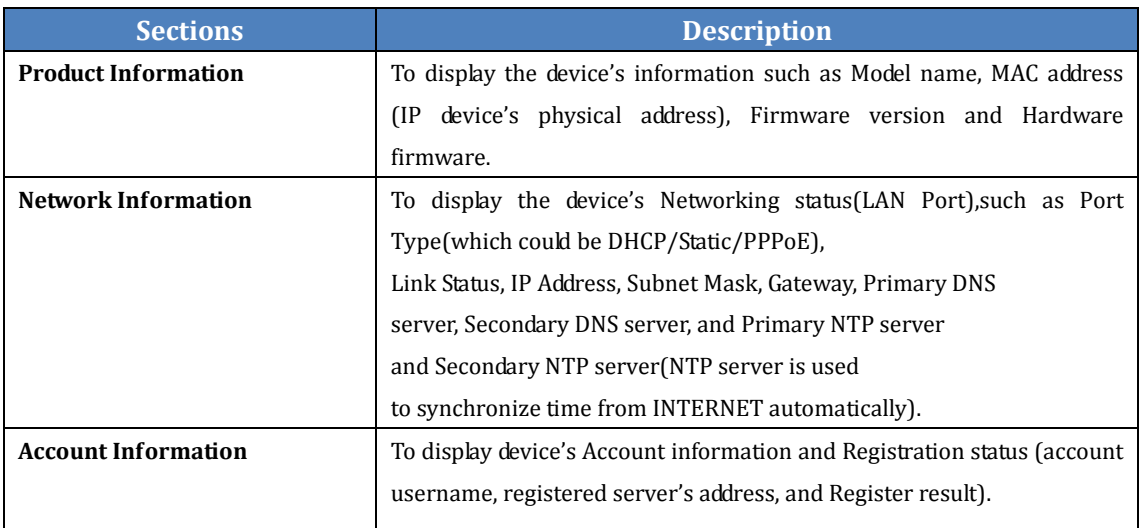

**Status->Basic** page is used to display some basic information for IP Phone. Please refer to corresponding page for any further information.

# <span id="page-34-0"></span>**5.2.Account->Basic**

**Path**: Web UI -> Account->Basic

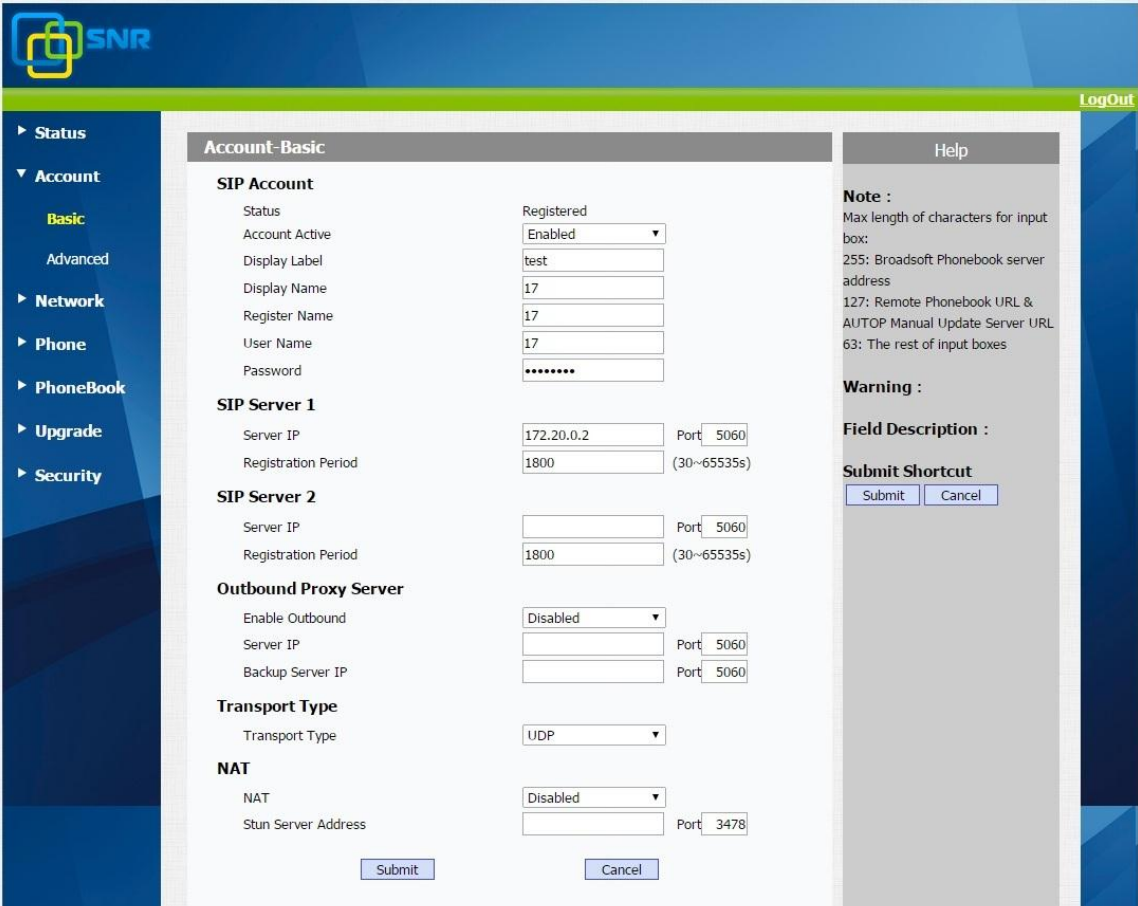

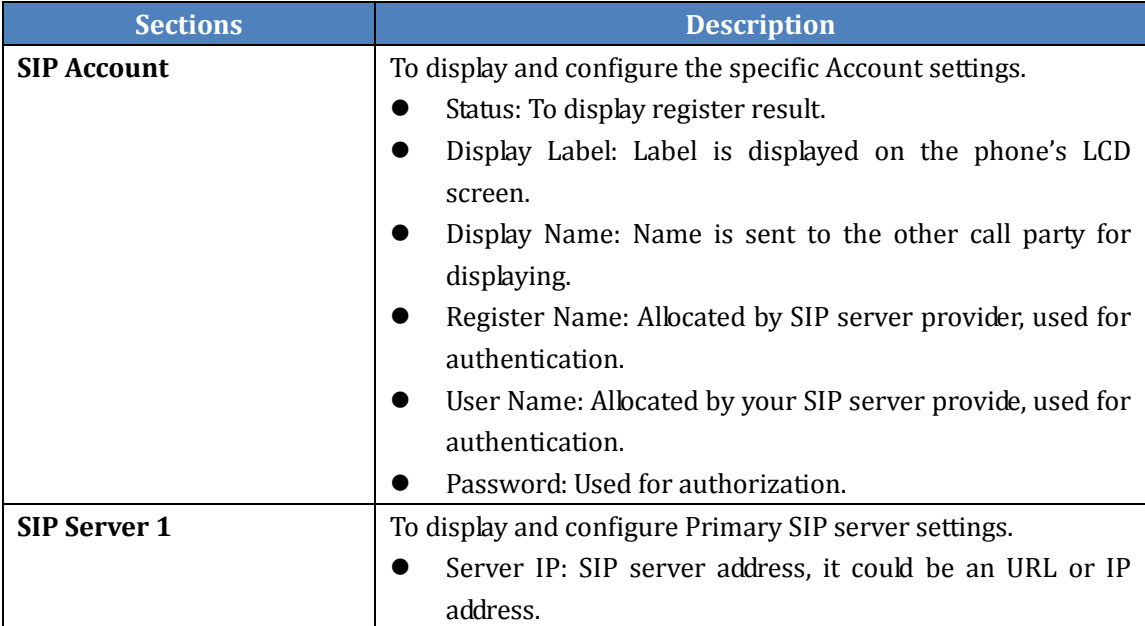

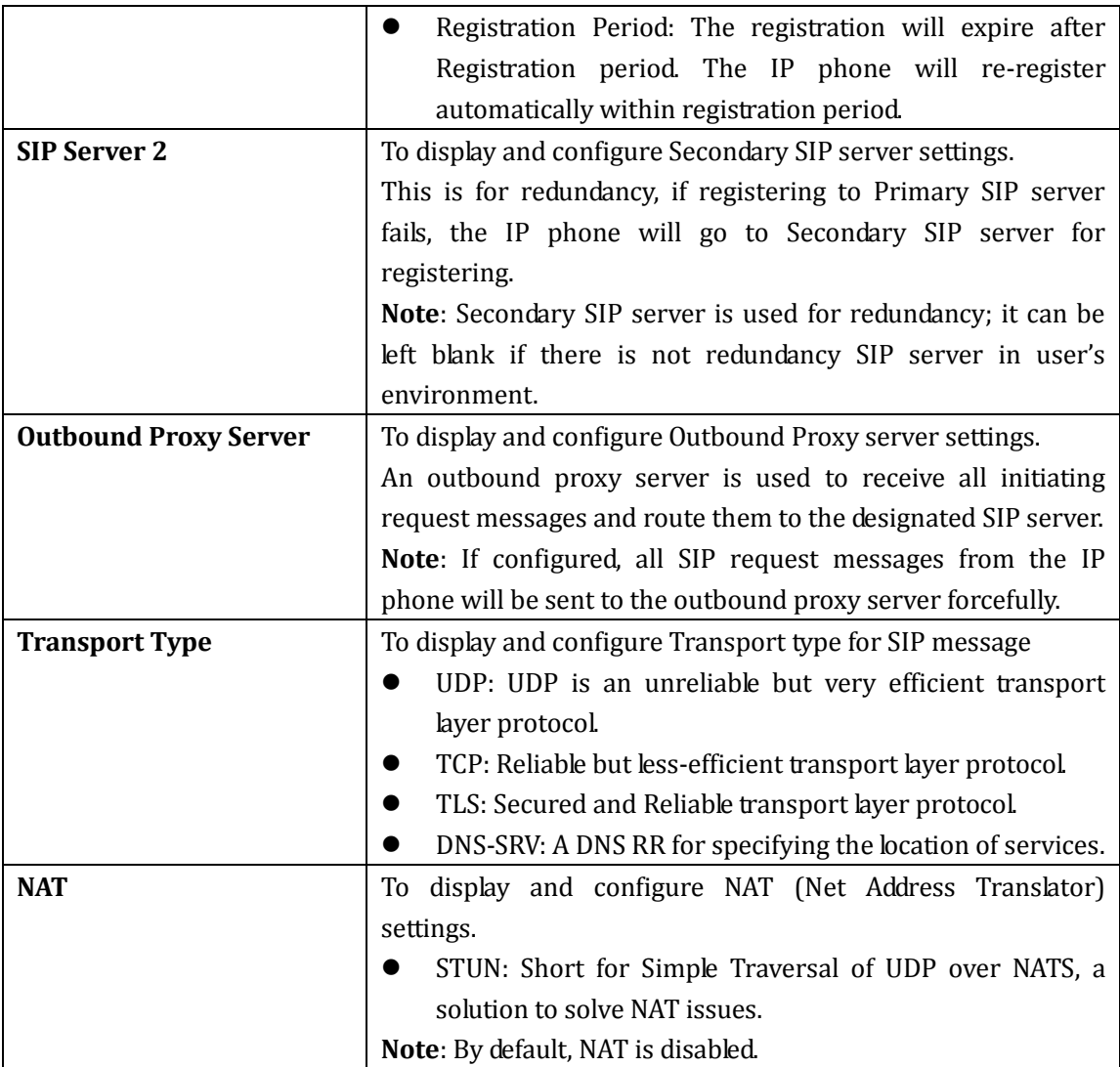
#### **5.3.Account->Advanced**

Path: Web UI->Account->Advanced

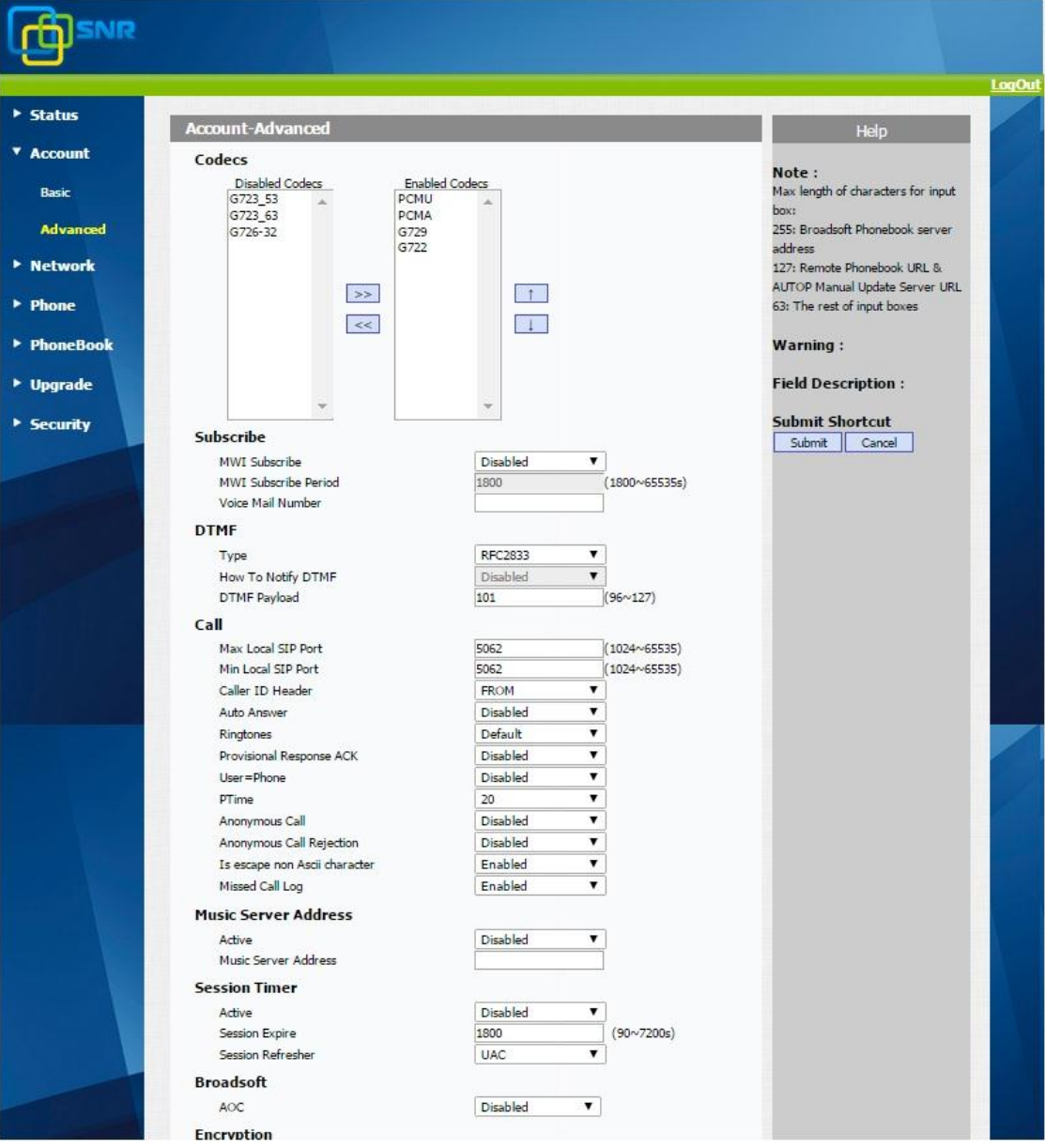

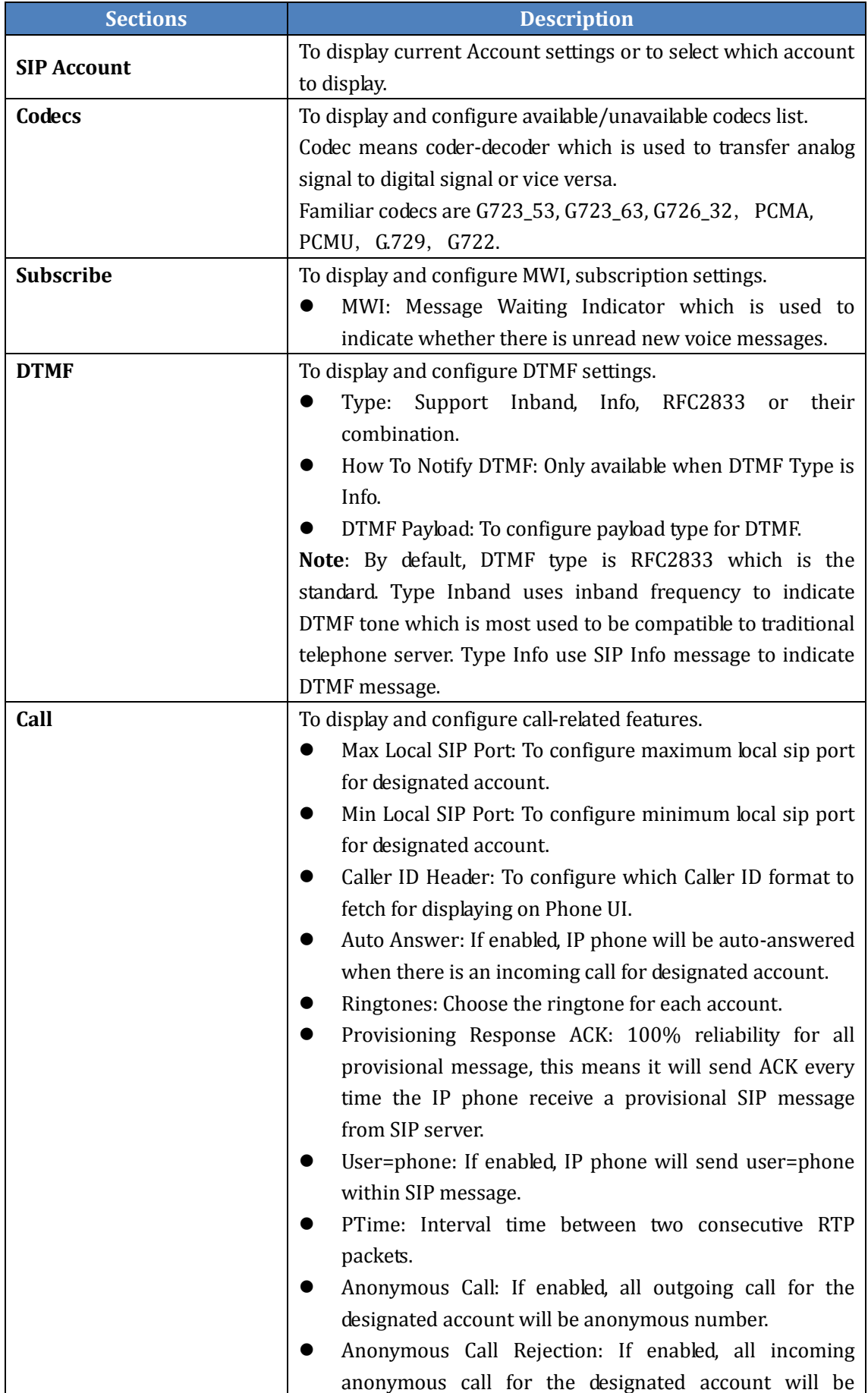

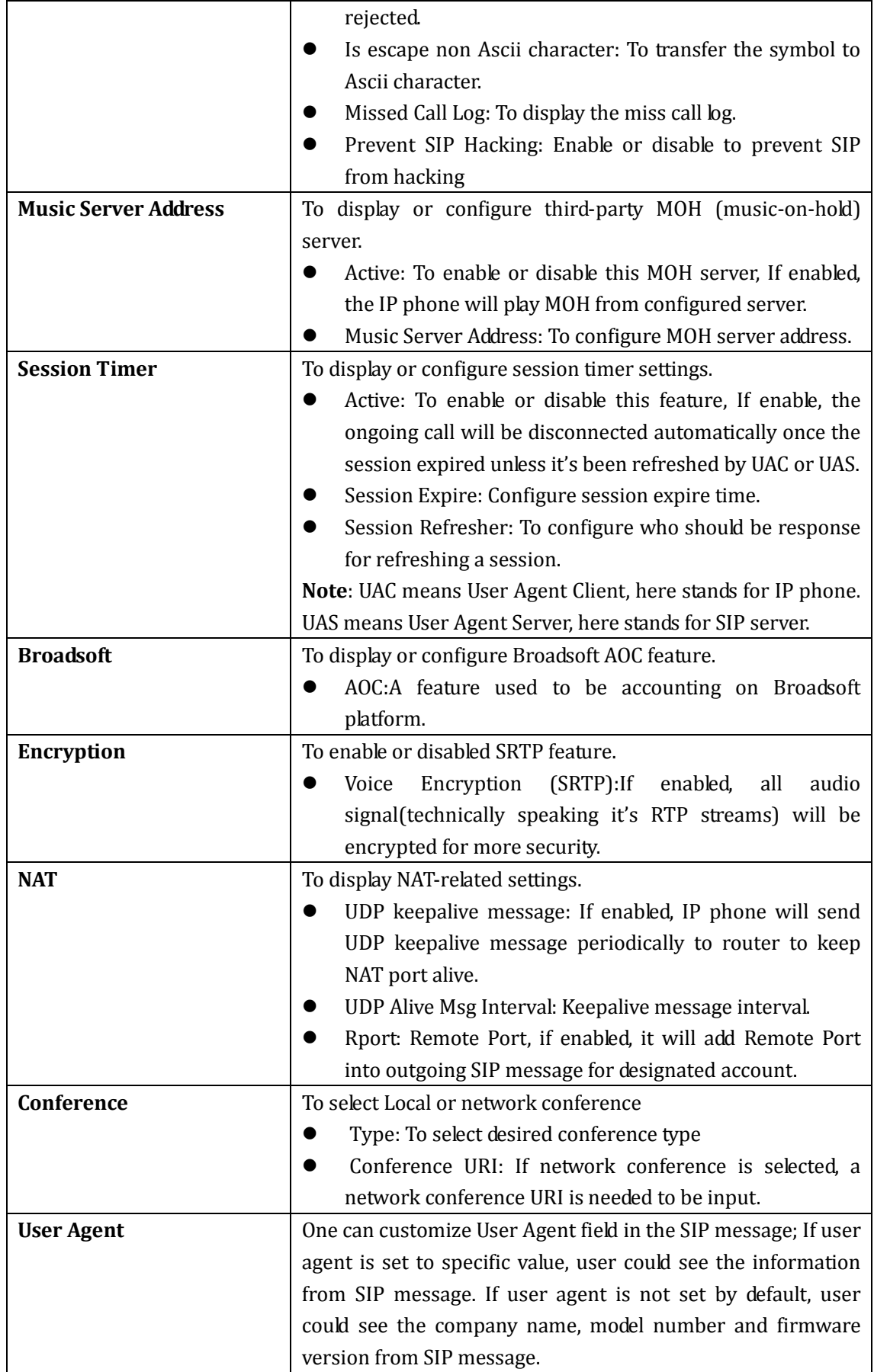

#### **5.4.Network->Basic**

#### **Path:** Web UI->Network->Basic

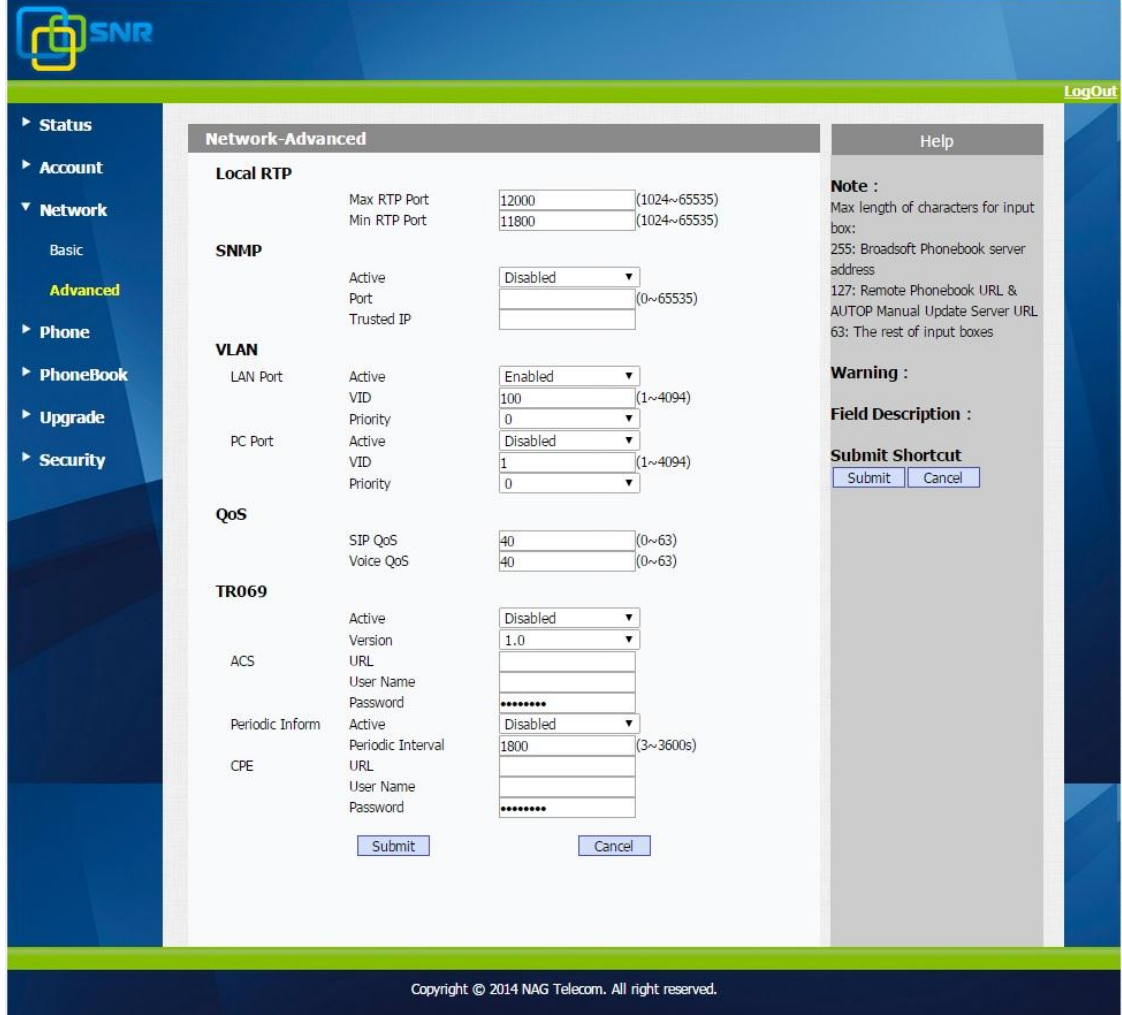

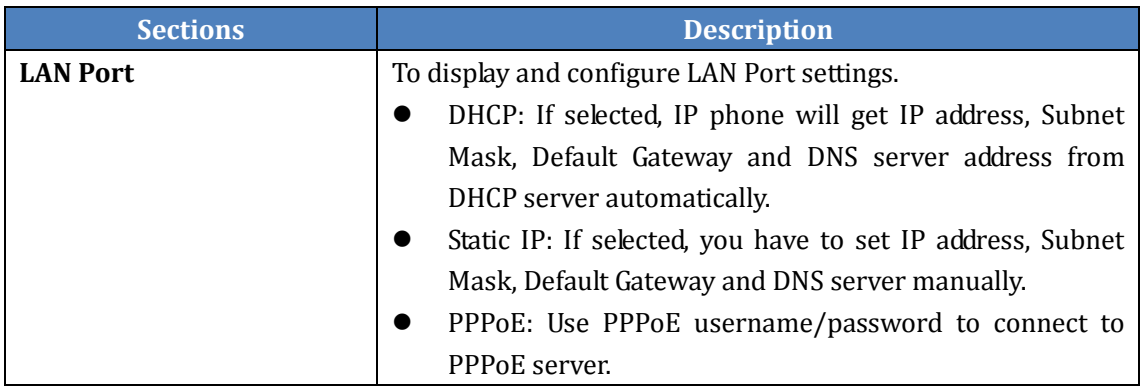

#### **5.5.Network->Advanced**

**Path:** Web UI->Network->Advanced

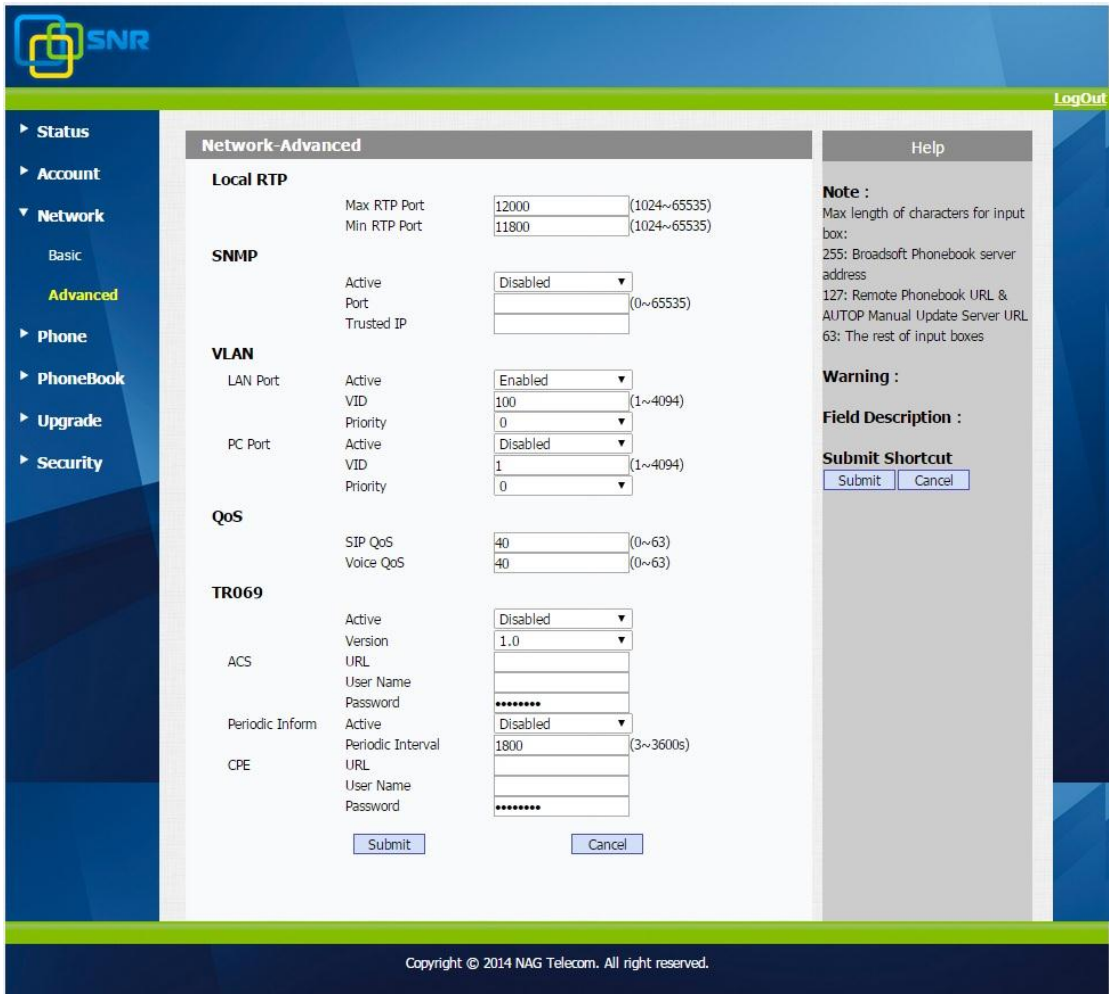

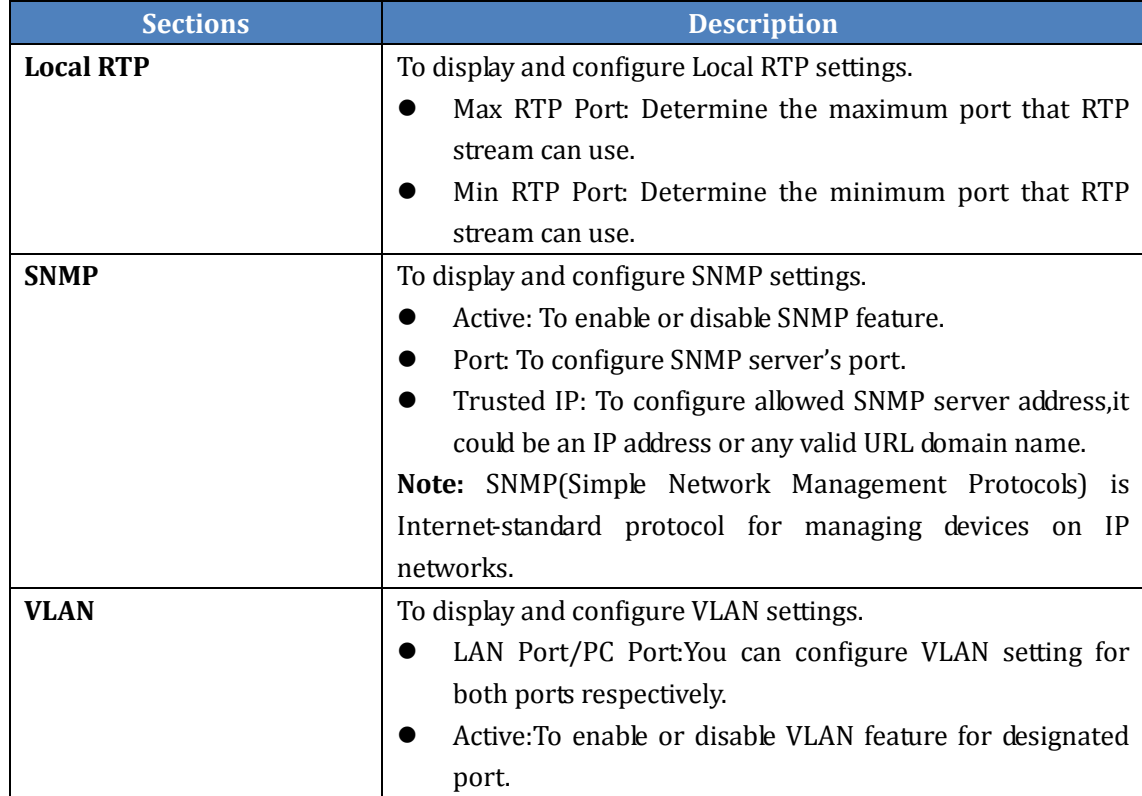

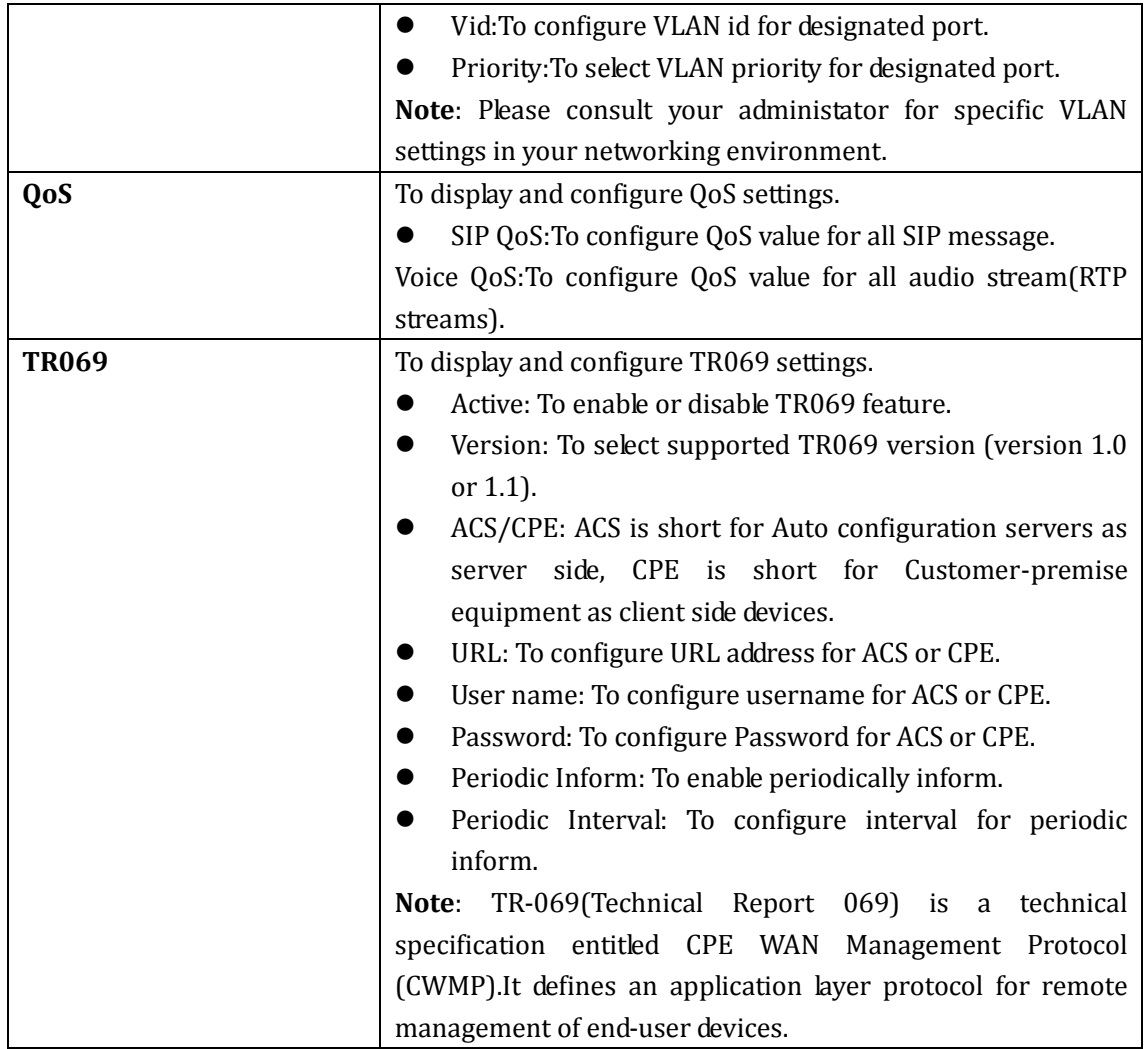

# **5.6. Phone ->Time/Lang**

**Path**: Web UI->Phone->Time/Lang

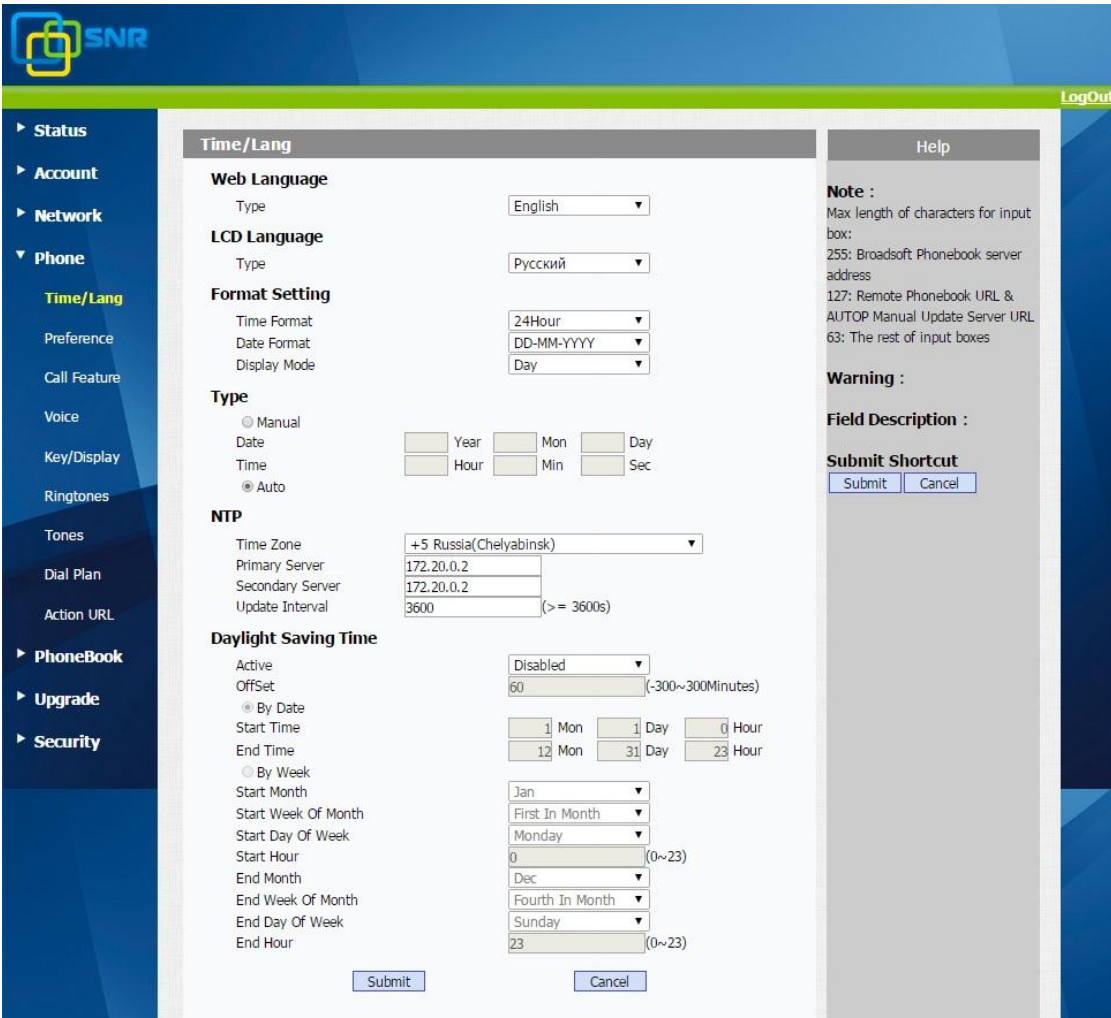

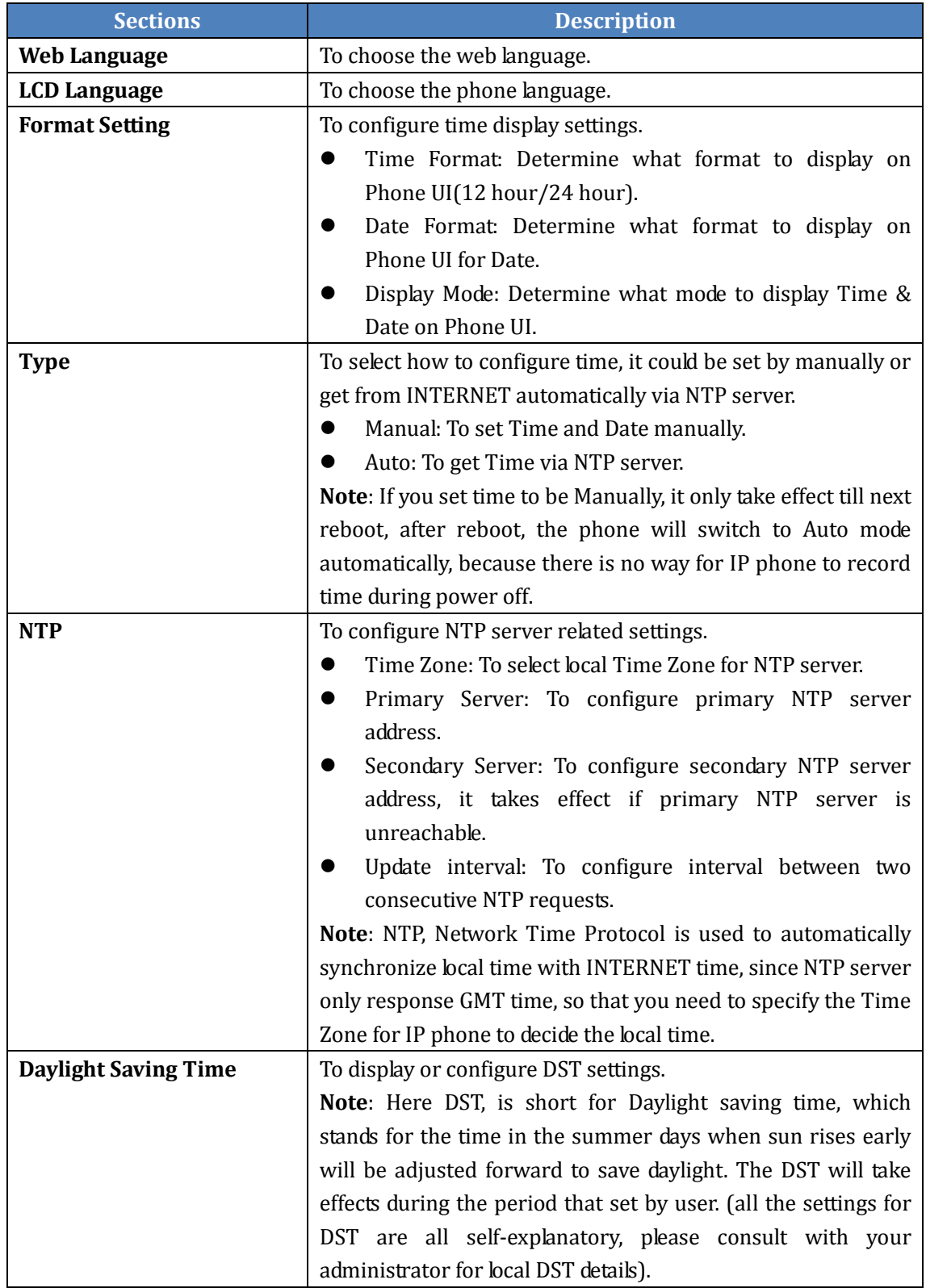

### **5.7. Phone->Preference**

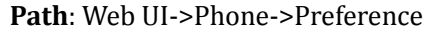

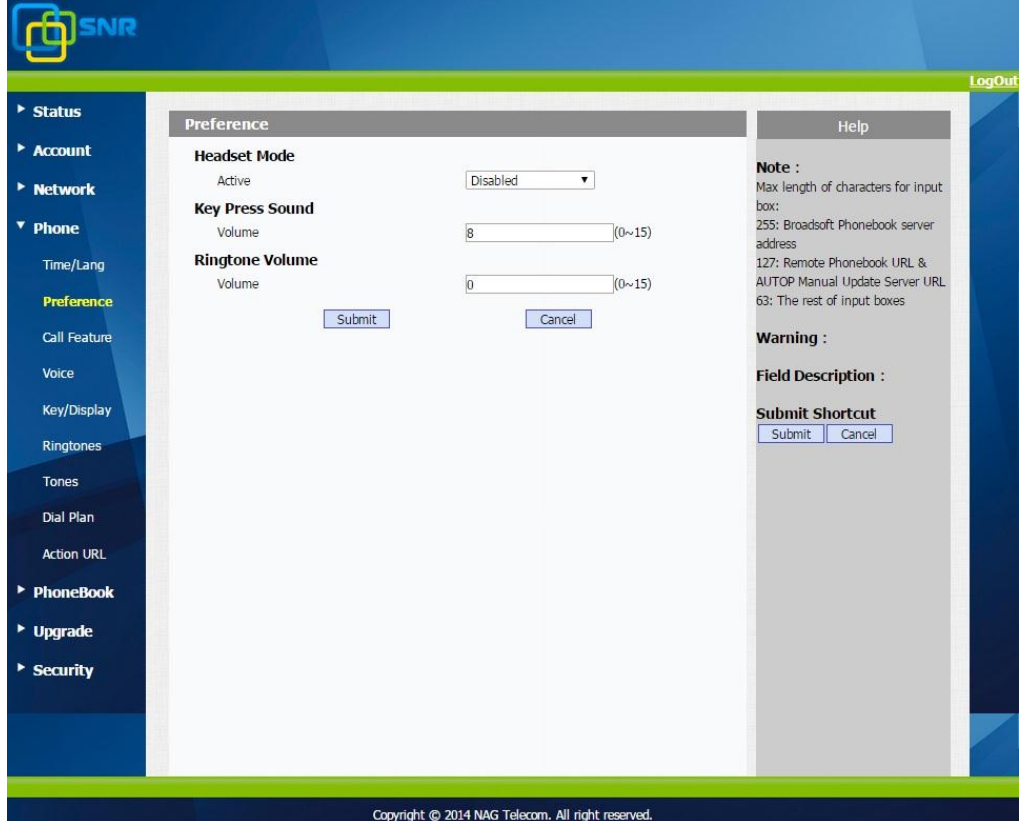

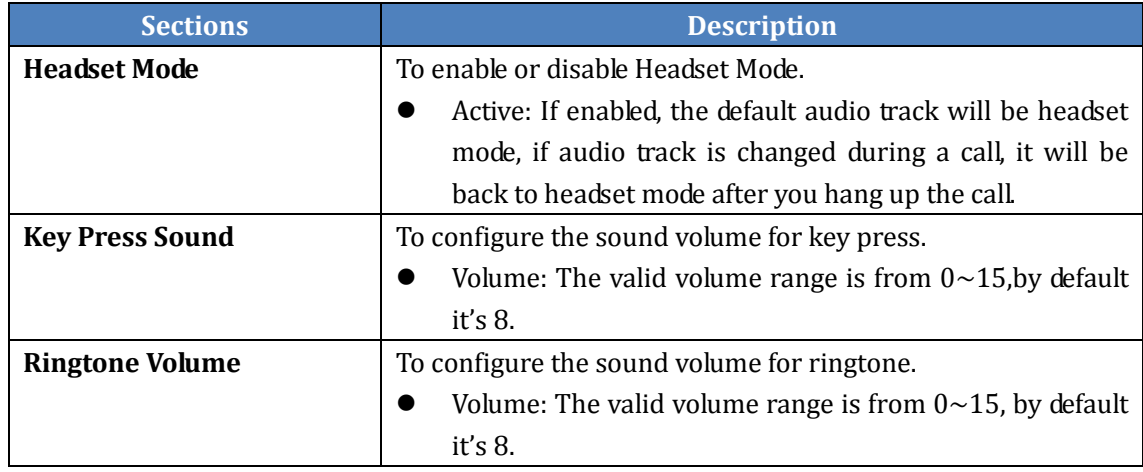

#### **5.8. Phone->Call Feature**

**Path**: Web UI->Phone->Call Feature

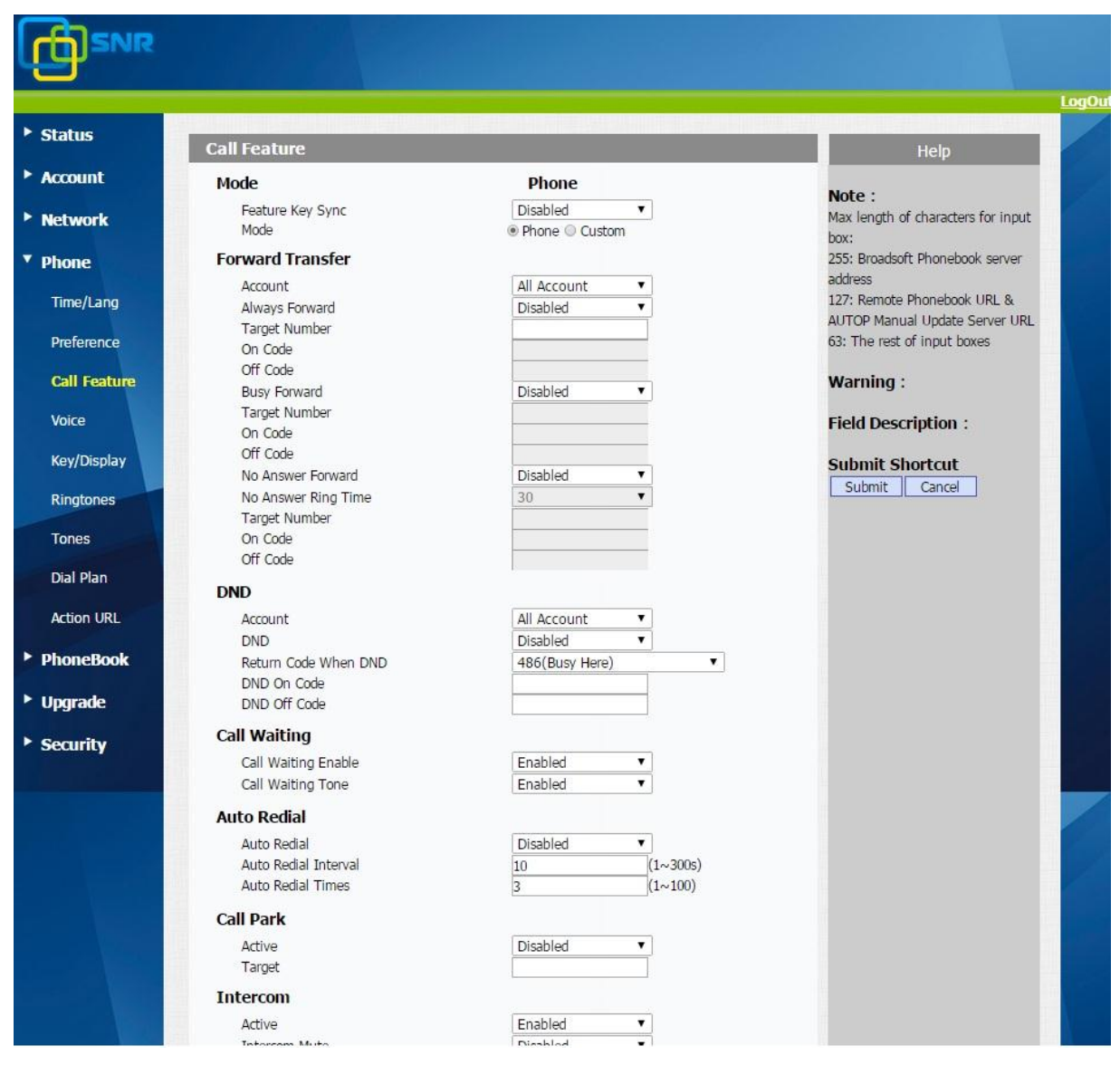

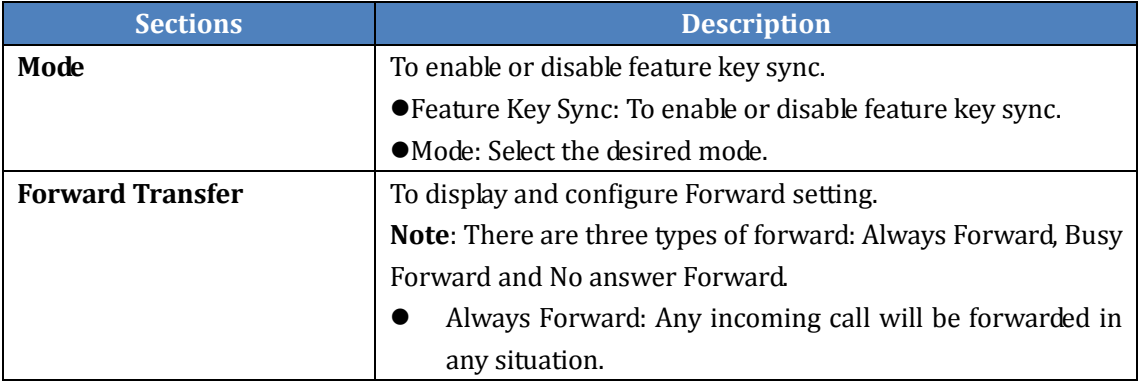

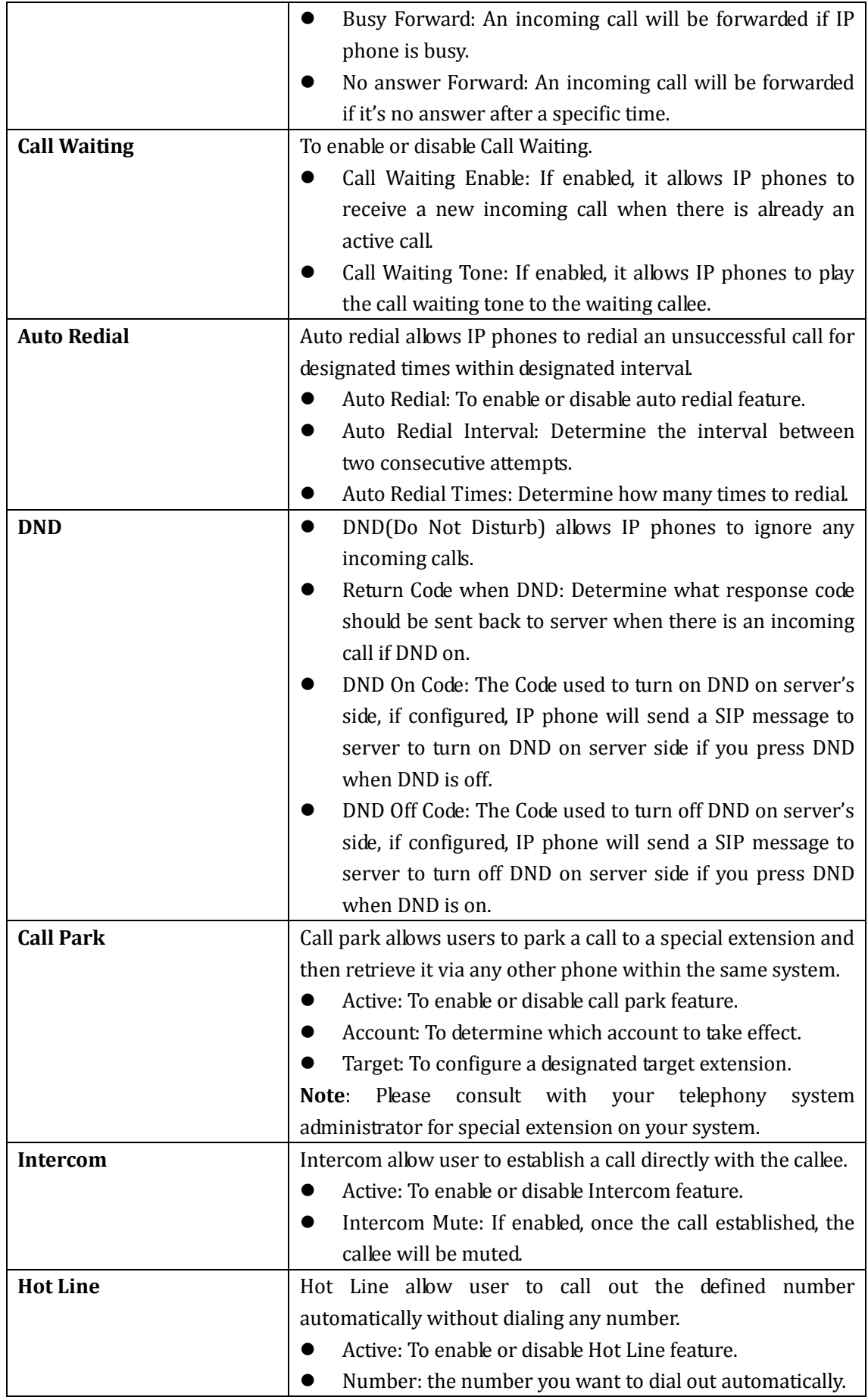

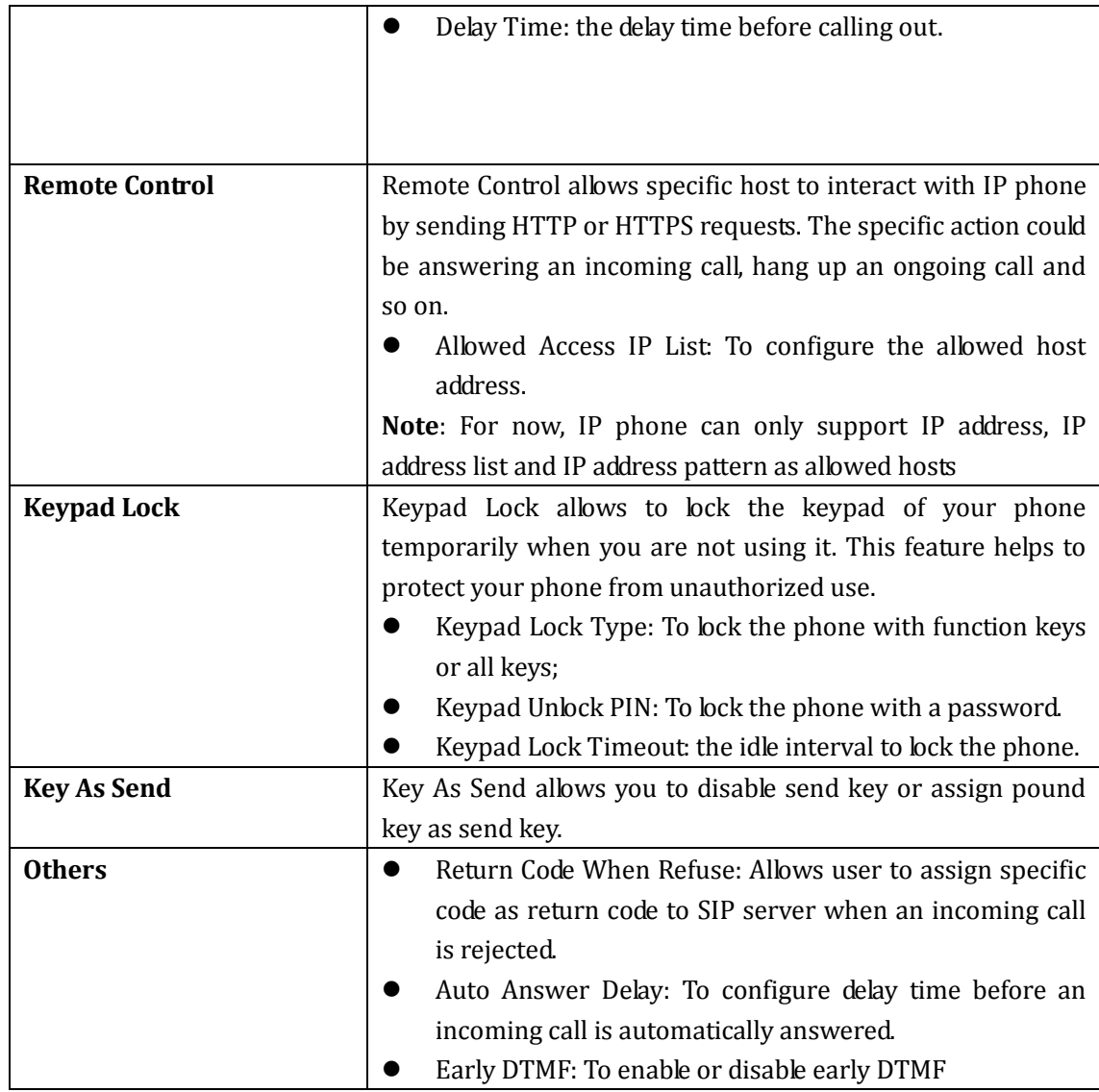

#### **5.9. Phone->Voice**

#### **Path**: Web UI->Phone->Voice

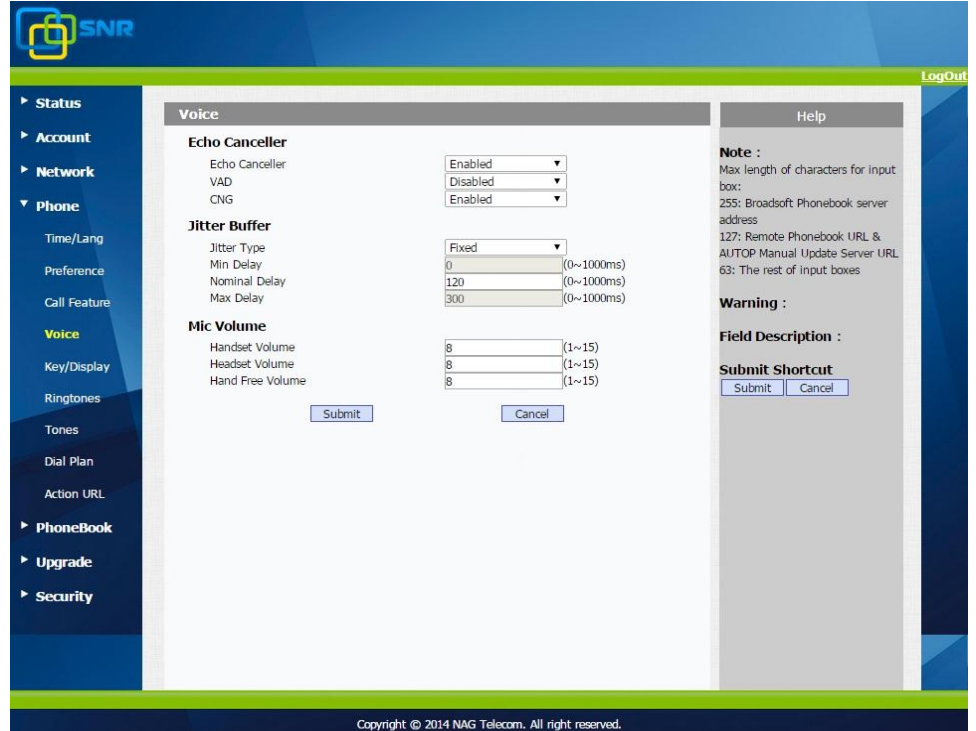

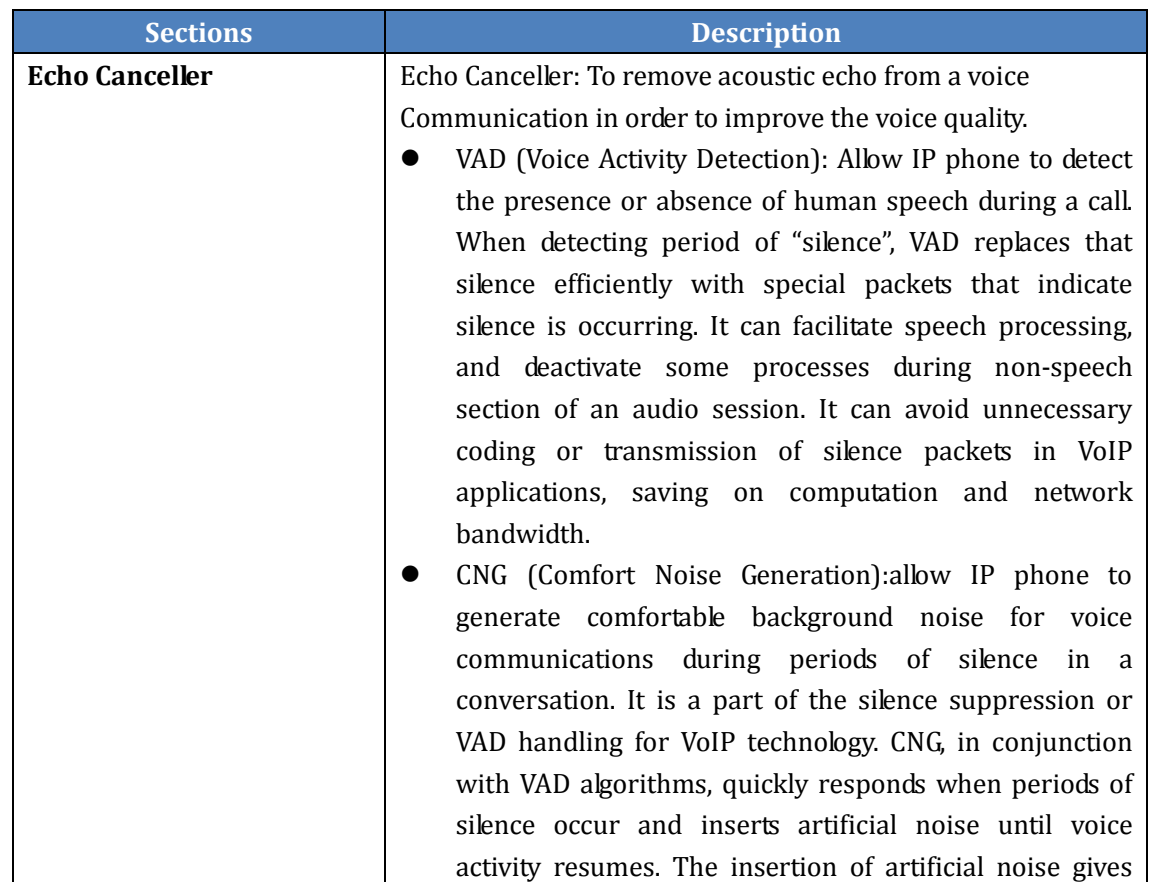

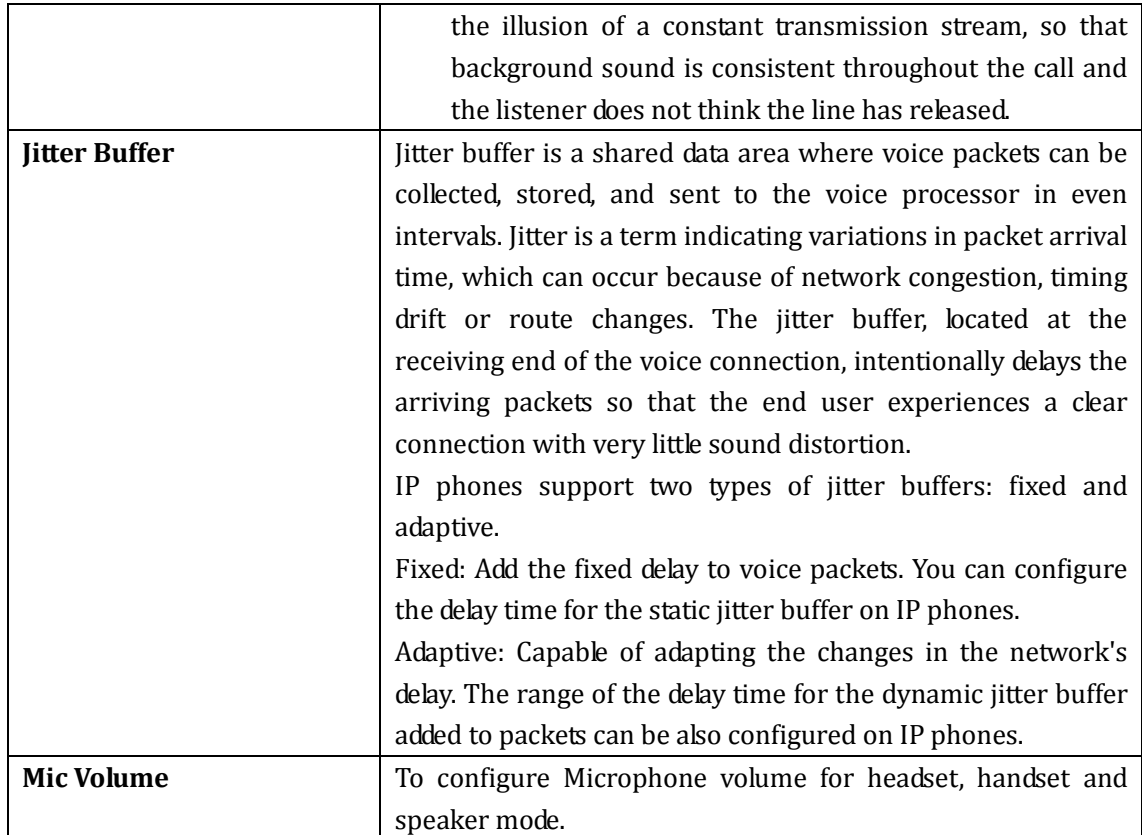

# **5.10.Phone->Key/Display**

#### Path: Web UI->Phone->Key/Display

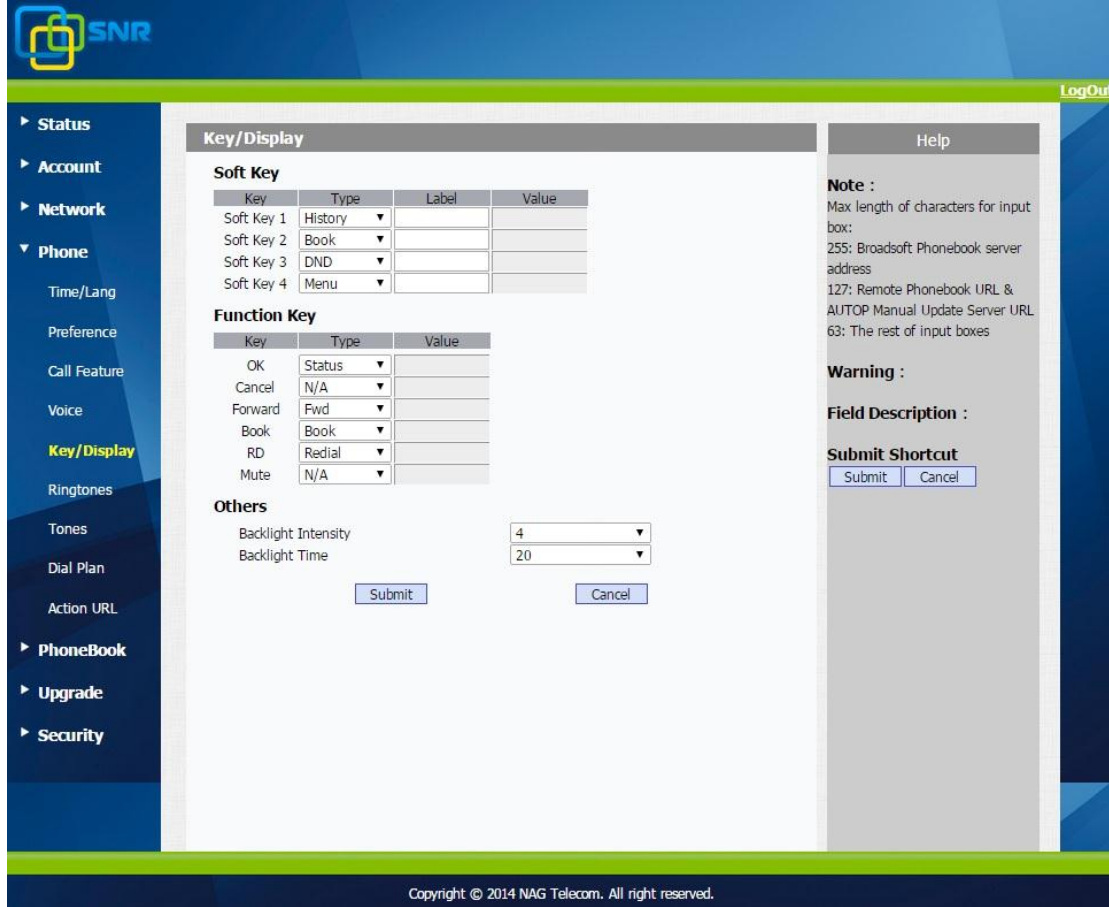

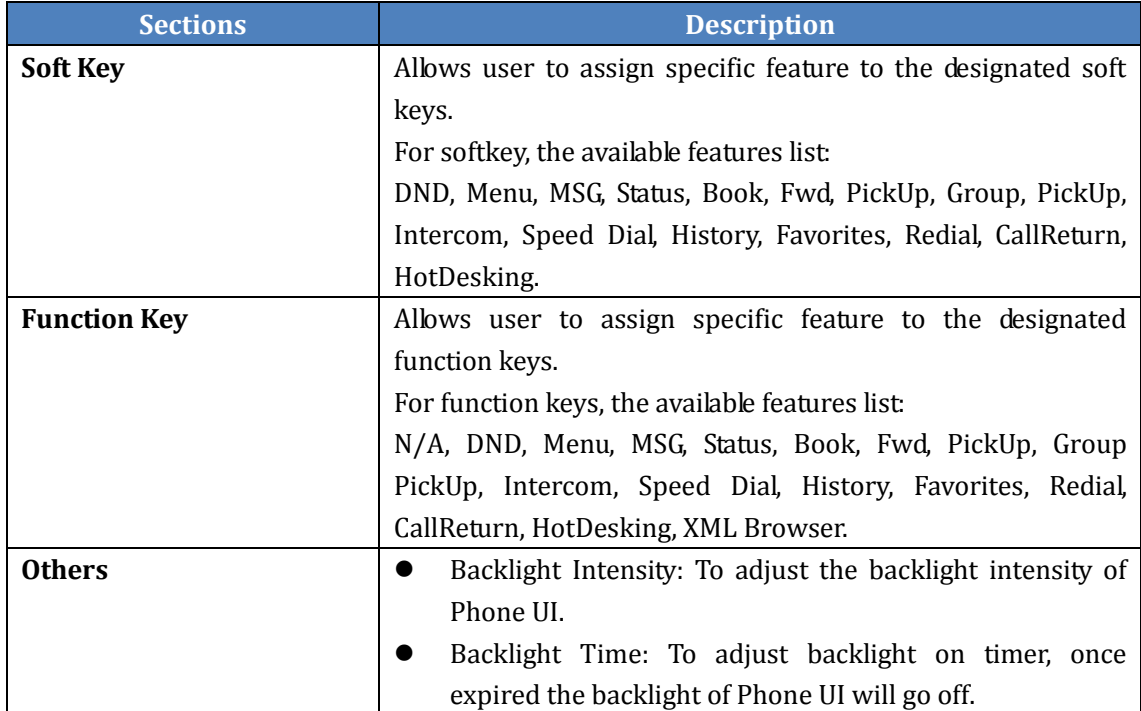

# **5.11.Phone->Ring tones**

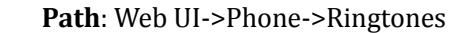

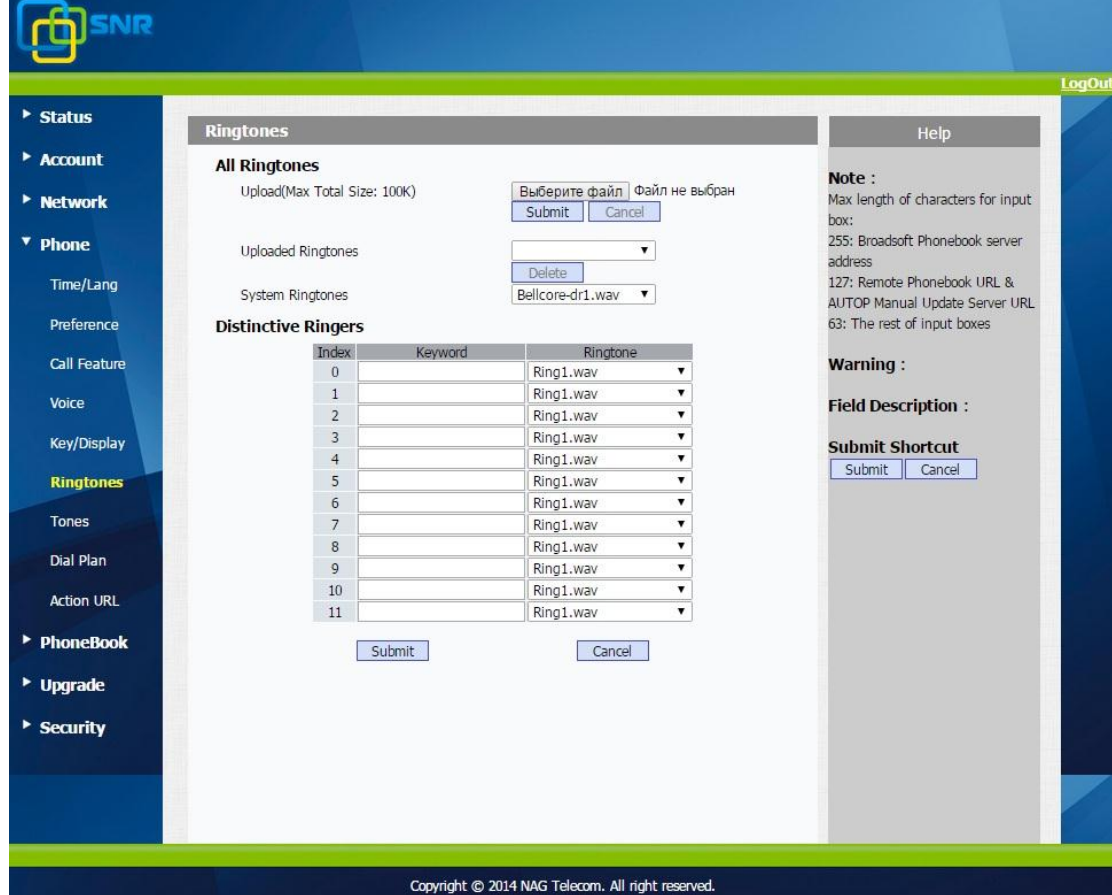

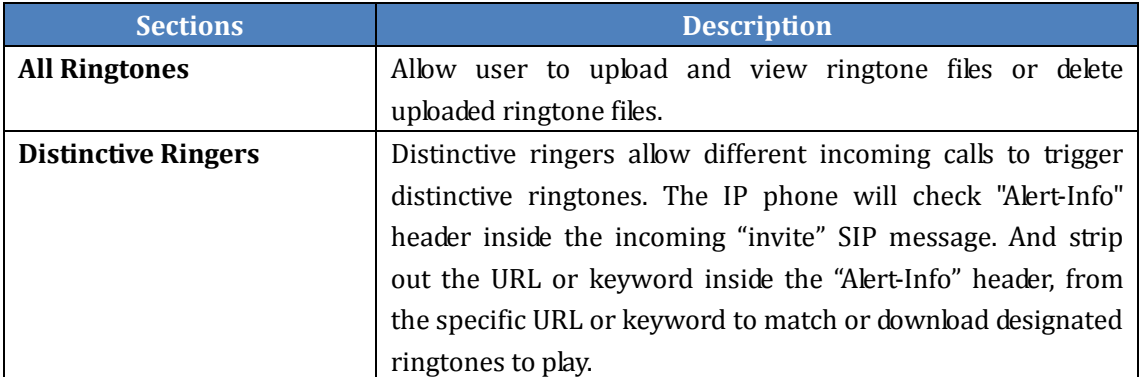

### **5.12.Phone->Tones**

#### **Path**: Web UI->Phone->Tones

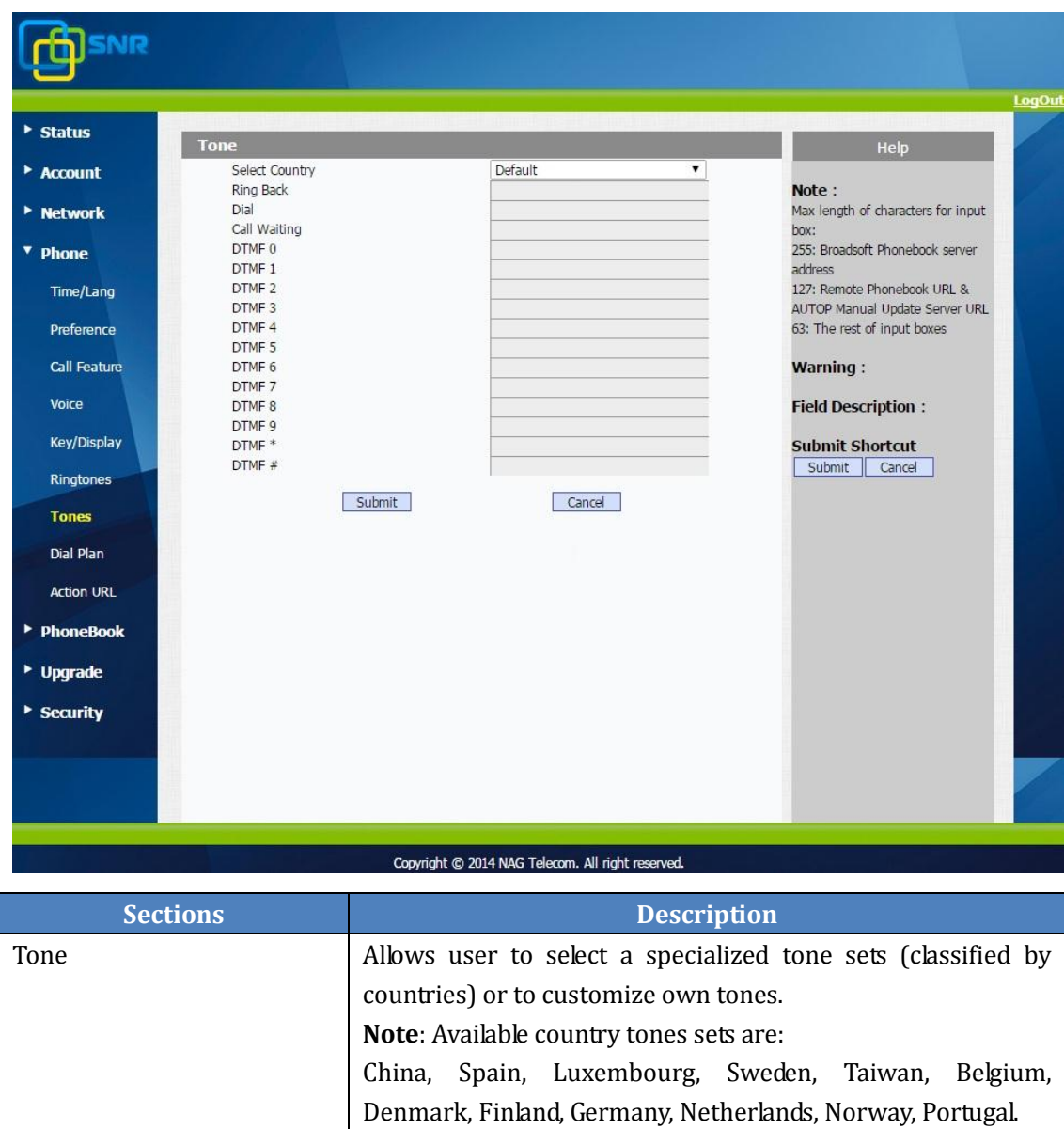

### **5.13.Phone->Dial Plan->Replace Rule**

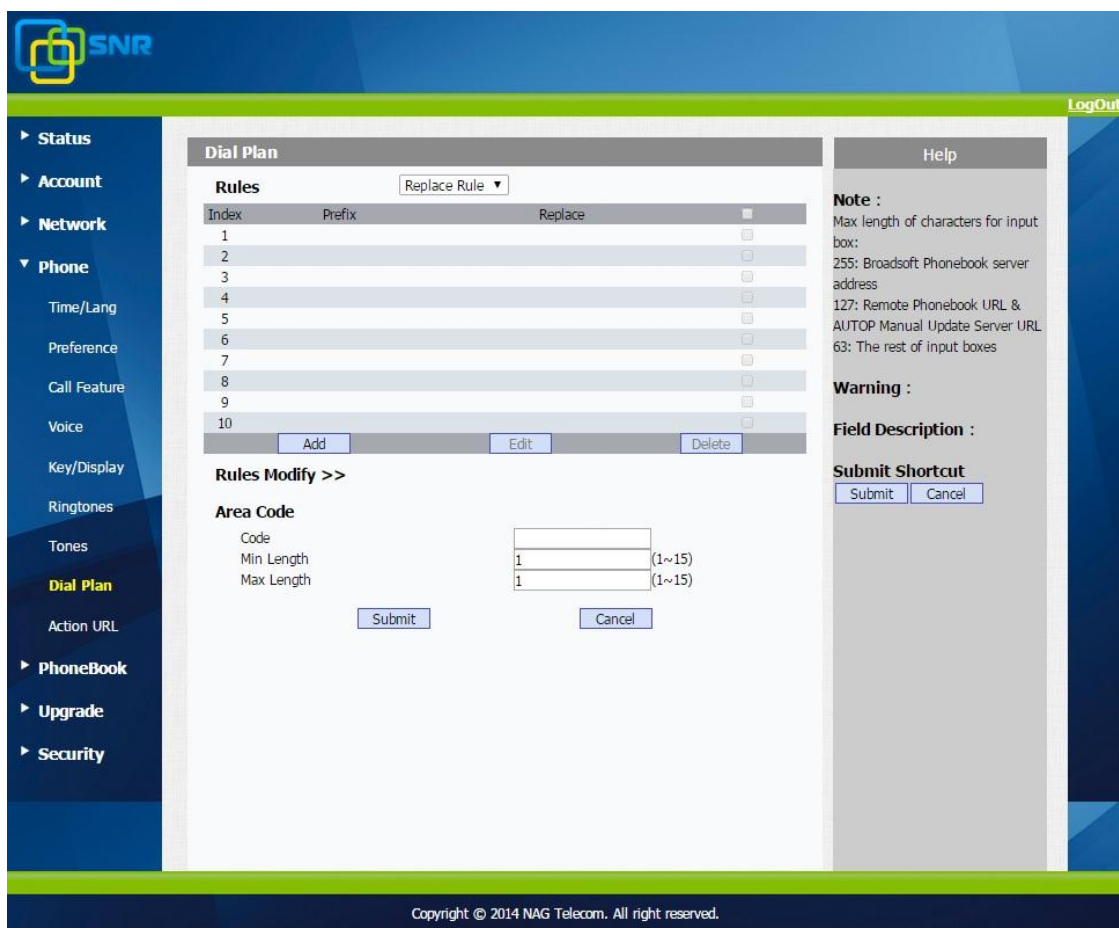

Path: Web UI->Phone->Dial Plan->Replace Rule

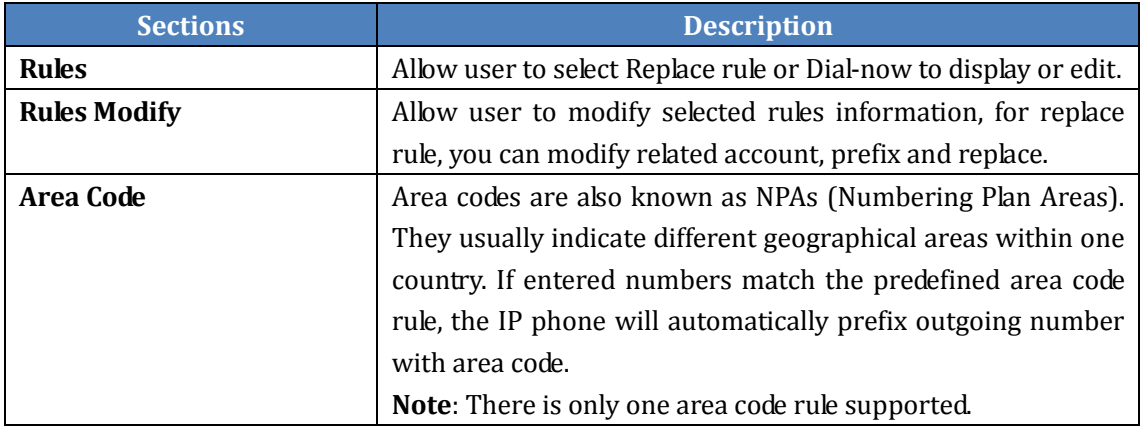

#### **5.14.Phone ->Dial Plan->Dial Now**

**Path**: Web UI->Phone->Dial Plan->Dial Now

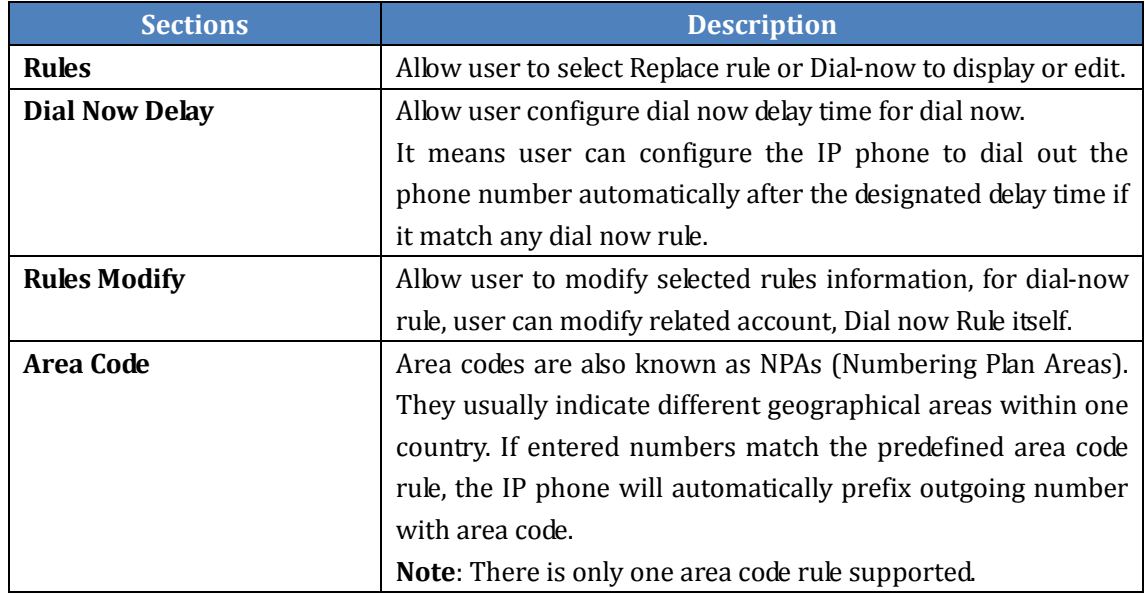

#### **5.15.Phone –>Action URL**

**Path**: Web UI->Phone->Action URL

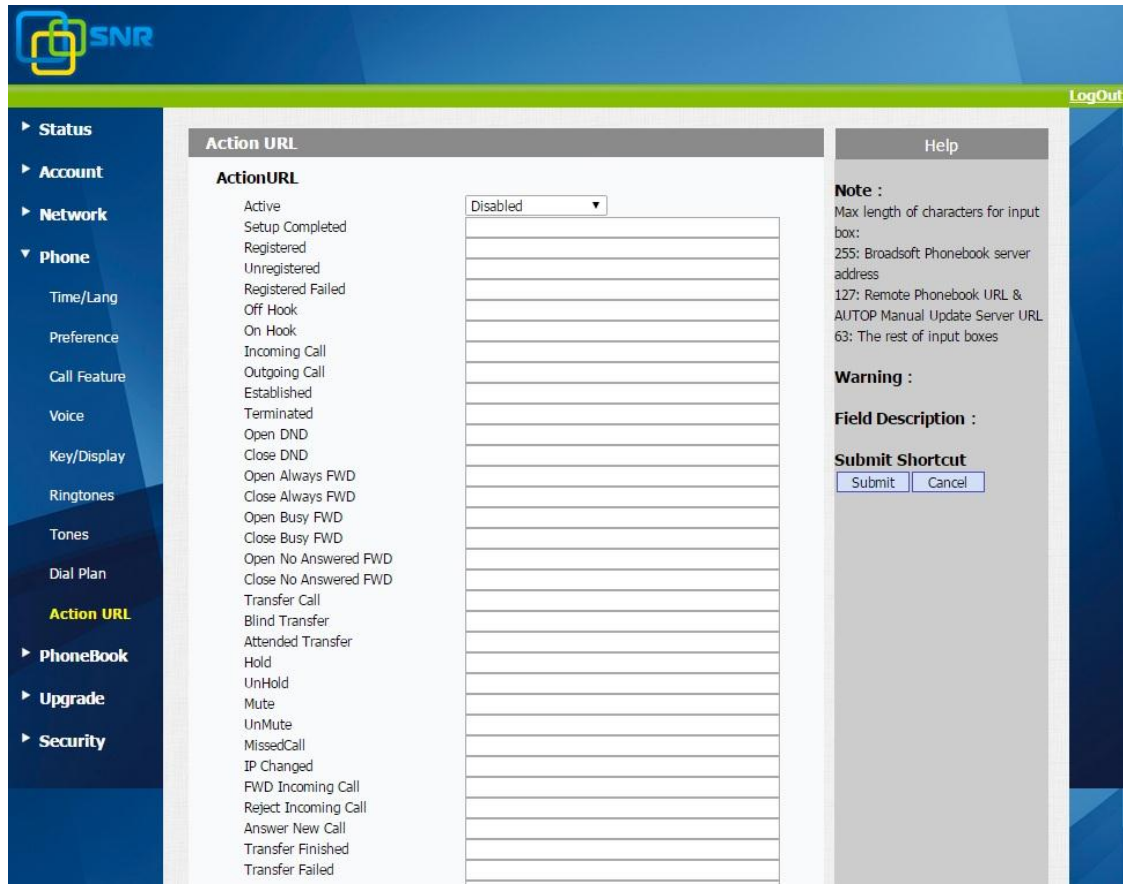

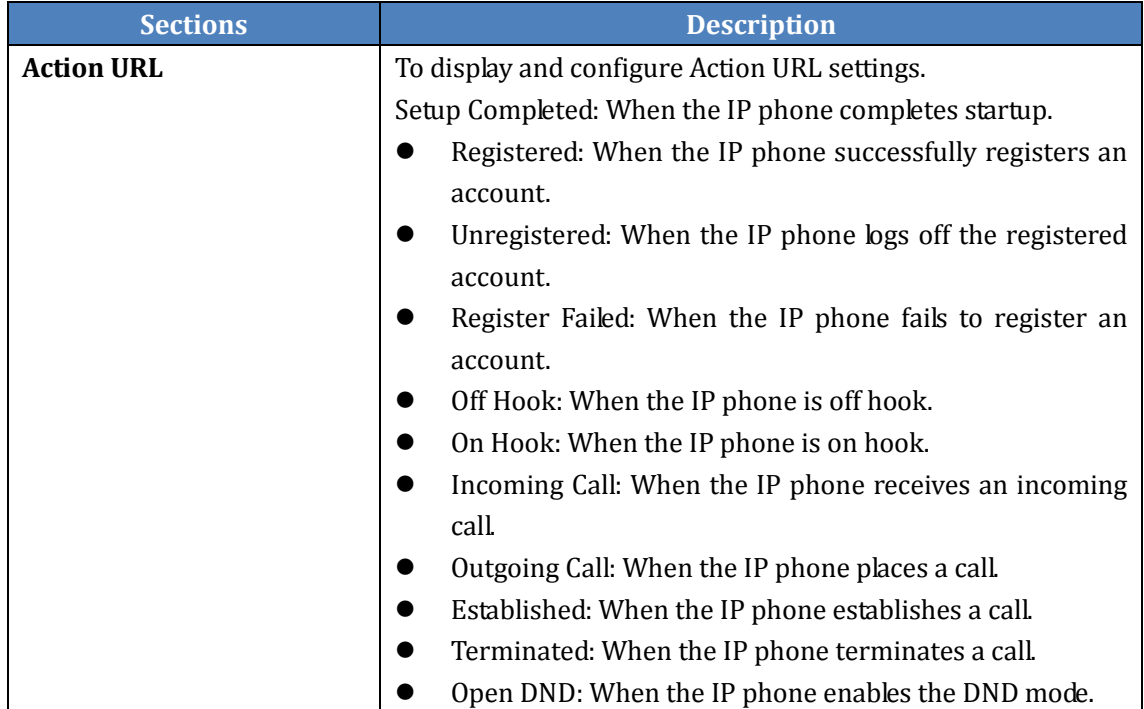

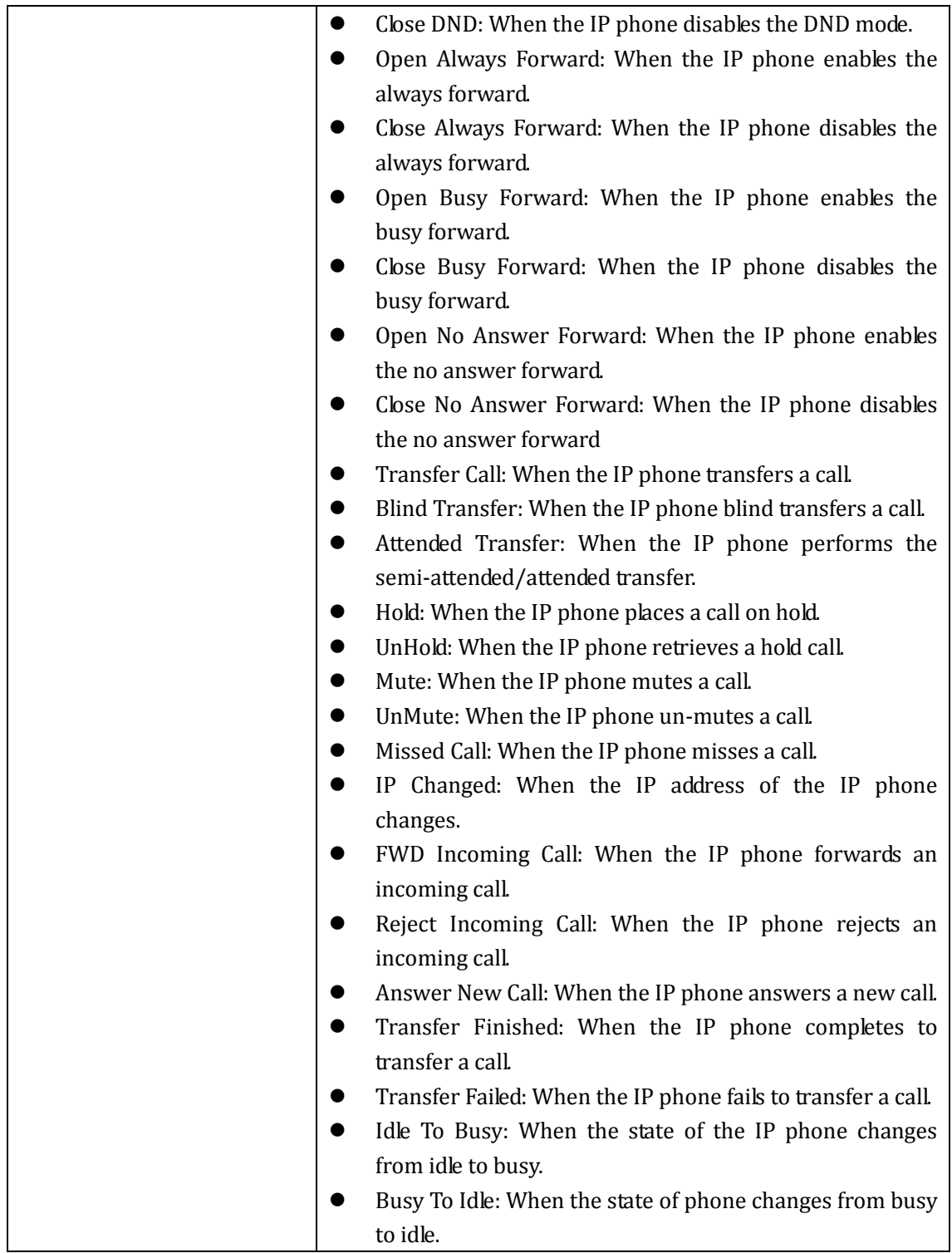

### **5.16.PhoneBook->Local Phone Book**

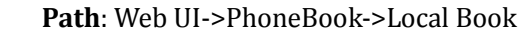

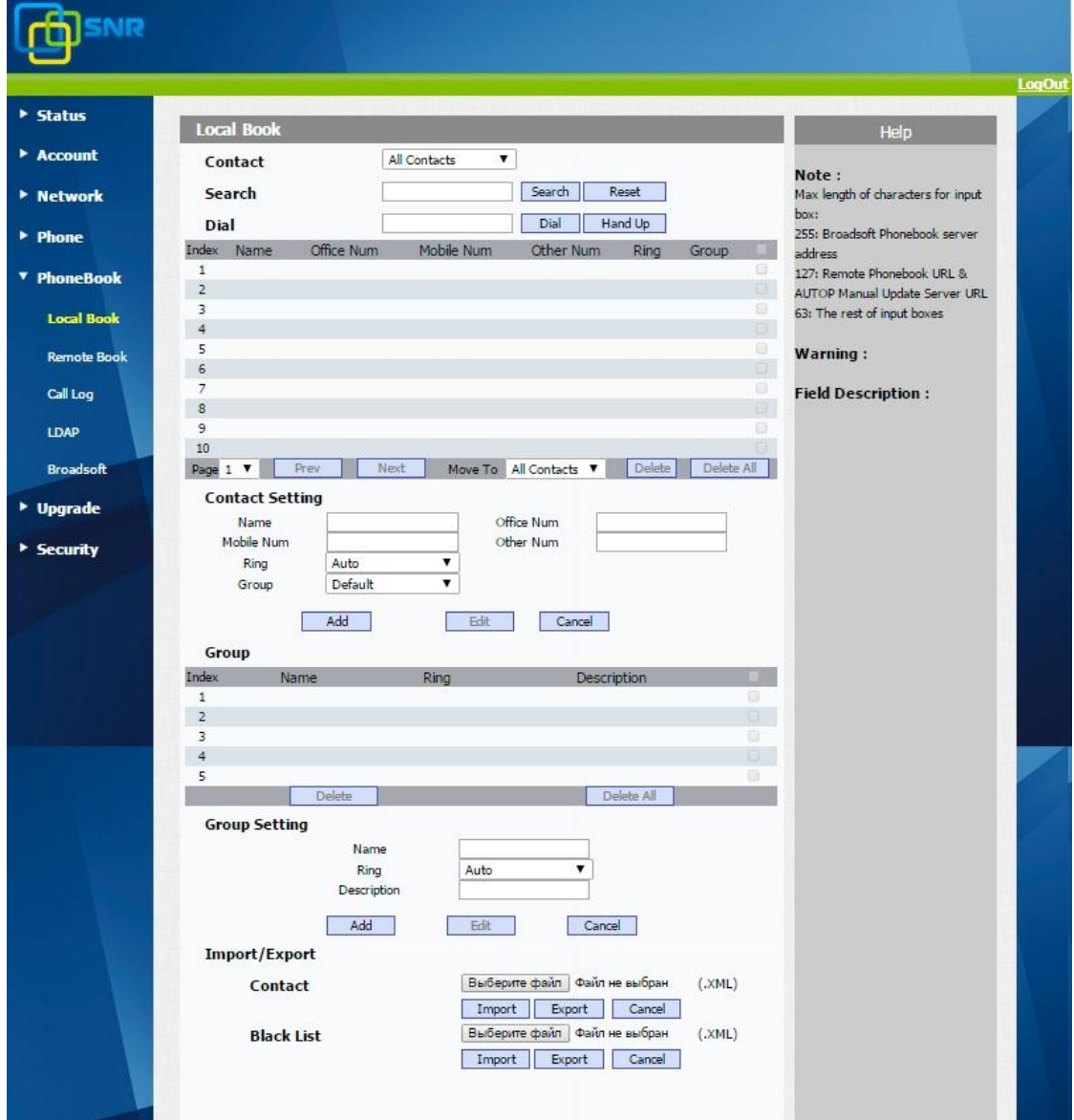

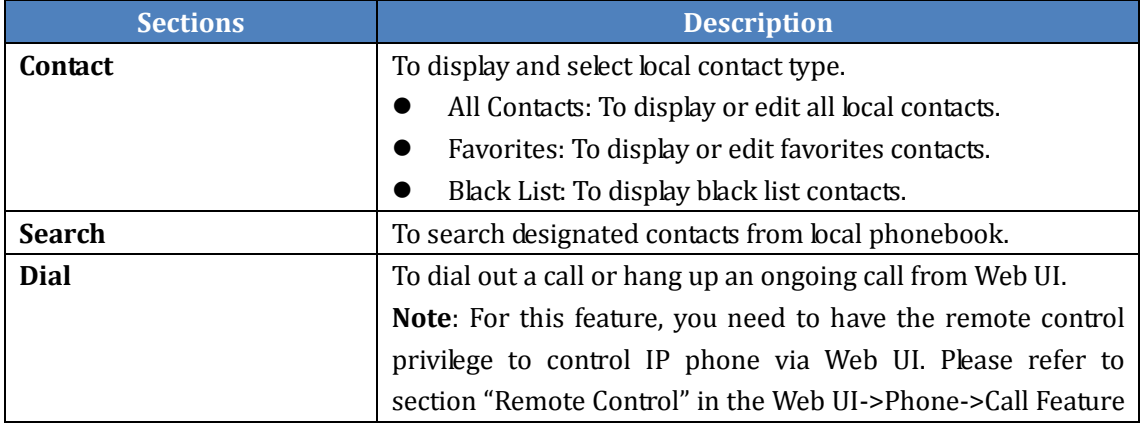

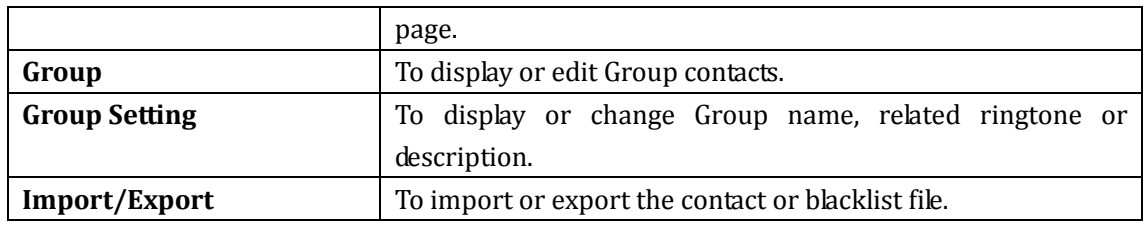

### **5.17.Phone Book->Remote Phone Book**

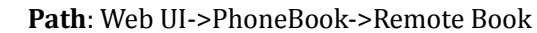

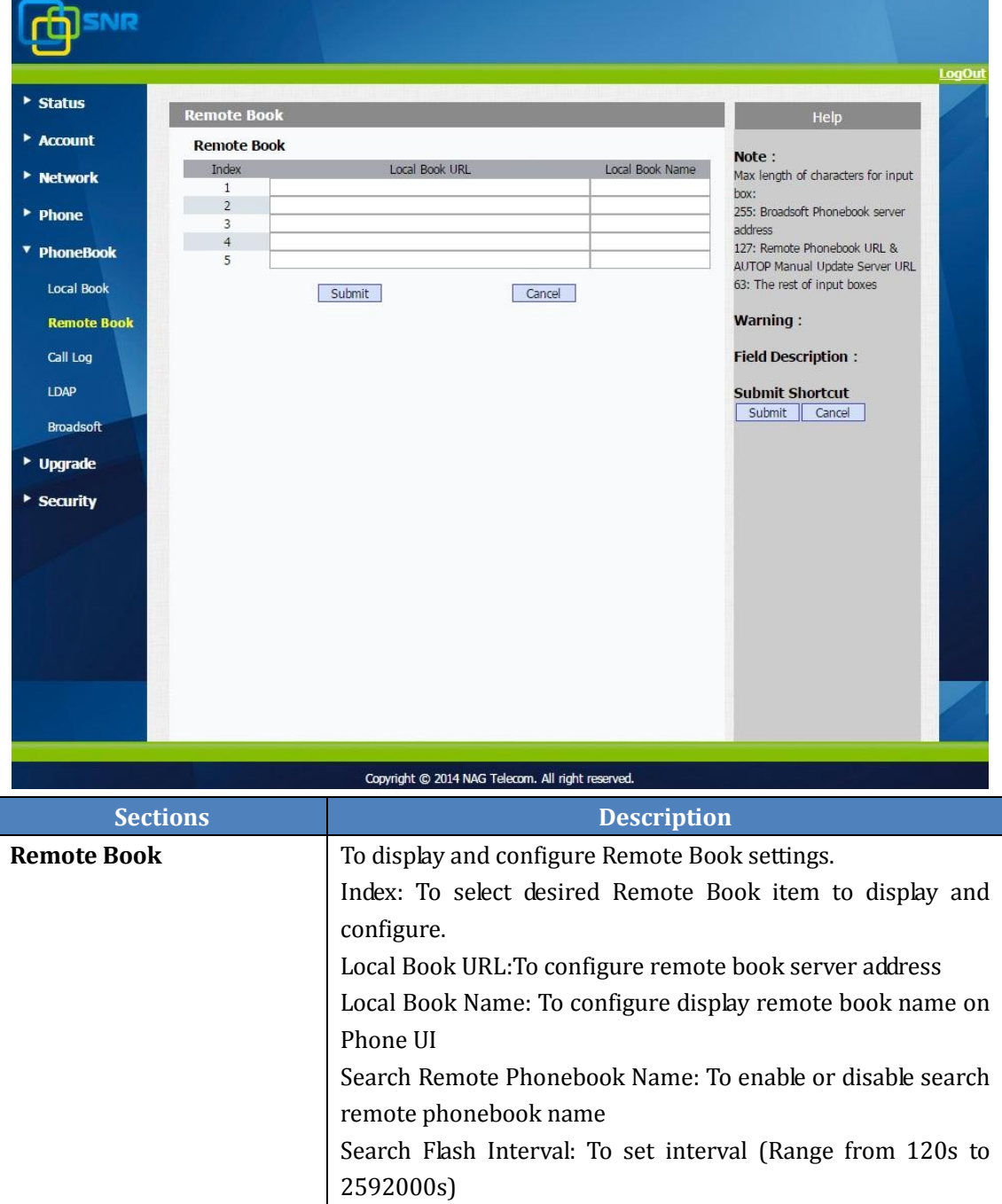

### **5.18.Phone Book->Call log**

#### **Path**: Web UI->PhoneBook ->Call Log

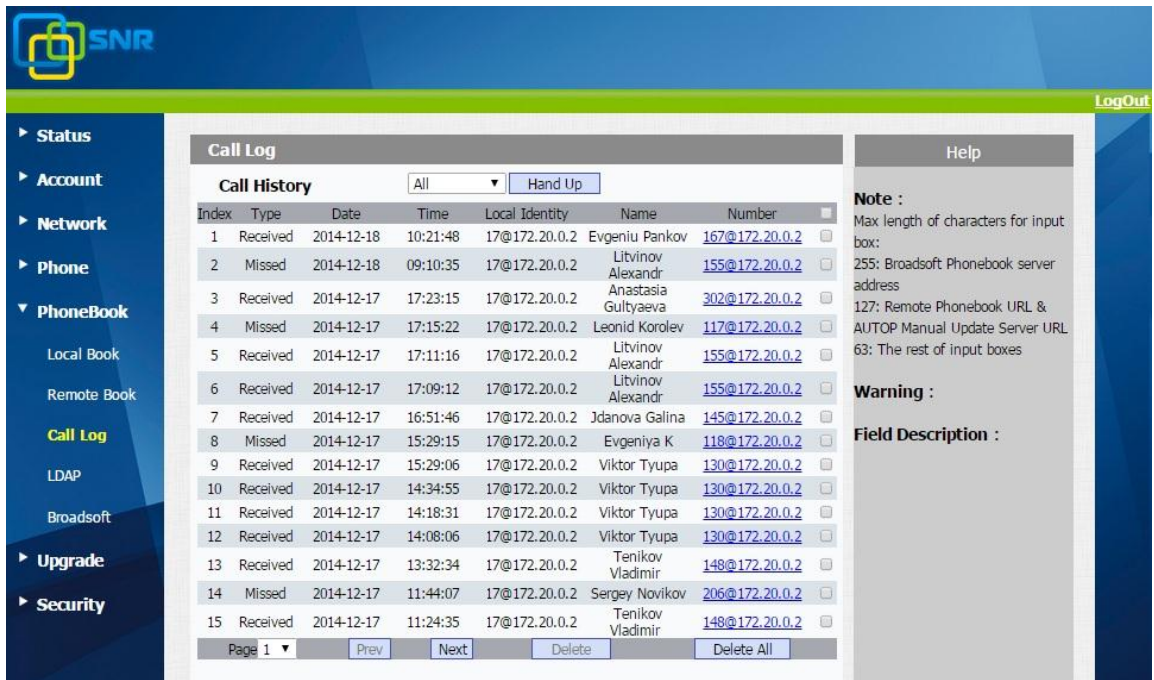

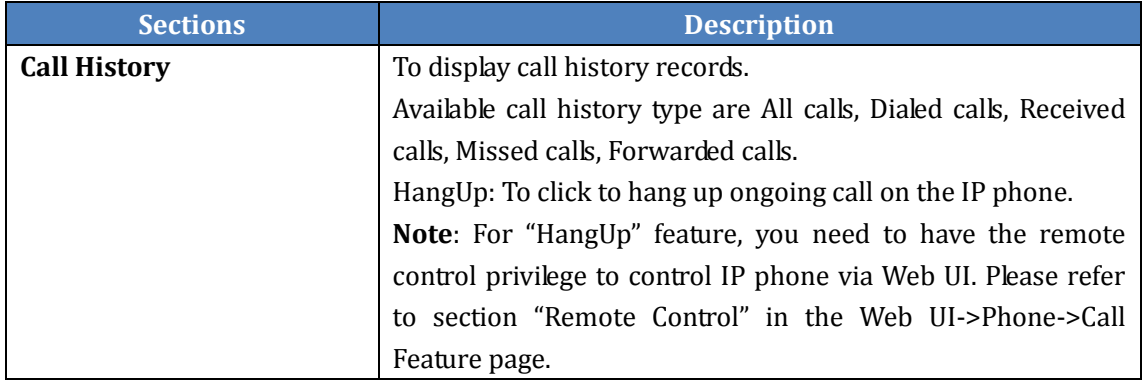

#### **5.19.Phone Book->LDAP**

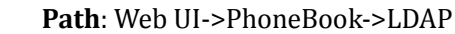

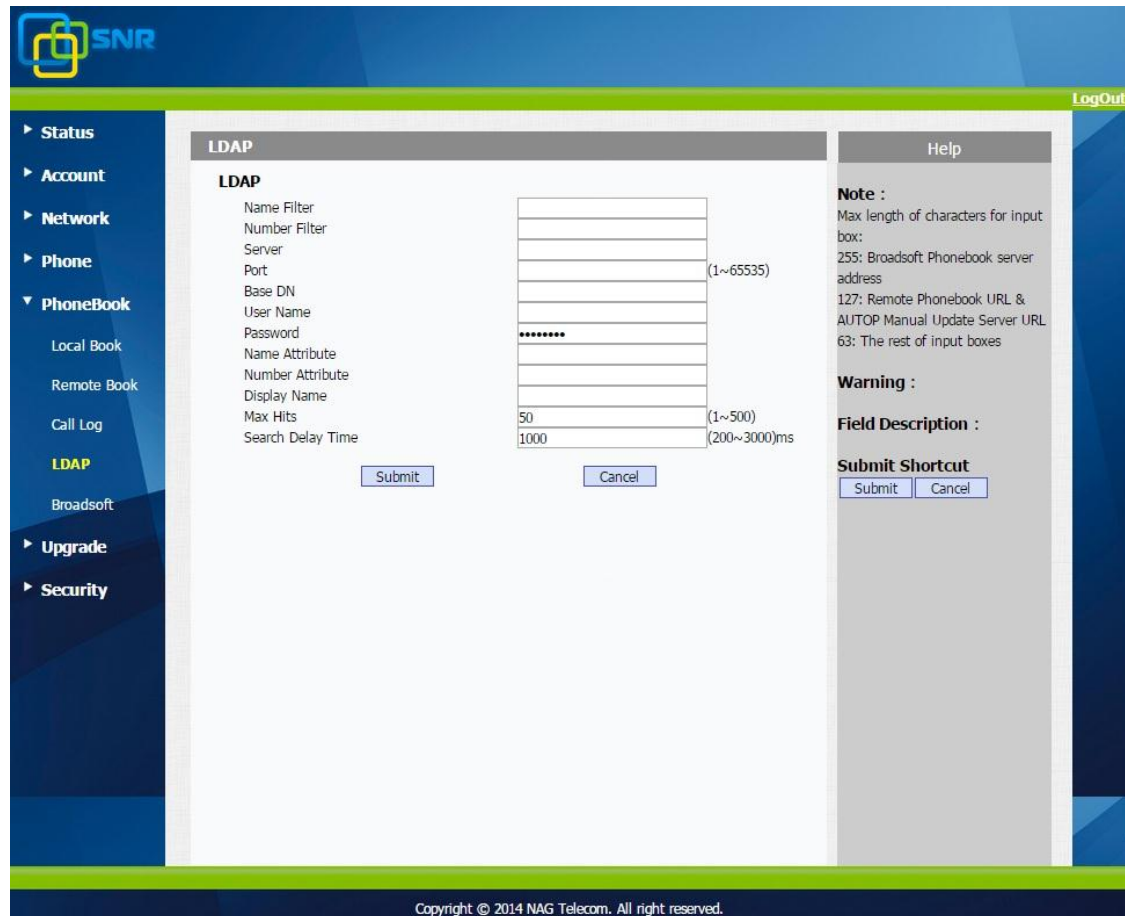

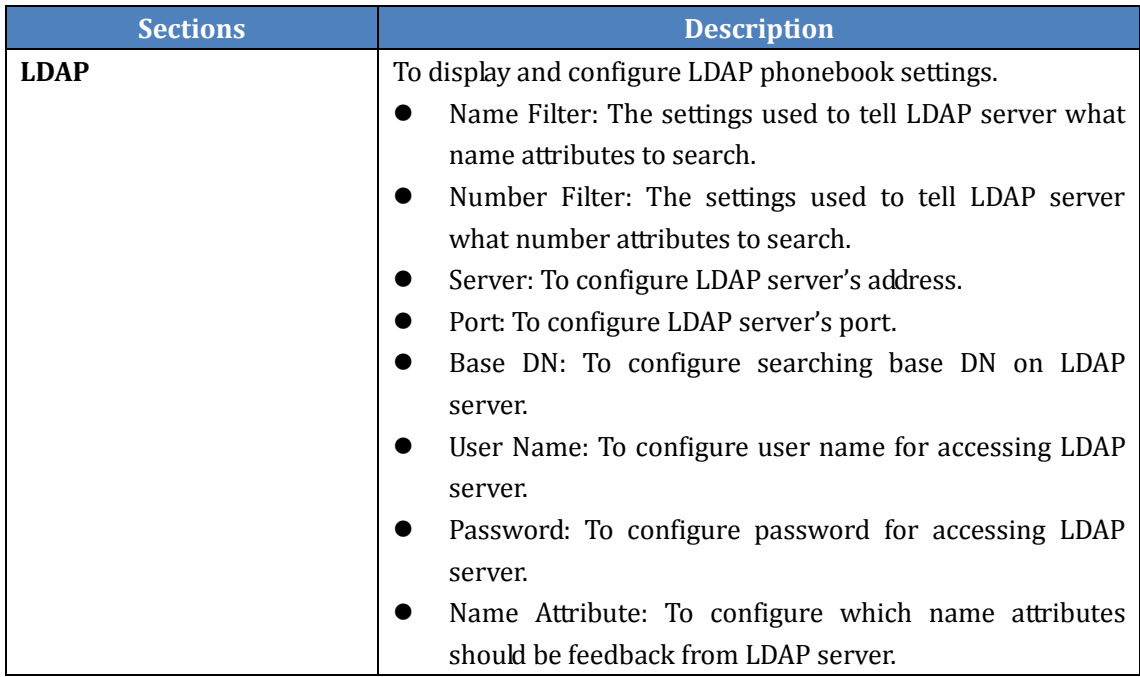

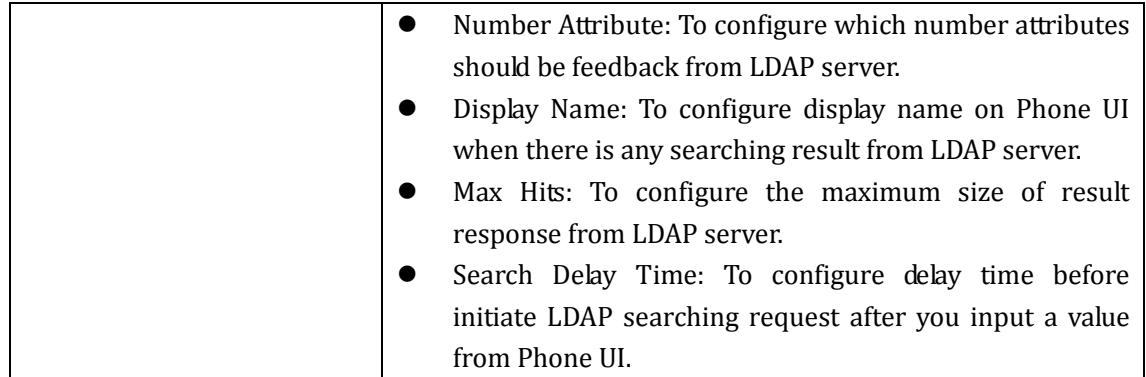

#### **5.20.Phone Book->BroadSoft**

**Path**: Web UI->PhoneBook->Broadsoft

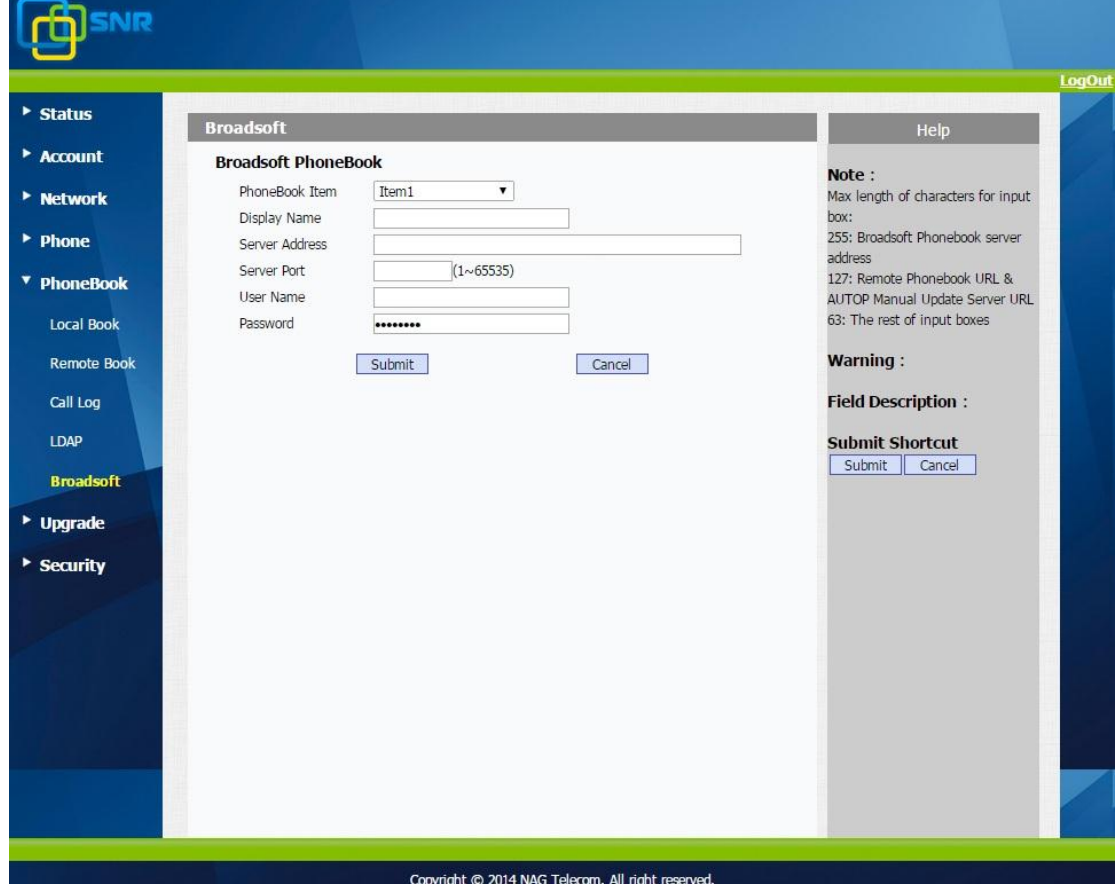

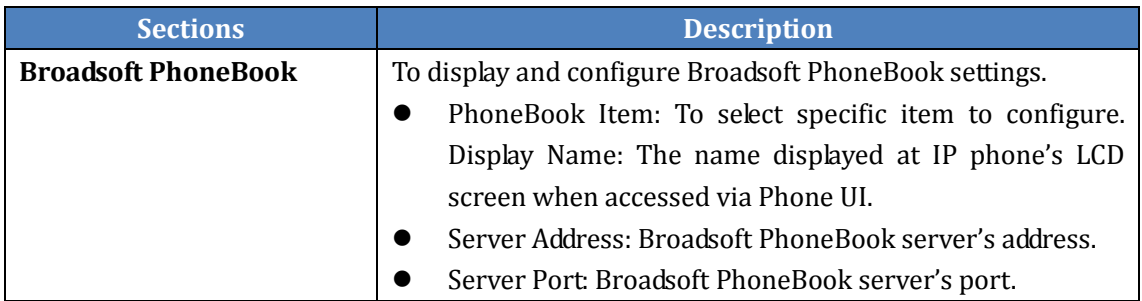

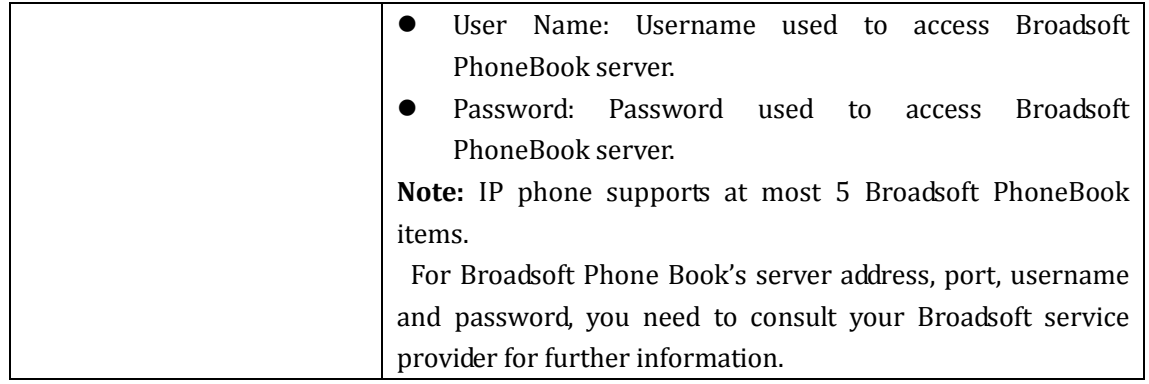

#### **5.21.Upgrade->Basic**

**Path**: Web UI->Upgrade->Basic

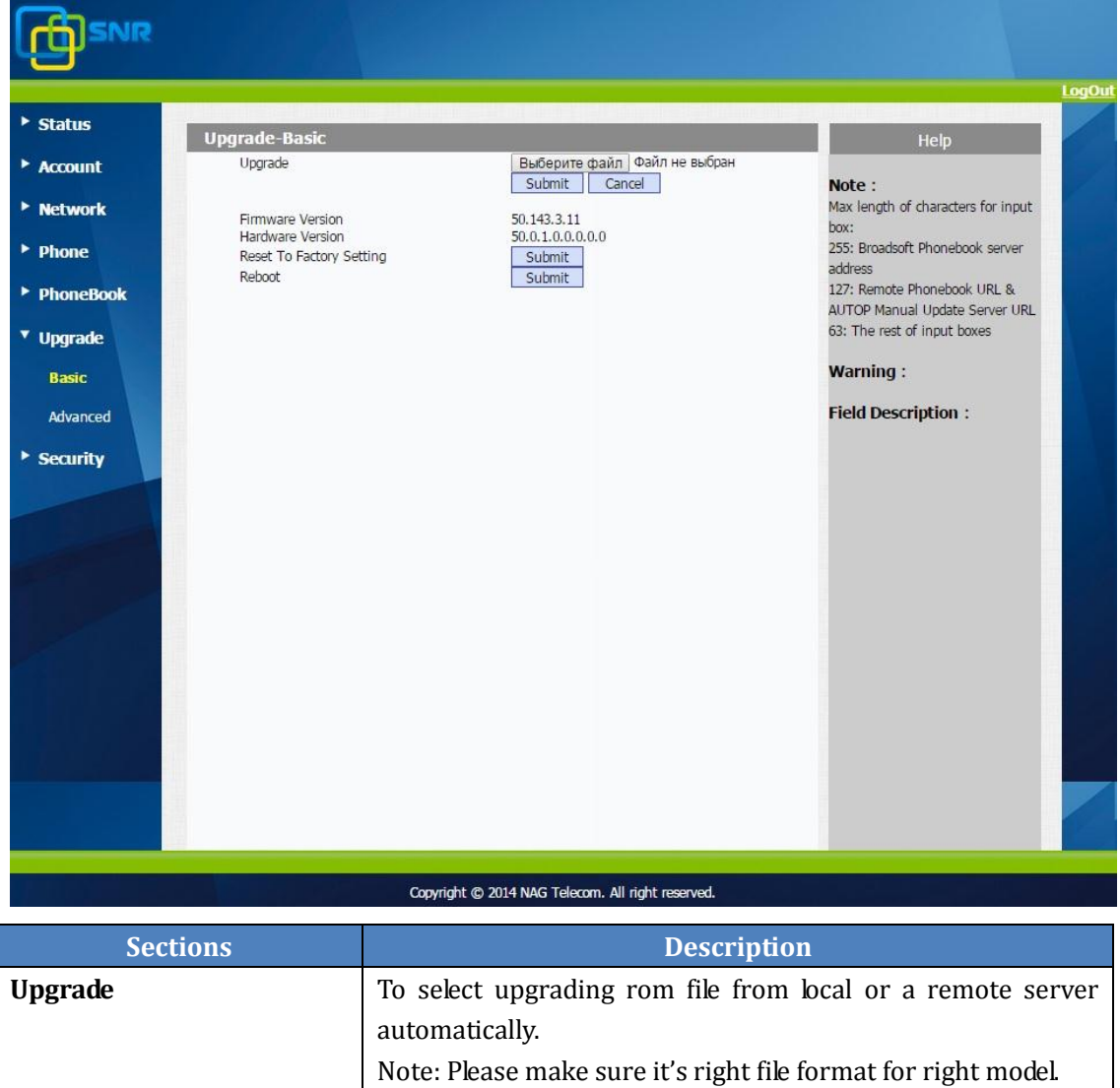

**Firmware version** To display firmware version, firmware version starts with

MODEL name.

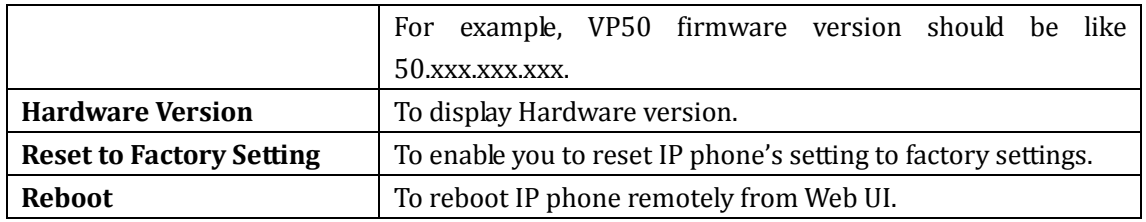

# **5.22.Upgrade->Advanced**

**Path**:Web UI->Upgrade->Advanced

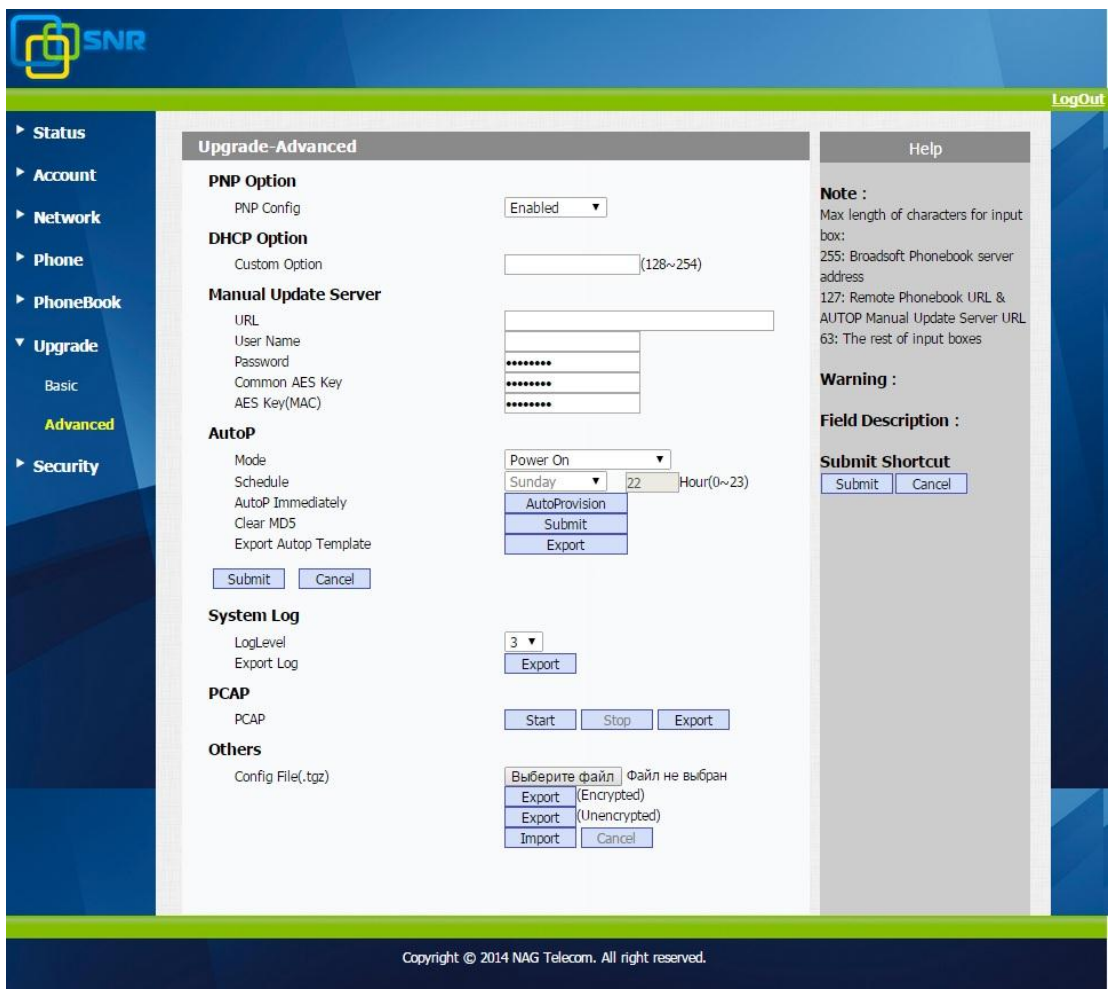

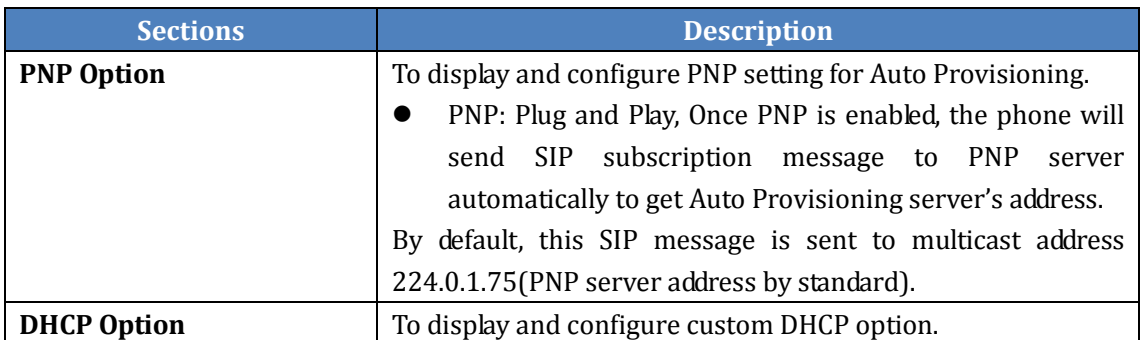

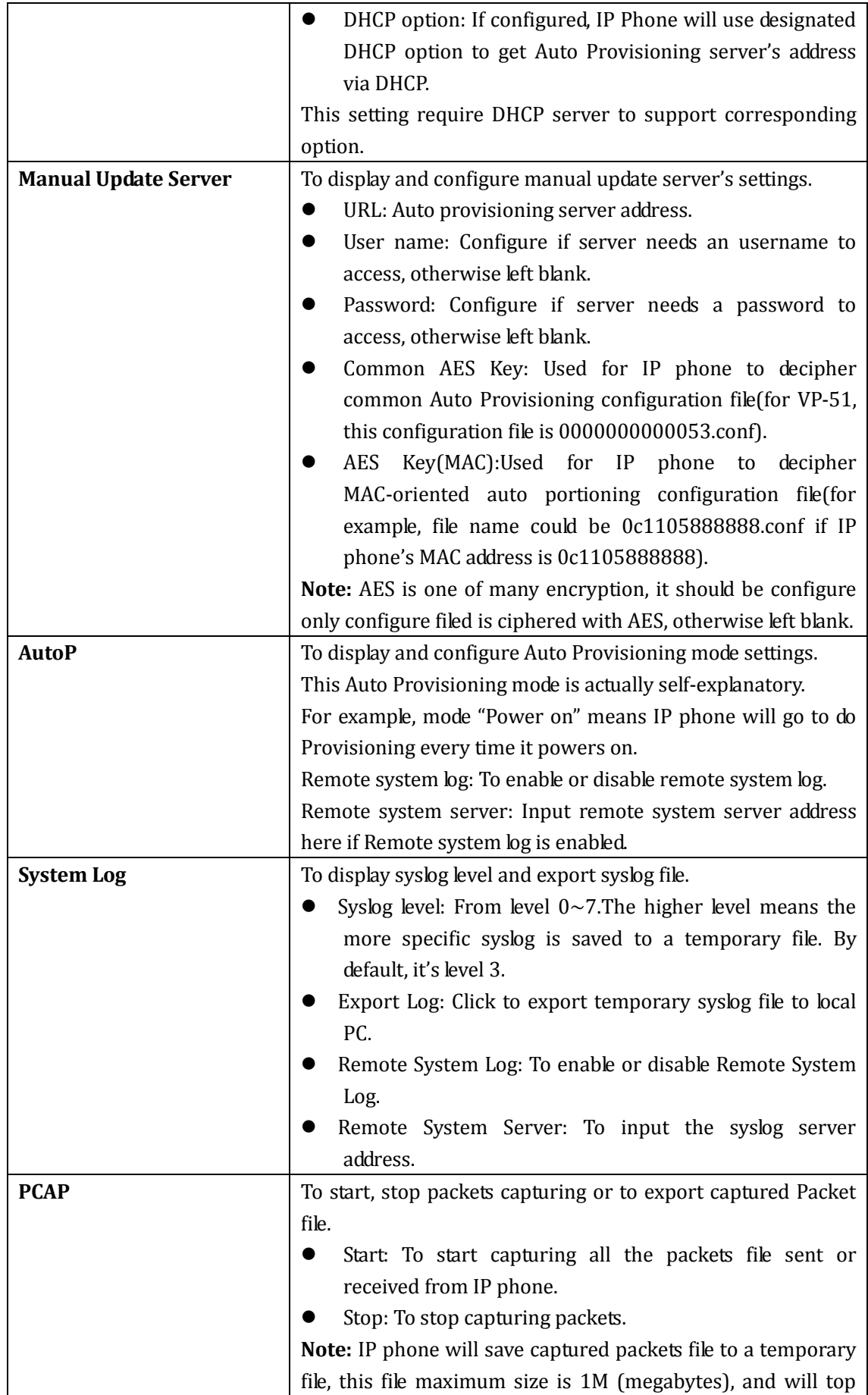

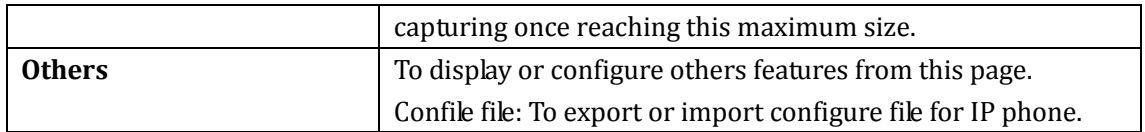

### **5.23.Security->Basic**

**Path**: Web UI->Security->Basic

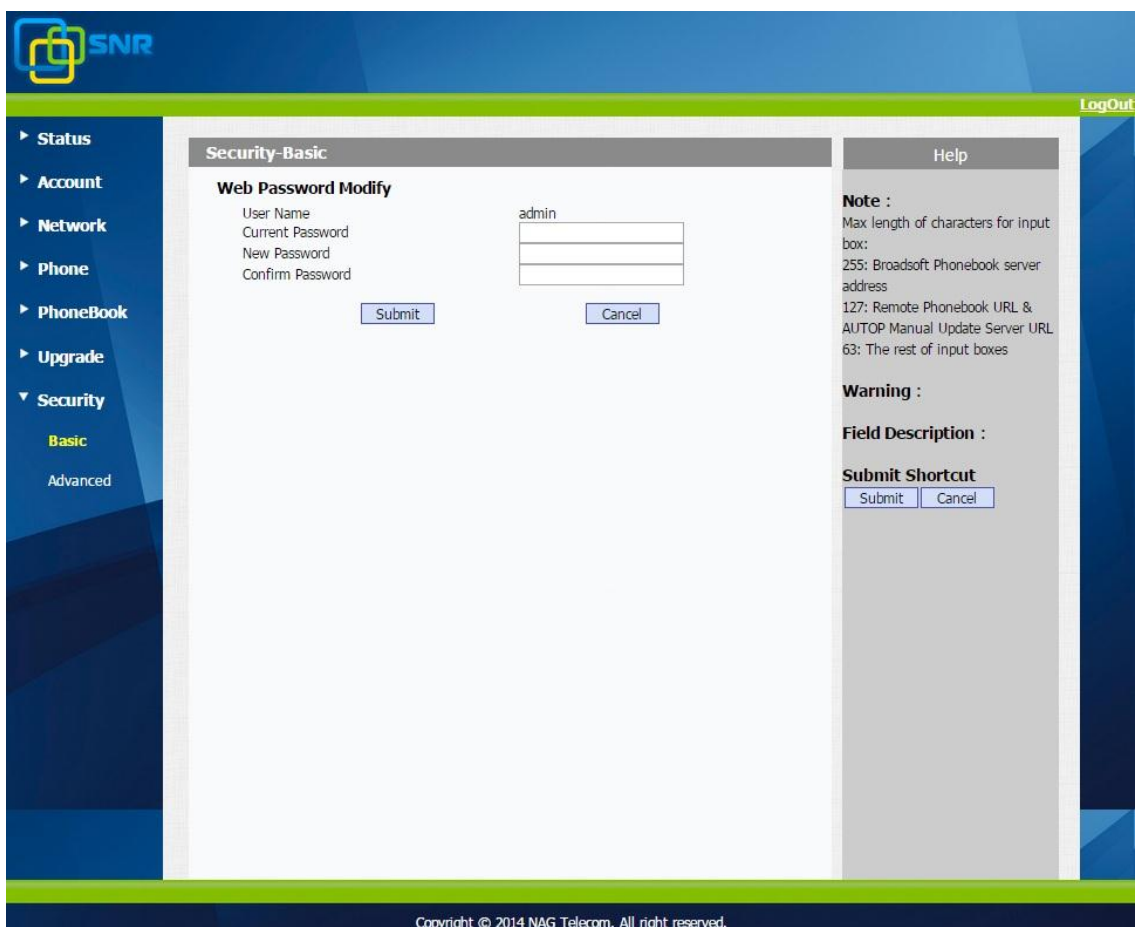

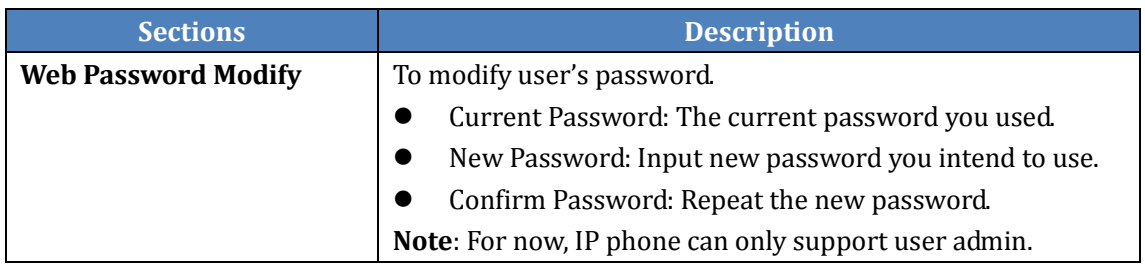

### **5.24.Security->Advanced**

**Path**: Web UI->Security->Advanced

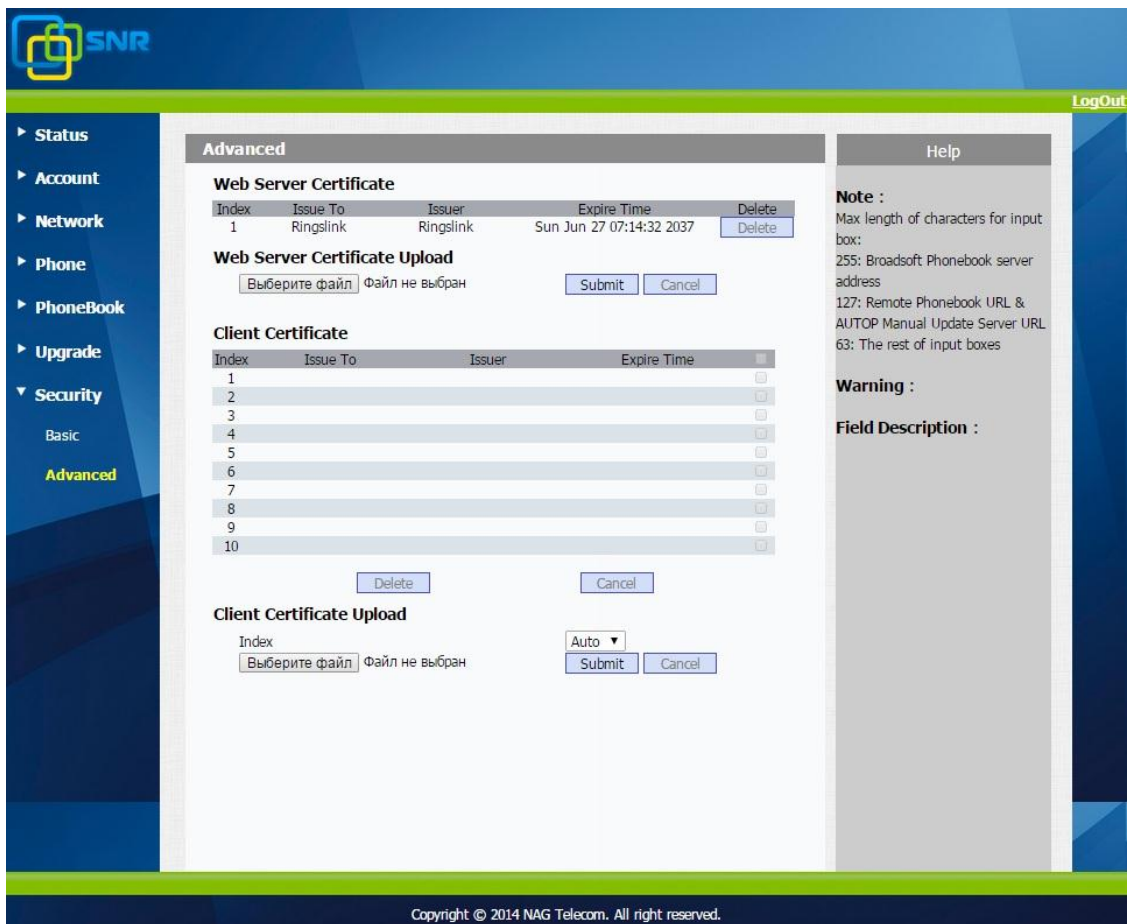

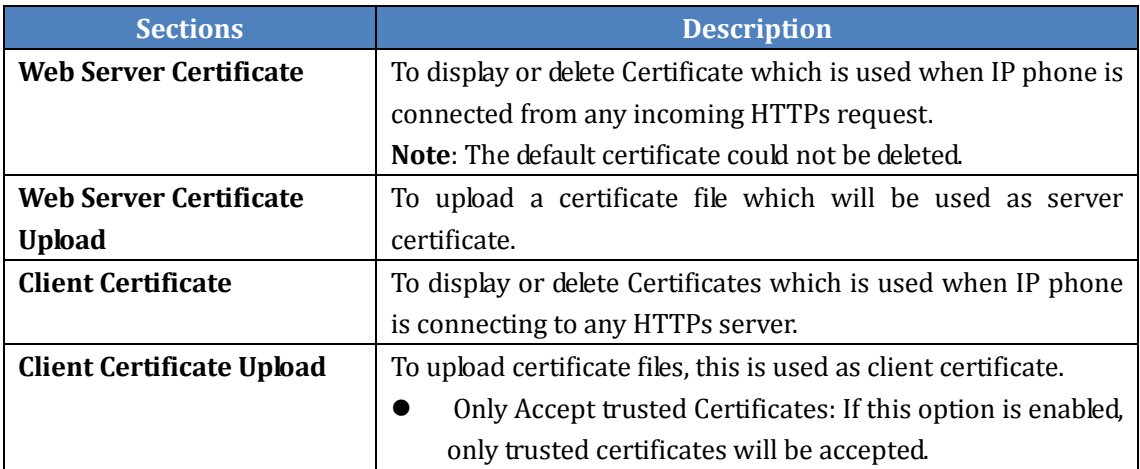

# **6. Troubleshooting**

#### **Issue 1**:**The LCD does not light up**

- Check the AC power adapter. Make sure it is the one provided in your package.
- Check the power outlet. Make sure that the power that outlet you are plugging your device into is working. Try to plug a different device into the socket to make sure it has power.

#### **Issue 2**:**No signal tone heard from the handset**

 Check the connection cord between the handset and the phone. Make sure it is connected properly.

#### **Issue 3**:**Cannot access the web interface**

- Check the connection between the PC port of the device and the network port of the computer. Make sure it is fine.
- Check whether the IP address of the device is correct.
- If it is LAN, please make sure there is no IP address collision with other devices on the network.

#### **Issue 4**:**Cannot call out**

- Please see the network connection status of device, if it is exception, and then check the connection of network.
- If the network connection is normal, please check whether the device has registered successfully.
- If the network connection and the registered are both normal, please confirm whether the dial rule is correct, or please communicate with the service operator.

# **7.Appendix : Time Zones**

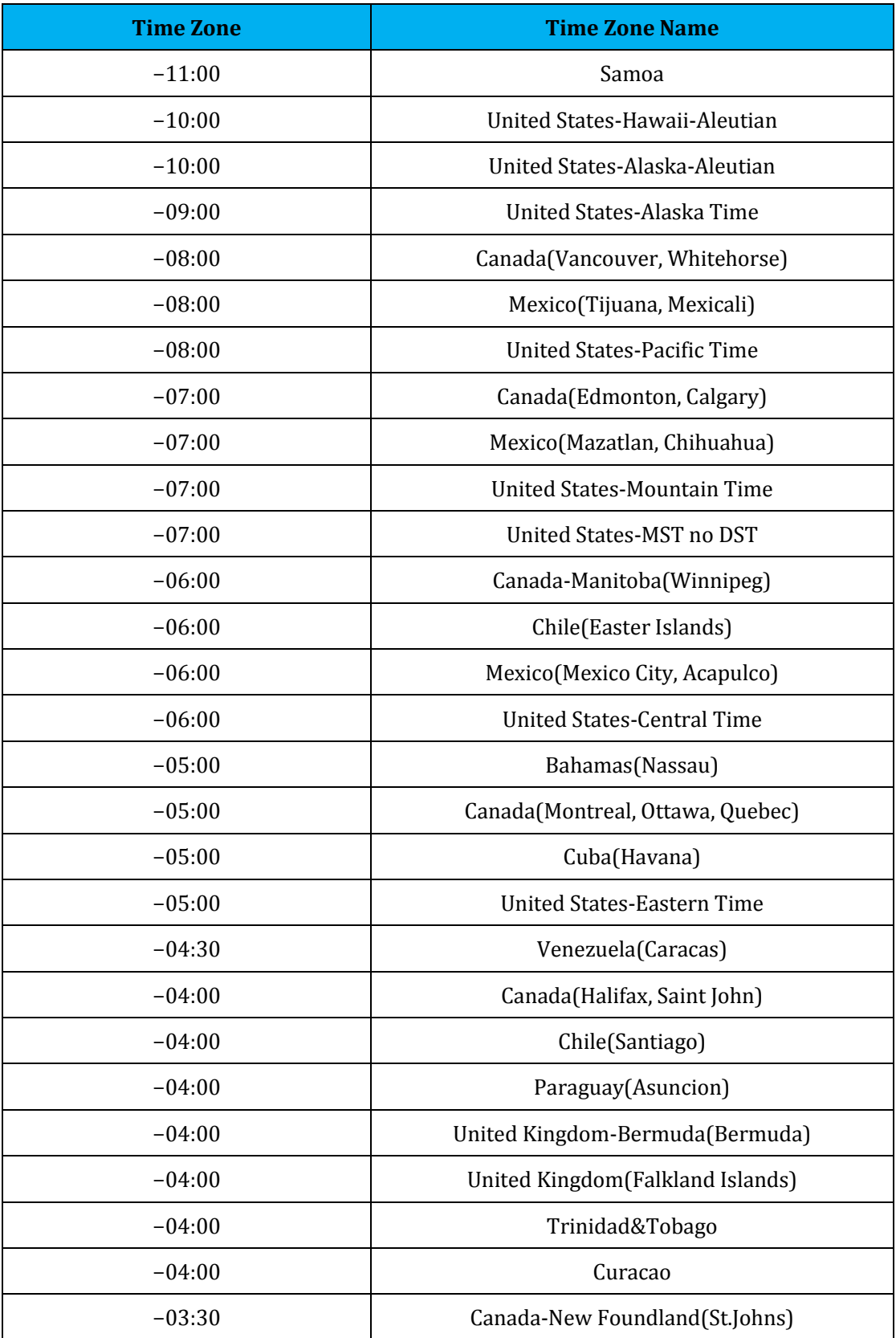

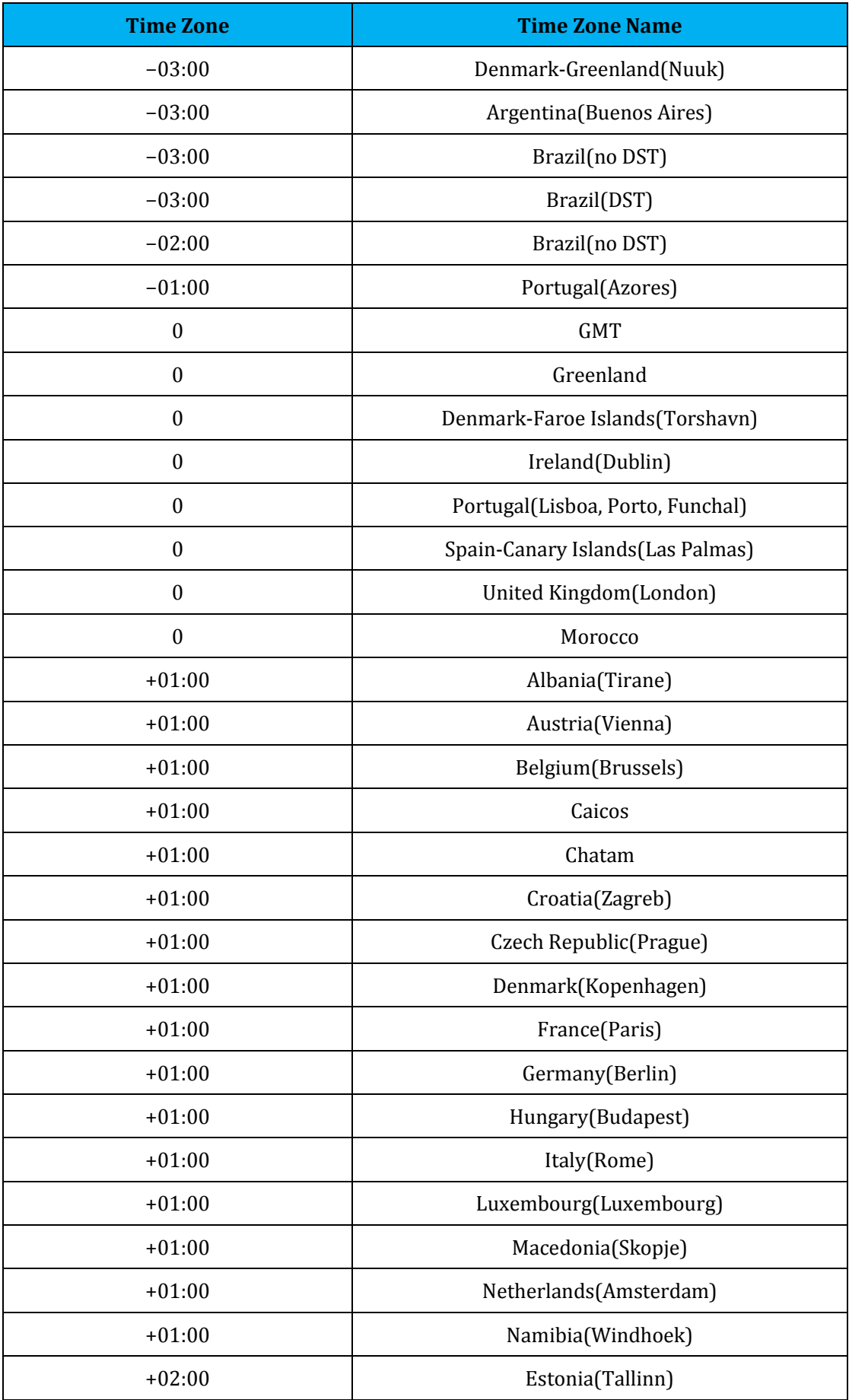

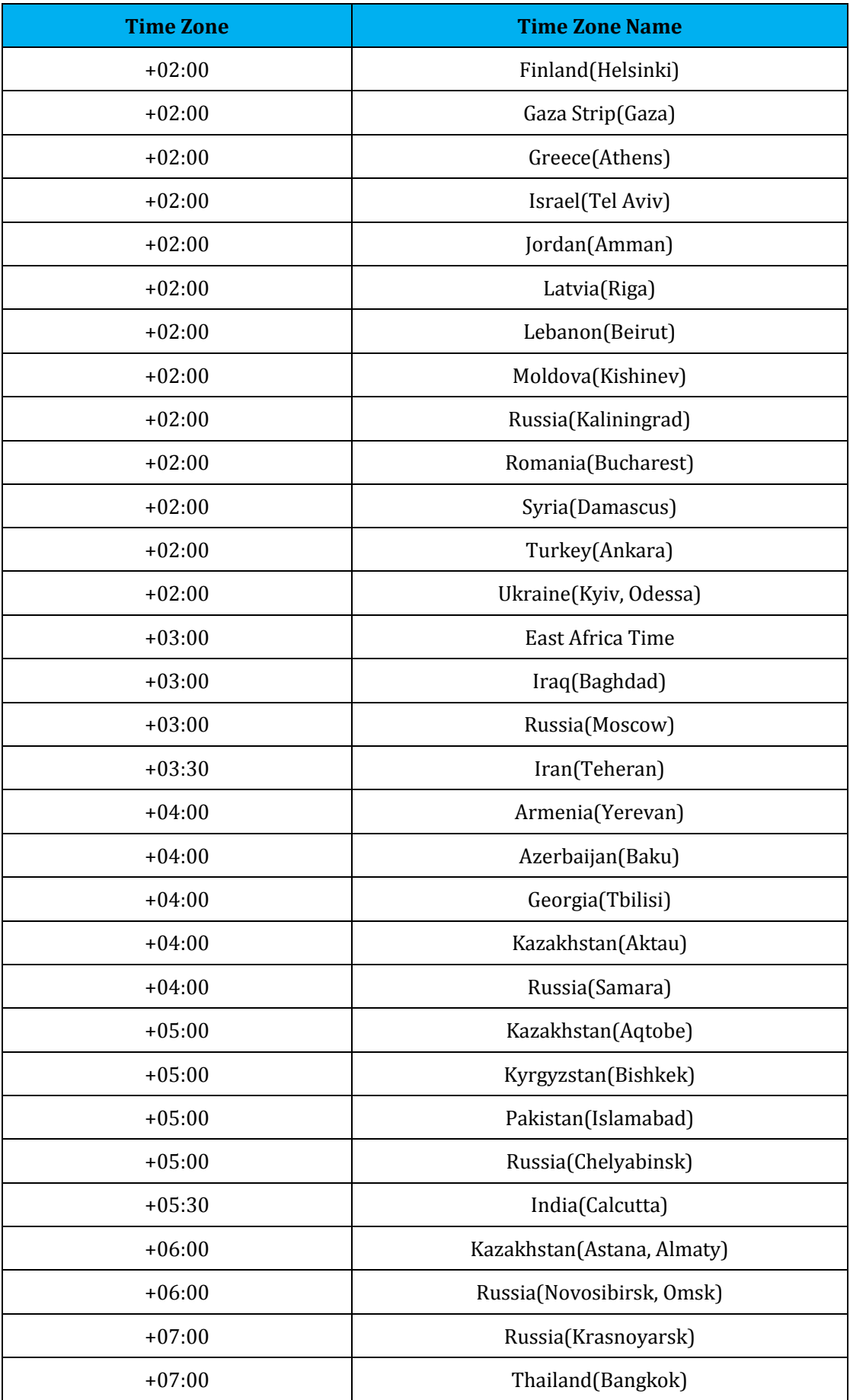

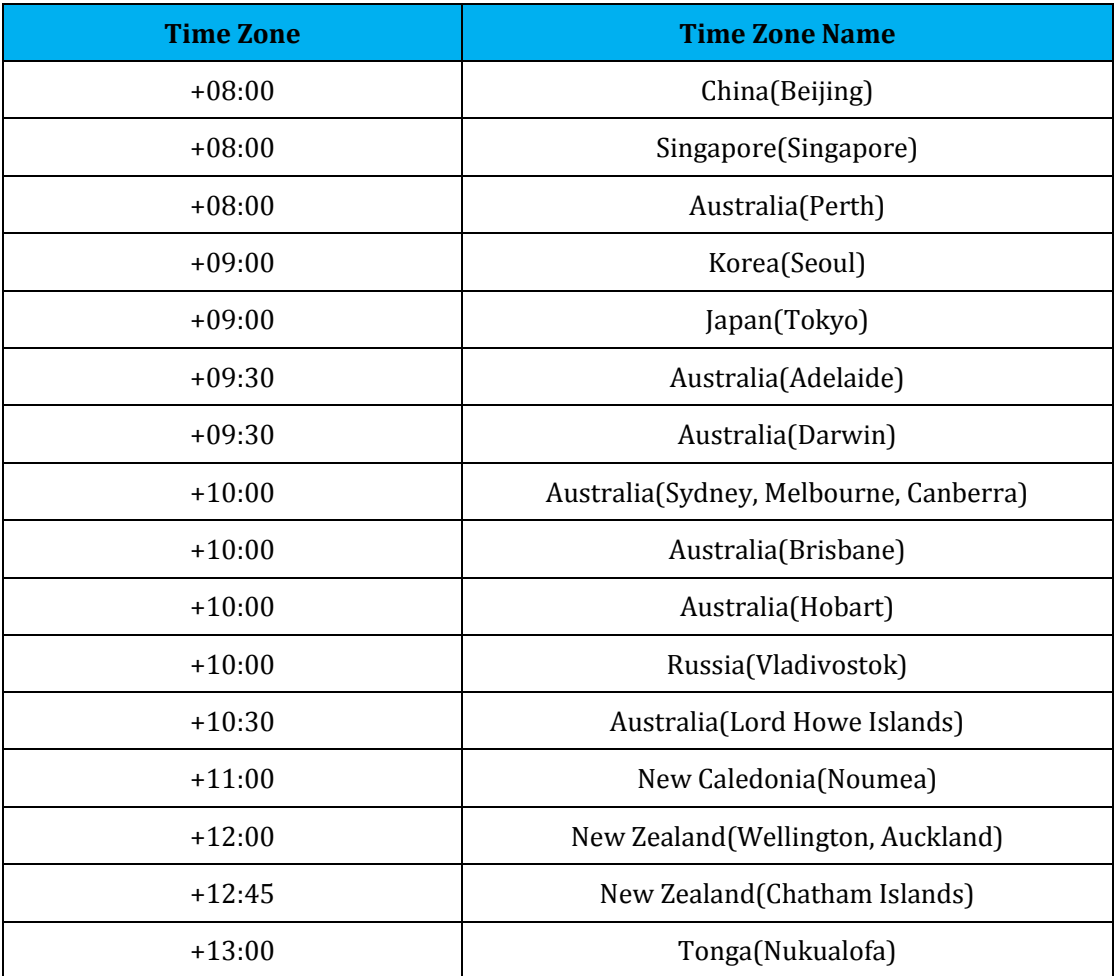